# GeneRead Link v1.2

User Manual

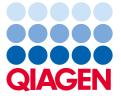

### Contents

| 1 | Introdu                        | oduction                            |     |  |  |  |
|---|--------------------------------|-------------------------------------|-----|--|--|--|
|   | 1.1                            | About This Manual1                  | -2  |  |  |  |
|   | 1.2                            | General Information1                | -2  |  |  |  |
|   | 1.3                            | Intended use of GeneRead Link       | -3  |  |  |  |
|   | 1.4                            | Training for GeneRead Link Users    |     |  |  |  |
| 2 | Safety                         | y Information2-                     |     |  |  |  |
|   | 2.1                            | Proper Use 2                        | 2-2 |  |  |  |
| 3 | Gener                          | al Description3                     | 3-1 |  |  |  |
|   | 3.1                            | System Requirements 3               | 3-4 |  |  |  |
| 4 | Prelim                         | nary Tasks4                         | ļ-1 |  |  |  |
| 5 | Loggir                         | ng In5-1                            |     |  |  |  |
| 6 | General Software Usage         |                                     |     |  |  |  |
|   | 6.1                            | Use of Color 6                      | 5-2 |  |  |  |
|   | 6.2                            | Displaying Errors and Warnings 6    | 5-3 |  |  |  |
|   | 6.3                            | Working with Tables6-               |     |  |  |  |
|   | 6.4                            | Hyperlinks 6                        | 5-4 |  |  |  |
|   | 6.5                            | Attachments6                        |     |  |  |  |
|   | 6.6                            | General Elements                    | 5-6 |  |  |  |
|   |                                | 6.6.1 Main Toolbar6                 | 5-6 |  |  |  |
|   |                                | 6.6.2 Progress Bar                  | 5-7 |  |  |  |
|   |                                | 6.6.3 Status Bar                    | 5-7 |  |  |  |
| 7 | GeneReader NGS System Workflow |                                     |     |  |  |  |
|   | <i>7</i> .1                    | Overview                            |     |  |  |  |
|   | 7.2                            | Description of the GUI              |     |  |  |  |
|   |                                | 7.2.1 Workflow Step Overview Screen |     |  |  |  |

|    |              | 7.2.2            | Queues                                               | 5 |  |
|----|--------------|------------------|------------------------------------------------------|---|--|
|    |              | 7.2.3            | Experiments                                          | 7 |  |
|    |              | 7.2.4            | Approval                                             | 7 |  |
|    |              | 7.2.5            | Sample Status/Flags7-1                               | 9 |  |
|    |              | 7.2.6            | Reports                                              | 2 |  |
|    | 7.3          | Workin<br>System | g with the QIAGEN GeneReader NGS<br>Workflow·····7-2 | 4 |  |
|    |              | <i>7</i> .3.1    | The Workflow7-2                                      | 5 |  |
|    |              |                  | Step 1: DNA Extraction                               | 5 |  |
|    |              |                  | Step 2: Target Enrichment                            | 6 |  |
|    |              |                  | Step 3: Library Preparation                          | 9 |  |
|    |              |                  | Step 4: Clonal Amplification                         | 3 |  |
|    |              |                  | Step 5: Sequencing                                   | 1 |  |
|    |              |                  | Step 6: Data Analysis                                | 3 |  |
|    |              | 7.3.2            | Approving Samples                                    | 6 |  |
|    |              | 7.3.3            | Stopping an Experiment                               | 8 |  |
| 8  | Enviro       | nments           | 8-                                                   | 1 |  |
|    | 8.1          | Test Or          | ders8-                                               | 2 |  |
|    | 8.2          | Workflows        |                                                      |   |  |
|    | 8.3          | Samples          |                                                      |   |  |
|    | 8.4          | Configu          | ration8-1                                            | 7 |  |
|    |              | 8.4.1            | User Management8-1                                   | 7 |  |
|    |              | 8.4.2            | Lab Settings8-2                                      | 3 |  |
|    |              | 8.4.3            | Tests8-2                                             | 6 |  |
|    |              | 8.4.4            | Instruments8-3                                       | 1 |  |
|    |              | 8.4.5            | GeneReader NGS System8-3                             | 6 |  |
| 9  | Troub        | leshootin        | g9-                                                  | 1 |  |
| 10 | Appendix10-1 |                  |                                                      |   |  |
|    | 10.1         |                  |                                                      |   |  |
|    | 10.2         |                  |                                                      |   |  |

|    | 10.3 QC Flags | 10-7 |
|----|---------------|------|
| 11 | Glossary      | 11-1 |
| 12 | License Terms | 12-  |

## Introduction

#### 1 Introduction

Thank you for choosing GeneRead<sup>®</sup> Link software. We are confident that this software will become an integral part of your laboratory.

#### 1.1 About This Manual

This user manual is for the operation of GeneRead Link with the GeneReader<sup>™</sup> NGS System workflow. Before using GeneRead Link software, it is essential that you read this user manual carefully.

This user manual provides information about the GeneRead Link software in the following sections:

- 1. Introduction
- 2. Safety Information
- 3. General Description
- 4. Preliminary Tasks
- 5. Logging In
- 6. General Software Usage
- 7. GeneReader NGS System Workflow
- 8. Environments
- 9. <u>Troubleshooting</u>
- 10. Appendix
- 11. Glossary
- 12. License Terms

#### 1.2 General Information

#### Scope of delivery

The delivery includes the following:

- GeneRead Link software package
- GeneRead Link software User Manual (available for download at www.giagen.com)

#### Technical assistance

At  $QIAGEN^{\circledR}$  we pride ourselves on the quality and availability of our technical support. If you have any

questions or experience any difficulties regarding GeneRead Link software or QIAGEN products in general, do not hesitate to contact us.

QIAGEN customers are a valuable source of information regarding our products. We encourage you to contact us if you have any suggestions or feedback concerning our products.

For technical assistance, contact QIAGEN Technical Services.

For up-to-date information about GeneRead Link software, visit www.qiagen.com.

#### Policy statement

It is the policy of QIAGEN to improve products as new techniques and components become available. QIAGEN reserves the right to change specifications at any time. In an effort to produce useful and appropriate documentation, we appreciate your comments on this user manual. Please contact QIAGEN Technical Services (contact details available at www.qiagen.com).

#### Version management

This document is the GeneRead Link Software User Manual, version 1.2, for use with GeneRead Link software version 1.2.

#### 1.3 Intended use of GeneRead Link

GeneRead Link is a middleware software that is intended to provide bidirectional connectivity with a Laboratory Information Management System (LIMS) and specific QIAGEN instruments and software used with the GeneReader NGS System workflow.

GeneRead Link version 1.2 is for use with the GeneReader for Advanced Process Flow (APF) instrument configuration.

GeneRead Link is intended for Research Use Only. Not for use in diagnostic procedures.

#### 1.4 Training for GeneRead Link Users

Customers are trained by a QIAGEN representative upon installation of the GeneRead Link software. The training covers general operation of the system including user management, configuration of laboratory settings and workflow settings, test orders, archive, and the GeneReader NGS System workflow.

QIAGEN can also provide further training when necessary, such as after software updates, or for new laboratory personnel. Please contact QIAGEN Technical Services for more information about retraining.

## Safety Information

## 2 Safety Information

The instructions and safety information in this user manual must be followed to ensure safe operation of GeneRead Link software.

The following type of safety information appears in this user manual.

WARNING

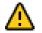

The term WARNING is used to inform you about situations that could result in personal injury to you or others.

Note: Details about these circumstances are given in a box like this one.

#### 2.1 Proper Use

GeneRead Link software must be operated by personnel familiar with the use of the associated QIAGEN instrumentation. Personnel must have been trained in its use or have read and demonstrated an understanding of this manual.

GeneRead Link software may only be installed by QIAGEN Technical Services.

## General Description

### 3 General Description

GeneRead Link connects any Laboratory Information System (LIS) or Laboratory Information Management System (LIMS) to the instruments and software of the GeneReader NGS System.

GeneRead Link combines workflow management and workflow automation features into a single software product. The workflow management features allow laboratory staff to execute, monitor and track the GeneReader NGS System workflow in a user-friendly environment that offers user guidance. The workflow automation features maximize efficiency by automatically exchanging data between the instruments and other systems used in the workflow.

GeneRead Link software performs the following tasks:

- GeneRead Link receives test orders from LIMS, or alternatively allows the user to create test orders manually in GeneRead Link. The ordered sample is placed in the start queue of the GeneReader NGS System workflow for the respective specimen type.
- GeneRead Link creates LIMS responses from the results of the GeneReader NGS System workflow for all tests ordered by LIMS and transfers the results back to LIMS.
- GeneRead Link supports the lab user throughout the workflow with a step by step guidance and operating instructions through all required steps, from preparing the sample to obtaining the result. Instruments and software required for a workflow are connected to GeneRead Link in order to eliminate errors during manual data transfer, and to improve the laboratory's efficiency.
- GeneRead Link archives all instrument result files and reports from the connected instruments in a database or indexed file system to ensure full traceability of all process steps. The archive supports the search for archived result files based on various search criteria and allows result files to be displayed, stored and printed.
- GeneRead Link offers a sample tracking environment that provides an overview of all samples which are
  processed on the system. It shows the current and all past process steps of a sample and provides information
  on status and result of the sample as soon as they are available. It identifies all data associated with a sample
  (e.g. lot number of reagent or assay), keeps record of the sample information and identifies samples based on
  search criteria.
- GeneRead Link helps the laboratory to trace the chain of custody by providing a process report documenting all actions preformed on the sample though the entire workflow.

The following figure shows a typical hardware deployment of the software components that are required for the GeneReader NGS System workflow with GeneRead Link:

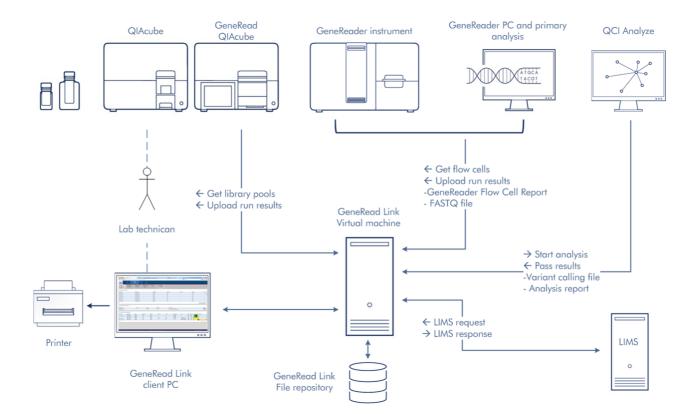

The figure above shows an example of the integration of GeneRead Link software into the GeneReader NGS System and with a LIMS. It also shows the exchange of data between the software components.

**Note:** Connection to LIMS is optional. GeneRead Link can be operated with or without a LIMS connection based on the laboratory's needs. The deployment can be different depending on the infrastructure of the laboratory, especially if more than one GeneRead QIAcube<sup>®</sup> instrument or more than one GeneReader is connected to GeneRead Link.

During installation, QIAGEN Technical Services, in collaboration with your IT personnel, will create the system setup that best fits the laboratory.

The GeneRead Link server is installed on a virtual machine. The virtual machine hosts the operating system, the GeneRead Link software, the GeneRead Link database and the transfer folder for GeneReader FASTQ files. An external file repository holds the experiment result data such as FASTQ files, variant calling files (vcf), reports, QC data and images.

GeneRead Link provides a web interface. The UI runs in a web browser and can be accessed from any device in the laboratory running standard browser software. Work instructions provided by GeneRead Link can be printed using a standard printer connected to the device running the browser.

GeneRead Link connects to GeneRead QIAcube, GeneReader and QIAGEN Clinical Insight (QCI<sup>TM</sup>) Analyze for automated data transfer:

#### • GeneRead QIAcube:

The lab technician prepares a run on the GeneRead QIAcube. The lab technican uses the GeneRead QIAcube software to query GeneRead Link for library pools waiting to be processed. The lab technician picks the library pools to be included in the run. When the run is finished, GeneRead QIAcube uploads the run report to GeneRead Link.

#### • GeneReader:

The lab technician prepares a flow cell on the GeneReader. The lab technicial uses the GeneReader software to query GeneRead Link for library pools waiting to be sequenced and picks the one which is cross-linked to the flow cell to be used. When the run of the flow cell is finished, the GeneReader software uploads the run report to GeneRead Link and points GeneRead Link to the FASTQ files waiting for transfer.

#### QCI Analyze:

As soon as the FASTQ file for a sample is available, GeneRead Link automatically submits the sample for secondary analysis to QCI Analyze. It then polls QCI Analyze at regular intervals until the analysis is finished and, as soon as it is, GeneRead Link downloads the variant calling file (vcf) and the run report.

#### 3.1 System Requirements

GeneRead Link is based on a client-server architecture. The core application runs on a server. The software is accessed and used with a browser.

Recommended browsers are:

#### Microsoft Windows

- Microsoft<sup>®</sup> Internet Explorer<sup>®</sup> 10 or later
- Firefox® 41.0 or later
- Google Chrome<sup>™</sup> 45.0 or later

#### Screen resolution

The recommended screen resolution is:

• Minimum: 1280\*720

Maximum width: 1920\*unlimited

**Note:** Internet access is strongly recommended because GeneRead Link uses internet links to refer to kit handbooks.

**Note:** The GUI is designed for a fixed screen size. In case you cannot see the whole application screen, increase the size of your browser window. Alternatively zoom in/out using your browser's specific command (usually CTRL and + to zoom in/CTRL and - to zoom out).

## Preliminary Tasks

## 4 Preliminary Tasks

Before you can start using GeneRead Link some preliminary tasks must be completed. These tasks can be accessed via the Configuration environment.

- Create users according to your laboratory's needs. See Configuration/User Management for details.
- Set up the network configuration for your LIMS. See Configuration/Lab Settings for details.
- Define your password policy. See Configuration/Lab Settings for details.
- Set up the Gene Panels required for your tests. See Configuration/GeneReader NGS System for details.
- Set up the tests your laboratory wants to order. See Configuration/Tests for details.
- Customize the GeneReader NGS System workflow in Configuration/GeneReader NGS System.

## Logging In

## 5 Logging In

Every user has to authenticate before using GeneRead Link.

#### Logging in to GeneRead Link

- Open your browser and open the login page URL (ask your local administrator for the URL and your login credentials)
- 2. The GeneRead Link login page opens with user ID and password fields:

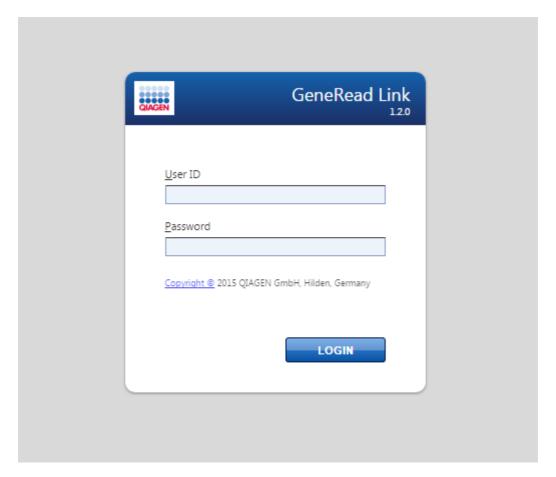

- 3. Enter your login credentials to the corresponding fields User ID and Password
- 4. Click Login
- 5. The start screen of GeneRead Link is displayed

Note: Contact your local administrator in case you cannot log in.

#### Related topics:

Managing Users

## General Software Usage

## 6 General Software Usage

The following chapter describes the general software usage concept of GeneRead Link.

#### 6.1 Use of Color

For an optimal user interaction GeneRead Link has a specific color concept for presenting information. The following table provides an overview of the different colors used in the software and their dedicated meaning:

| Color      | Description                                                       |
|------------|-------------------------------------------------------------------|
| Light blue | The field is interactive and clickable.                           |
| Dark blue  | The field is selected or focused.                                 |
| Gray       | The field is read-only and can neither be selected nor activated. |
| Yellow     | The field requires a mandatory user input.                        |

The following Add user dialog gives an explanation of the color concept:

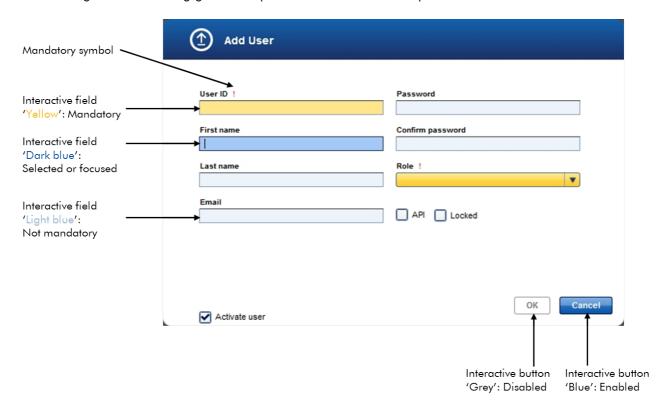

#### 6.2 Displaying Errors and Warnings

Errors and warnings are essential information for the user. These messages point to a problem or an erroneous situation. GeneRead Link differentiates between 4 different problem levels:

| Priority | Name         | lcon     | Description of the functionality                                        | Action required by user                      |
|----------|--------------|----------|-------------------------------------------------------------------------|----------------------------------------------|
| 1        | System error |          | A combination of not acceptable errors                                  | User interaction required                    |
| 2        | Validation   |          | An error that occurs due to a missing or invalid user input             | User interaction required                    |
| 3        | Warning      | <u>^</u> | Situation could be optimized by further input                           | User interaction possible, but not mandatory |
| 4        | Information  | (i)      | A message containing additional information about the current situation | User interaction possible but not mandatory  |

Information, validation and warning messages are embedded in the GUI. They are placed beneath the GUI elements.

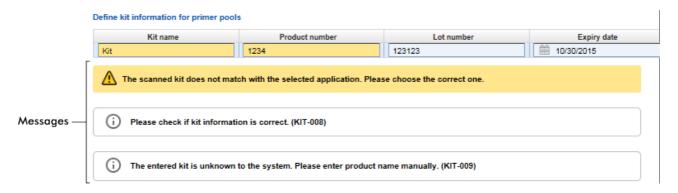

A list of all error messages can be found in Chapter 10.2 Error Messages.

#### 6.3 Working with Tables

### Sorting tables

Tables are widely used in GeneRead Link to display data. Sortable tables can be recognized by the sort indicator icon (A) in one of the column headers. The data in the tables are sorted according to this column. Two

different icons exist to visualize an ascending or descending sorting order:

- Ascending sorting:
  - The table is sorted by the selected column in ascending order
- \_ Descending sorting:
- The table is sorted by the selected column in descending order

To toggle the sorting order from ascending to descending or vice versa, click the column header with the sort indicator icon. To sort the data in the table according to another column, click the column header of the respective column.

### 6.4 Hyperlinks

Hyperlinks are used in GeneRead Link to jump to a screen with more detailed information. For example, the **Retrieved Samples** table in the **Samples** environment has a **Workflow** step column which shows the workflow step at which a specific sample is currently being processed.

These workflow steps are displayed as blue hyperlinks. When a hyperlink is clicked the user is taken directly to the corresponding step in the GeneRead Link environment:

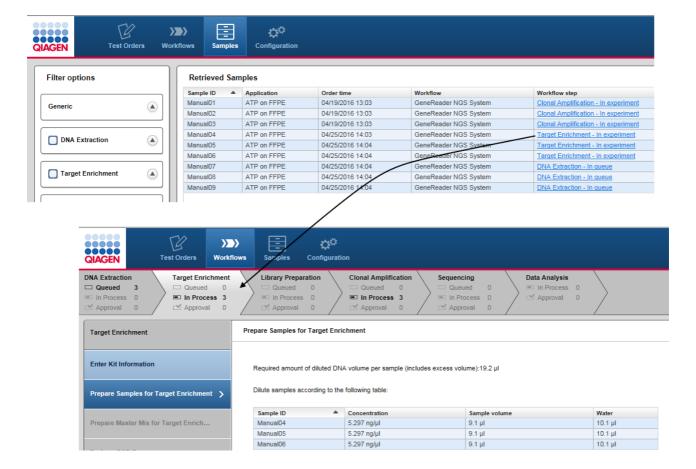

#### 6.5 Attachments

For documentation purposes the GeneReader NGS System workflow provides an attachment feature which allows you to attach any kind of file to an experiment. Click at the **Add new attachment** button, select the desired file and it will be stored in the internal database. All attachments are displayed in the **Details** pane of all workflow steps.

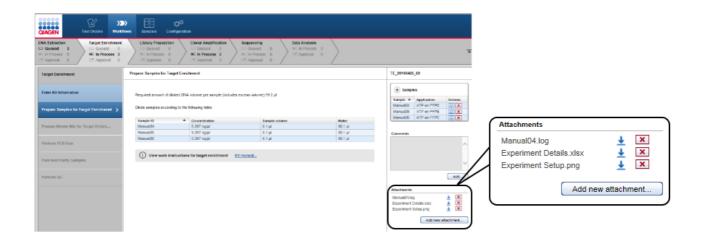

Clicking at the download icon (\*) next to each attachment entry allows you to download the file.

#### 6.6 General Elements

The following sections describe the general elements of the GeneRead Link user interface.

#### 6.6.1 Main Toolbar

The main toolbar on top of the screen displays the four environment icons:

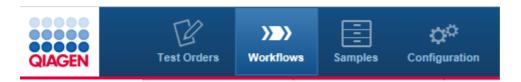

The environment icons are used to switch between environments. The currently active environment is highlighted.

In addition, in the case of certain issues, two different warning icons are shown at the right side of the main toolbar. These are

• a LIMS warning which can be yellow (LIMS is not responding) or red (LIMS responds with an error), or

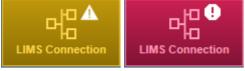

• a repository warning which is yellow and occurs if the repository has low capacity left.

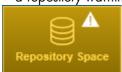

For details please refer to the corresponding section in Chapter 9 <u>Troubleshooting</u>.

#### 6.6.2 Progress Bar

A progress bar at the top of the browser screen displays the progress of the current action, as shown in the figure below.

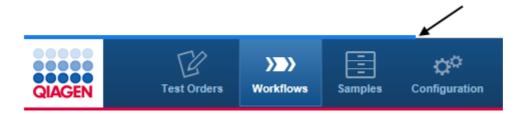

#### 6.6.3 Status Bar

The status bar is always visible at the bottom of the screen and displays the current user's role (Lab administrator), name (Lab admin) and the log out button (open door icon):

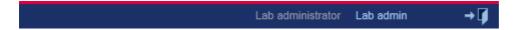

## GeneReader NGS System Workflow

## 7 GeneReader NGS System Workflow

The GeneReader NGS System workflow consists of six sub workflows. The following chapter gives an overview of the workflow. A detailed description of the GUI follows and finally the central chapter explains the single tasks.

#### 7.1 Overview

The GeneReader NGS System workflow realizes the workflow management for both manual and automated workflow steps. It facilitates the data management and exchange between QIAGEN instruments and a LIMS. The communication between the LIMS and GeneRead Link is realized using the industry standard protocol HL7.

The communication between the GeneRead Link and the instruments occurs through online interfaces. The user is guided in a step-by-step manner through the whole workflow.

GeneRead Link is based on a client-server-architecture. The application itself runs on a server. A browser serves as the client for the user to access the application. GeneRead Link does not replace an instrument's software but integrates all instruments in a streamlined workflow.

The GeneReader NGS System workflow consists of the following six workflow steps:

- 1. DNA Extraction
- 2. Target Enrichment
- 3. Library Preparation
- 4. Clonal Amplification
- 5. Sequencing
- 6. Data Analysis

The first three steps (DNA Extraction, Target Enrichment, Library Preparation) require some manual processing. The final three steps (Clonal Amplification, Sequencing and Data Analysis) are highly automated, requiring minimal user interaction.

#### 7.2 Description of the GUI

#### General Description

The GeneReader NGS System workflow is accessed via the **Workflows** button in the main toolbar. The **Workflows** environment consists of six workflow steps which are displayed at the top of the screen. The user can jump to each workflow step by clicking on the corresponding button.

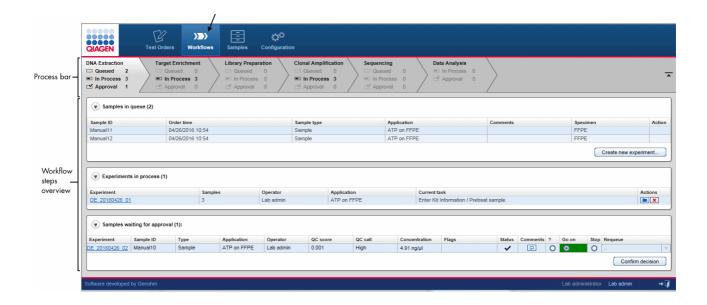

#### Process bar

The process bar gives an overview of the steps of the workflow. For each workflow step the number of samples queued and waiting to be processed, the number of samples in the experiment and the number of samples waiting for an approval is shown.

The **workflow steps overview** area gives an overview of the current workflow step. It can be entered by clicking on the corresponding workflow step in the process bar.

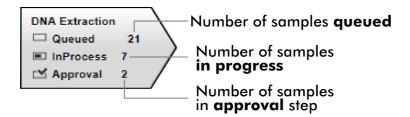

#### 7.2.1 Workflow Step Overview Screen

The workflow steps overview screens consists of three tables:

- Samples in queue table
- Experiments in process table
- Samples waiting for approval table

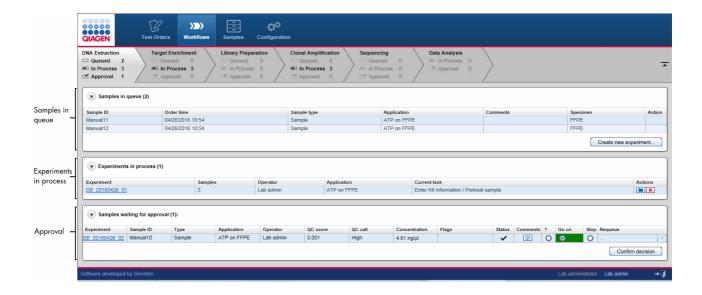

The function of the tables is explained in the following table:

#### Samples in queue

Lists all samples which are waiting to be processed in the current workflow step. The user can create new experiments for these samples using the **Create new experiment** button.

The last two steps (Sequencing and Data Analysis) lack the **Create new experiment** buttons because experiment creation is initiated automatically by
GeneRead Link. The user can remove a sample from the queue by using the action button **X**. Clicking **X** will move the sample to the approval queue that it came from.

#### **Experiments in progress**

Lists all experiments that are currently in progress for that workflow step. The user can modify or delete an experiment by using the action buttons.

Actions

Contains two interactive buttons to modify or delete an experiment:

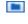

Opens the experiment marker screen in which the experiment can be modified.

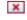

Deletes the experiment and moves the samples to the approval queue of that workflow step.

## Samples waiting for approval

Lists all samples that are in the approval queue. The user can either approve a sample by selecting **Go on** or set it to **Stop**. In the latter case the user can requeue the sample in the current step or in one of the preceding steps or release the sample without result.

#### 7.2.2 Queues

The **Samples in queue** table lists all samples waiting to be processed for the first three steps (DNA Extraction, Target Enrichment and Library Preparation). For steps 4 and 5 equivalent tables are named **Libraries in queue** and **Library pools in queue** respectively. A corresponding table does not exist for the last step, Data Analysis, because the processing is started automatically.

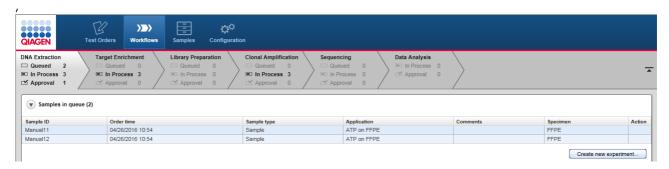

#### **Behavior**

Samples, libraries and library pools in the tables above are queued and remain there until a new experiment containing these samples is created. When the user creates a new experiment, the samples belonging to the new experiment can be selected. Once the experiment has been successfully created, all samples forming the new experiment are removed from the **Samples in queue** table and the new experiment is listed in the **Experiments in process** table.

The following graphic illustrates this behavior:

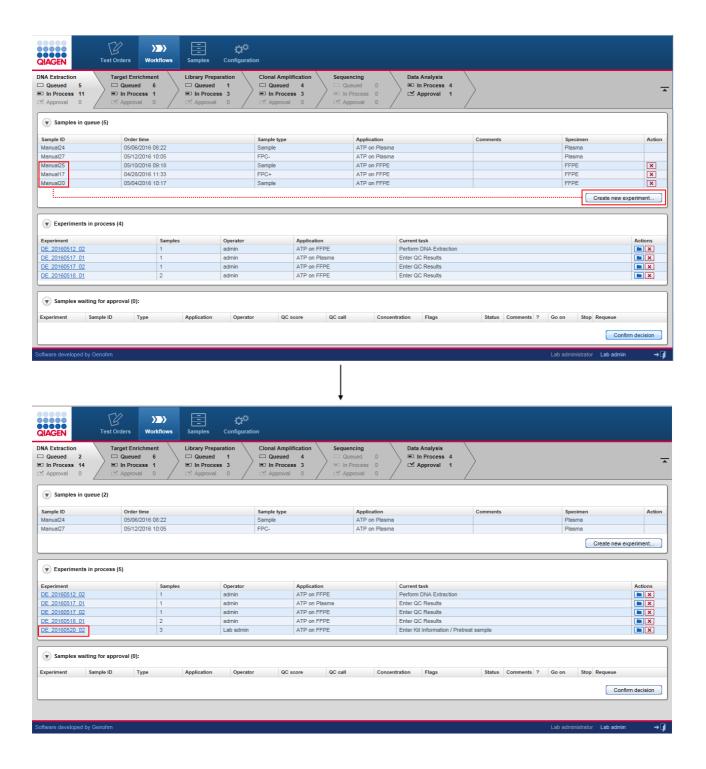

### Deleting queued samples

Queued samples can be deleted by clicking the 🗷 icon. Samples deleted from the queued table are

transferred back to the Samples waiting for approval table of the previous step the sample was processed by.

#### 7.2.3 Experiments

The Experiment screen shows detailed information about an experiment and the samples it contains. It is accessed either when the user creates a new experiment (**Create new experiment** button) or clicks on the name of an experiment in the **Experiment in process** table of a step.

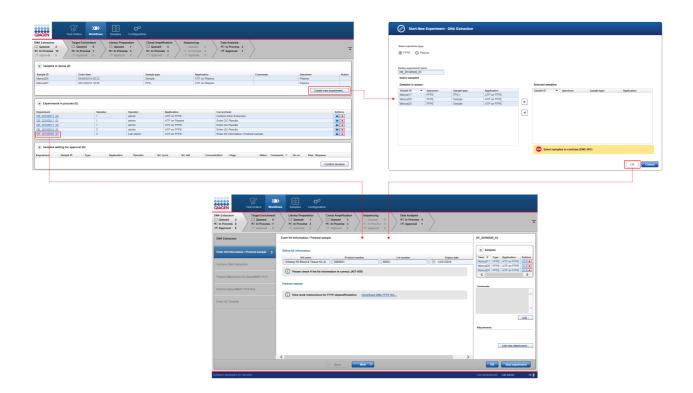

#### Start New Experiment dialog

When the user clicks the **Create new experiment** button, the **Start New Experiment** dialog is shown. This dialog is similar but not identical for all steps. The following example shows the dialog for the **DNA Extraction** step:

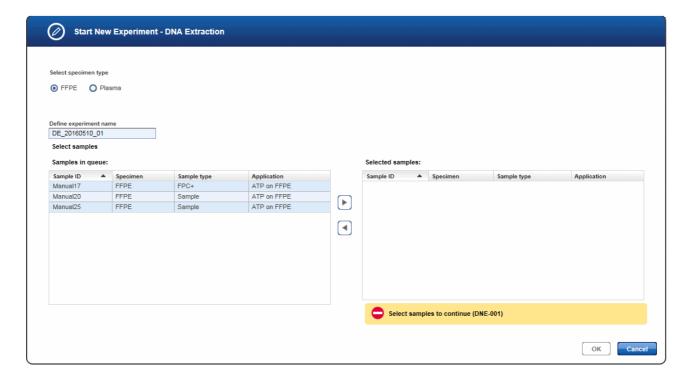

In case of **DNA Extraction** the dialog contains a button bar, where you can choose the desired specimen type. If only samples of one specimen type are available, this specimen type is preselected. The **Define experiment name** field is automatically filled. You may edit the experiment name according to your needs.

The **Samples in queue** table displays all samples in the queue with the selected specimen type. Individual or multiple samples may be selected and transferred to the **Selected samples** table. Therefore select the sample(s) from the **Samples in queue** list (hold down CTRL button for multiple selection). Then either use the right arrow button or drag and drop the samples to the **Selected samples** list. You may remove samples from the **Selected samples** list in the same way (left arrow button).

Once the desired samples have been selected and the user has clicked OK, this dialog is closed and a new experiment is created with the selected samples. This experiment is directly opened in the first sub workflow step.

#### Experiment screen

The **Experiment** screen consists of the following four areas:

- Step marker
- Main area
- Details pane
- Button bar

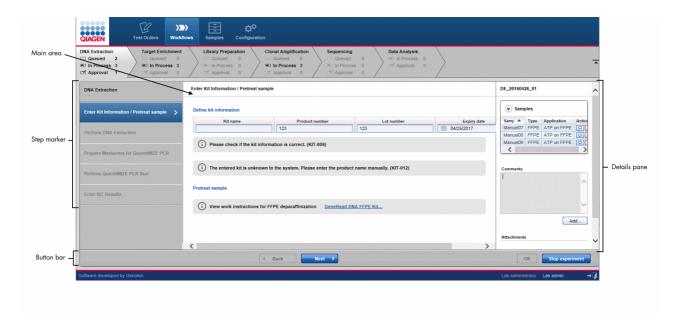

#### Step marker

The step marker displayed at the left of the **Experiment** screen guides the user through the sub-steps of the workflow step. The steps screen varies depending on the workflow step. When the user creates a new experiment, the intention is that the user follows the process of the experiment creation in a step-by-step manner. When the user has finished the data input for one sub-step without errors, the next sub-step is automatically enabled for data input.

The **step marker** buttons and the **Back/Next** buttons in the lower part of the screen show different behaviors:

| Item                | Behavior                                                                                                    | Aim                                                                                                    |
|---------------------|----------------------------------------------------------------------------------------------------|----------------------------------------------------------------------------------------------------|
| Step marker buttons | <ul> <li>Jump to the corresponding sub-step</li> <li>Only previous sub-steps and the current sub-step can be accessed</li> <li>All data fields in previous screens are read-only and cannot be edited.</li> <li>The screen is visualized with a grey coloring of the GUI elements</li> </ul>                                                                                 | Use a step marker button to <b>check data</b> in previous steps without the need to modify them.                 |
| Back/Next button    | Clicking the <b>Next</b> button continues to the next step in the workflow (if all data entries are completed and valid). Clicking the <b>Back</b> button goes back one step in the workflow. All data entries and selections in the current step are deleted. A confirmation dialog with a warning message is shown hinting to the user that all entered data will be lost: | Use the <b>Back</b> button to discard the data in the current step and <b>go</b> back and edit the previous step |

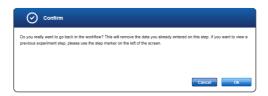

The following graphic explains this behavior:

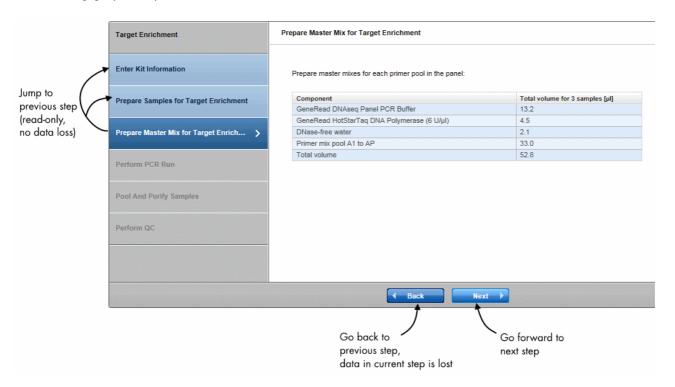

If you have entered the Experiments screen by clicking on an existing experiment, all entered data are displayed for every completed creation step.

The coloring of the step marker follows the guidelines as explained in Chapter 6.1 <u>Use of color</u>. The following image gives an example:

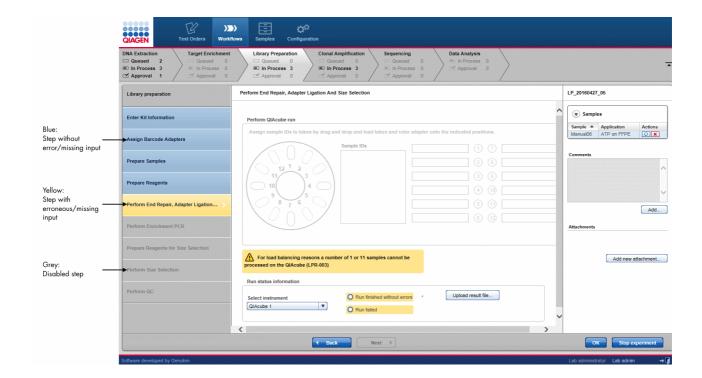

When the user has finished a step in the workflow and continues to the next step, data entries and user decisions are finalized and cannot be modified. This is visualized with a grey coloring of the GUI elements: Buttons, menus and texts are colored grey as visual hint that these data are read-only and cannot be modified.

The following graphic illustrates this behavior:

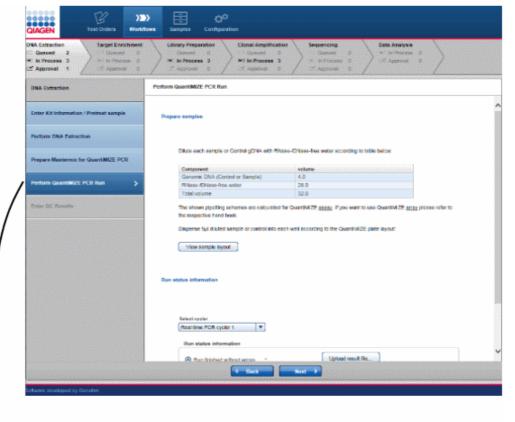

Jump to previous (finished) step

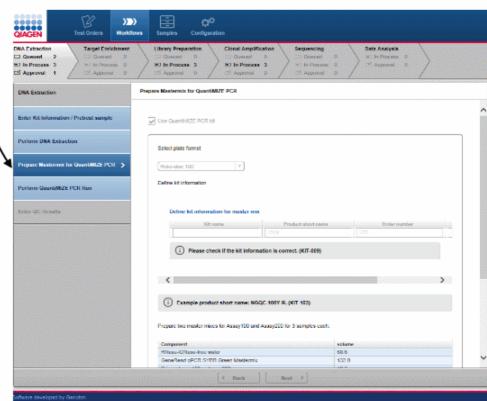

# Main area

The content of the main area varies depending on the workflow step and the sub-step within the step marker.

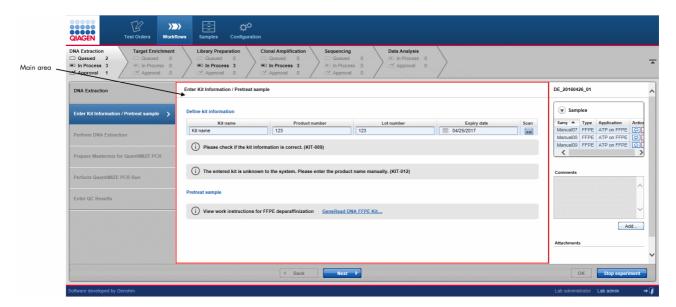

# Details pane

The **Details** pane displays data related to the current experiment and consists of the following elements:

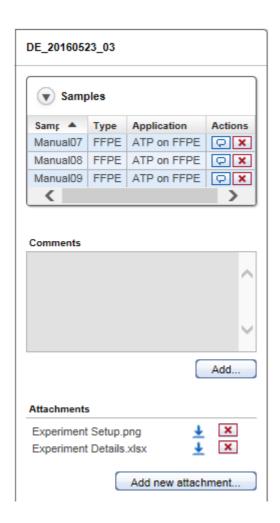

# **Experiment name** Samples table

Displays the experiment name at the top of the details pane.

A collapsible table (click on 🐨 to collapse/expand the table) that shows information about the samples contained in the experiment.

Sample ID Sample ID Туре Sample type **Application** Name of the application(s) assigned to the sample Actions Contains two interactive buttons to edit the sample comment or

unlink the sample from the experiment

Enter/modify the sample comment.

7-14 GeneRead Link v1.2 12/16

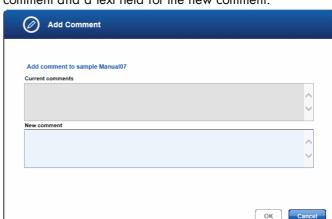

The following dialog is displayed which shows the current comment and a text field for the new comment.

When the user clicks **OK** the new comment is saved.

**Note**: The sample comment icon changes depending whether a comment exists or not:

- No sample comment is available
- Sample comment is available
- Unlink the sample from the experiment. A confirmation dialog is shown. When the user confirms the dialog, the sample is unlinked from the experiment and displayed as disabled (formatted as strike-through) in the **Samples** table.

#### Comments area

Show (if available) comment relating to the experiment.

When clicking on the **Add** button, the following dialog is shown displaying the current comment on top and a text field where the user can enter a new comment below.

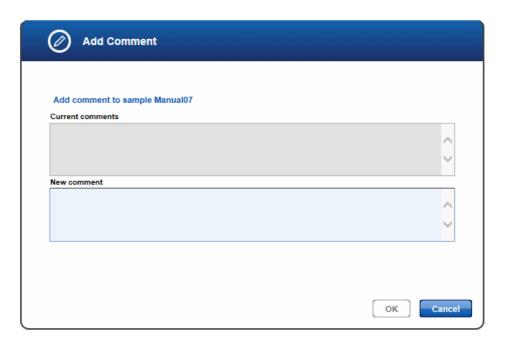

When the user closes the dialog with **OK** the new comment is saved and displayed in the **Comments** area.

#### Attachments area

Shows all attachments assigned to the experiment in the current workflow step. The attachments are displayed with their name and a download icon next to the name. Clicking at the download icon (🖢) starts the download of the attachment.

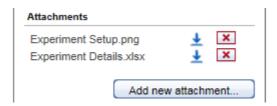

Clicking on the **Add new attachment** button opens the file open dialog where the user can select a file. The selected file will be uploaded to the application and its name displayed in the **Attachments** area.

**Note:** The **Attachment area** shows only the attachments in the current experiment. The attachments for an experiment are independent for each workflow step. Therefore, the user cannot see attachments from a previous workflow step in the current workflow step.

#### Button bar

| Item            | Description                                                                                                    |
|-----------------|----------------------------------------------------------------------------------------------------|
| <b>d</b> Back   | Go back to the previous step                                                                                                    |
|                 | Note: If you go back, all data entered in the current screen will be deleted.                                                                                                    |
| Next >          | Forward to the next step.                                                                                                    |
| ок              | Leaves experiment screen and stores currently entered data.                                                                                                    |
| Finish          | Only available if all sub-steps are processed. Leaves the experiment screen and moves the experiment to the approval list.                                                                                                    |
| Stop experiment | Stops the experiment. The results are:                                                                                                    |
|                 | <ul> <li>The experiment is no longer listed in experiments overview</li> <li>Status "failed" is assigned to all samples and these are moved to approval queue</li> <li>Experiment is displayed in results view as read-only.</li> </ul> |

#### 7.2.4 Approval

# Principle of the approval process

The general principle of GeneRead Link is that the user creates an experiment by selecting samples and grouping them into a batch. The user then processes these experiments according to the workflow step. When the run has finished, the samples must be approved by the user. If a sample has been successfully processed and therefore approved, the sample is transferred to the next workflow step and processed further.

The following graphic explains the general workflow:

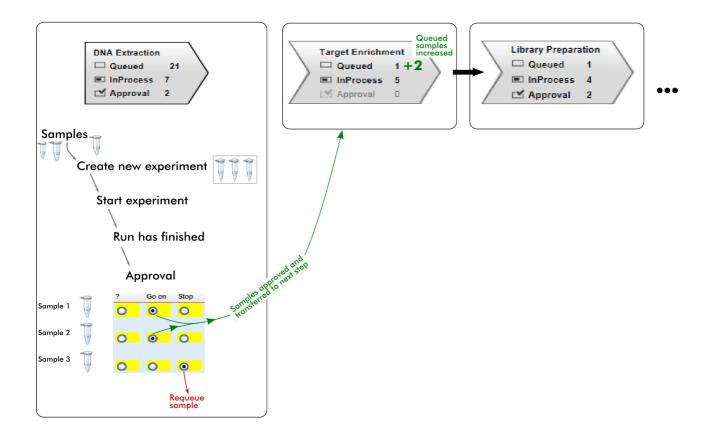

# Re-queue process

In cases where a sample has to be rejected, it will not be transferred to the next workflow step. The user can either release the sample without a result, re-queue the sample in the current step or re-queue it in one of the preceding steps. The following graphic illustrates a sample for which approval has been rejected at the Library Preparation step:

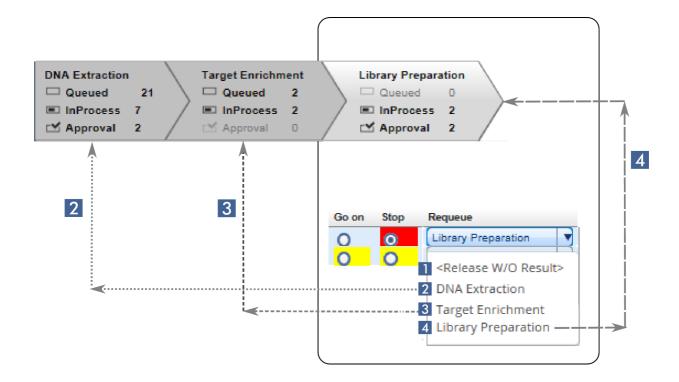

The approval process is performed in the **Samples waiting for approval** table. The last columns ("?", "Go on", "Stop") are interactive. The user clicks on one of these three options:

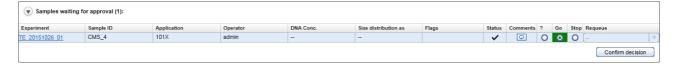

To finalize the approval, the user has to click at the **Confirm decision** button. The samples are then either promoted to the next workflow step (in case of "Go on"), re-queued ("Stop") in the current or a previous step or remain in the current step ("?).

#### 7.2.5 Sample Status/Flags

GeneRead Link shows the status for each sample:

#### Status

The status is displayed as icons with the following meanings:

| Status    | lcon     | Description                                                                                                    |  |
|-----------|----------|----------------------------------------------------------------------------------------------------|--|
| OK        | ~        | No deviations occurred during the processing in the corresponding workflow step                                                                                                    |  |
| Deviation | <u> </u> | Deviations occurred during the processing in the corresponding workflow step. Deviations are further characterized by flags. See <u>Flags</u> below.                                                |  |
| Failed    | •        | The sample cannot be processed anymore. It has to be stopped or re-queued.  This status is assigned either if the sample was removed from an experiment or if the complete experiment was canceled. |  |

## Experiment sample status

GeneRead Link distinguishes between the sample status in an experiment and the overall sample status. In the **Samples waiting for approval** tables, detailed status data regarding the current experiment is provided in the **Flags** and **Status** columns. The approval queue displays the experiment status for a sample. If the experiment status for a sample is listed as "deviations" or "failed", flags for that experiment are displayed next to the step.

#### Example:

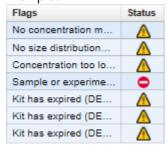

# Overall sample status

In addition to the sample status for the current experiment, an overall sample status is provided in the final approval table of the last step, Data Analysis. This overall sample status is also the status displayed in the **Samples** environment:

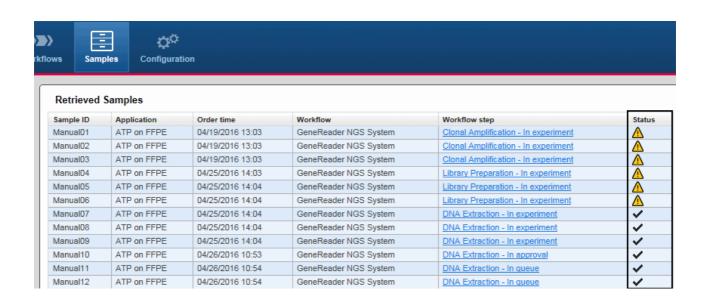

The overall sample status is defined by the highest sample status achieved in a workflow step ( $\bigcirc$  considered as higher status than  $\triangle$  and  $\triangle$  being higher status than  $\checkmark$ ). The following table explains how the resulting overall sample status is derived from the sample status of the single workflow steps for three different scenarios:

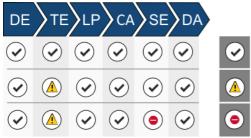

(DE, TE, LP, CA, SE, DA are abbreviations for the workflow steps)

When a certain step has failed, you can requeue the sample in the step. When the sample status is "OK" for the requeued step (and also for all other steps) then the resulting overall sample status is "OK":

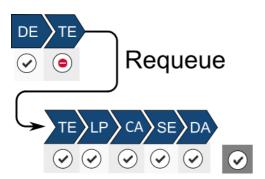

When a sample is re-queued, with sample status listed as "OK" for the re-queued step but "Failed" for a subsequent step, the overall sample status of the re-queued sample is "Failed" (as illustrated in the following image):

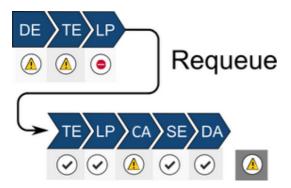

### Flags

The **Status** column represents a general status which is further refined by flags assigned to the samples. QC flags are set if a certain error condition or deviation from the recommended process occurs. Due to the limited space in the table, flag texts might be displayed in a truncated form. Move the cursor over the **Flags** column to open a tooltip with the full text. Where multiple flags exist (either from the current or one of the previous workflow steps), these are displayed separated by commas.

**Note**: Flags are abbreviated to handle them more easily internally. The abbreviated names of the flags start with the initials of the workflow step name, e.g. *TE* for *Target Enrichment or LP* for *Library Preparation*).

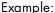

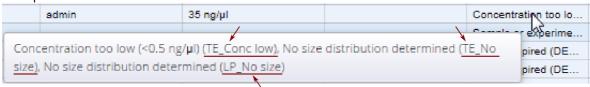

A table with all flags can be found here in Chapter 10.3, QC Flags.

#### 7.2.6 Reports

The report gives you the opportunity to see the outcome of the whole process at one glance. It provides an overview of the status of each process step plus chain of custody information regarding e.g. instruments used, responsible operator, reagents used, and concentration measurements. Also the requeue of a sample is included. You can use the process report to document the technical validation of the final result.

# Contents of a report

A report is divided in three sections:

Summary A compact summary of the essential data, application, specimen, workflow,

order ID and overall status

A concise overview of every workflow run, its status and possible deviations Concise workflow step

 Detailed workflow step A very detailed report about every workflow with comments, results,

concentrations etc.

### Viewing a report for samples that have not been approved

The type of report available depends on whether the sample has been approved finally (and so a final report has been created) or not. In cases where the sample has not been finally approved, only a preliminary report is

The preliminary report is accessible via the last step Data Analysis of the workflow or via the Samples environment.

# Accessing the preliminary report from the Data Analysis step

- Click on Workflows in the main toolbar
- 2. Click on the last step, Data Analysis
- 3. In the Samples waiting for approval table, the Process report column shows a document icon

- 4. Click on the document icon
- Depending on your software configuration, your browser will either display the report file in the associated 5. pdf viewer or download the file

# Accessing the preliminary report from the Samples environment

- 1. Click on **Samples** in the main toolbar
- 2. Build a guery so that the sample you are looking for is matched
- 3. Click on Apply Filter
- 4. Click on the sample in the Retrieved Samples table
- 5. Details about the sample are shown in the information panel at the right
- 6. Click on **Show process report** button at the bottom of the information panel
- 7. Depending on your software configuration, your browser will either display the report file in the associated pdf viewer or download the file

# Viewing a report for samples that have been approved

To show the process report for a finally approved sample, follow the steps in the procedure above "Accessing

the preliminary report" from the "Samples" environment

### 7.3 Working with the QIAGEN GeneReader NGS System Workflow

GeneRead Link acts as a mediator between any Laboratory Information System (LIS) or Laboratory Information Management System (LIMS) and the instruments and software of the GeneReader NGS System. GeneRead Link receives test orders from the LIS or LIMS, or alternatively the user adds test orders to the system manually. The user creates an experiment by selecting samples from the queue of a workflow step, and then follows the workflow. When the experiment is finished samples are assessed in the approval step and, if approved, can be promoted to the next step of the GeneReader NGS System workflow or are re-queued (either in the current or one of the previous workflow steps). This process of experiment creation, following of the workflow and approval is repeated for all workflow steps (with the exception of the last two (Sequencing and Data Analysis) where an approval is needed only when deviations occurred during and experiment). GeneRead Link is also able to handle samples from non-standard workflows, such as incorporation of libraries generated outside of the standard GeneReader NGS System workflow (e.g. using the QIAsymphony). These are defined as a test order. In such instances the workflow starts with the documentation of library properties in the Library Preparation step, which enables the system to proceed with this library within the GeneReader NGS System workflow.

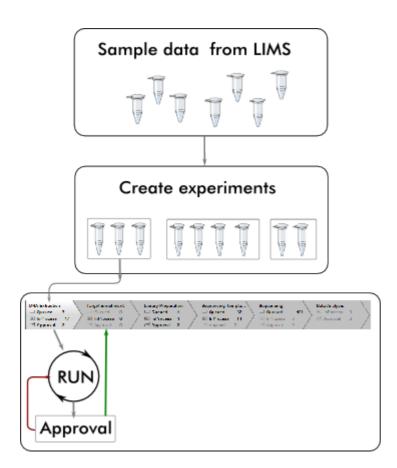

#### 7.3.1 The Workflow

The workflow is divided in six workflow steps which must be performed in sequence. Every step is visualized in the progress bar and accessed via a workflow step button:

| DNA Extraction | Target Enrichment | Library Preparation | Clonal Amplification Sequencing | Data Analysis  |
|----------------|-------------------|---------------------|---------------------------------|----------------|
| □ Queued 2     | ☐ Queued 6        | ∖ □ Queued 1 \      | ☐ Queued 4 ☐ Queued 0           | ■ In Process 4 |
| ■ In Process 8 | ☐ In Process 1    | │ ■ In Process 3 /  | In Process 3                    | / △ Approval 1 |
| △ Approval 6   | ✓ Approval 0 /    | △ Approval 0        | ☐ Approval 0 ☐ Approval 0       |                |

#### The workflow steps are:

| Workflow step 1   | DNA Extraction (DE)                                                             |
|-------------------|---------------------------------------------------------------------------------|
| Workflow step 2   | Target Enrichment (TE)                                                          |
| Workflow step 3 a | Library Preparation (LP)                                                        |
| Workflow step 3 b | Library Preparation (LP) - Document Library Properties as non-standard workflow |
| Workflow step 4   | Clonal Amplification (CA)                                                       |
| Workflow step 5   | Sequencing (SE)                                                                 |
| Workflow step 6   | Data Analysis (DA)                                                              |

#### 7.3.1.1 Step 1: DNA Extraction

The purpose of the first step of the GeneReader NGS System workflow is to extract DNA from the samples and to determine the extracted DNA's concentration. The DNA Extraction is performed either on a QIAcube instrument or manually.

The workflow steps for DNA Extraction depend on whether FFPE or liquid biopsy (plasma) samples are processed.

The first two steps refer to DNA extraction. The user must first provide information about the extraction kit used. If the QIAcube is used to perform the DNA extraction, the user is asked to distribute the samples in the rotor adapter in order to document the sample input position. After the run has finished the user is asked to assess whether the run was successful.

The following steps depend on the specimen type:

For FFPE samples the user can choose whether to use QuantiMIZE PCR analysis to determine the DNA quality and quantity or to use an alternative concentration determination method. In case the user chooses to use the QuantiMIZE assay the application provides detailed information on the procedure for the QuantiMIZE PCR. In case the user chooses not to use the QuantiMIZE assay these QuantiMIZE steps are omitted completely and the user must enter the concentration in the last step. The following figure gives an overview of the workflow steps for FFPE samples.

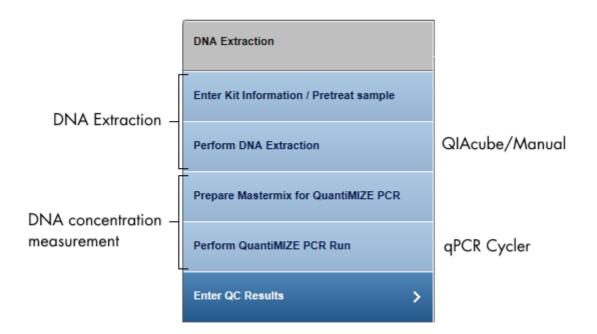

For liquid biopsy (plasma) samples the QuantiMIZE steps are omitted in general and the user must enter the concentration in the last step. The following figure shows the workflow steps for liquid biopsy (plasma) samples.

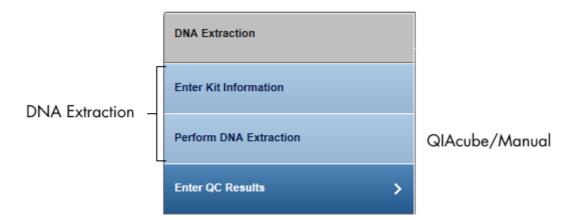

The following table gives a short overview of the actions performed in each step of the DNA extraction:

| Experiment step                         | Actions                                                                                                    |
|-----------------------------------------|----------------------------------------------------------------------------------------------------|
| Enter Kit Information / Pretreat sample | <ul> <li>Provide kit information (kit name, product no., lot no.) for the kit used for the DNA extraction.</li> <li>For pretreat sample instructions, follow the provided link</li> </ul>                                                                                                    |
| Perform DNA Extraction                  | <ul> <li>Select the instrument for DNA extraction or choose Manual if you wish to perform DNA extraction manually</li> <li>Assign the samples to the rotor adapter positions</li> <li>Assess whether the run was successful</li> </ul>                                                                                                    |
| Prepare Mastermix for QuantiMIZE PCR    | <ul> <li>Provide kit information for QuantiMIZE PCR kit</li> <li>Pipetting instructions for the master mixes are calculated</li> <li>Prepare master mix according to the master mix calculation</li> <li>Dispense master mix according to QuantiMIZE sheet (sample layout provided as QuanitMIZE sheet)</li> <li>This step is optional for FFPE samples and omitted for liquid biopsy (plasma) samples</li> </ul> |
| Perform QuantiMIZE PCR Run              | <ul> <li>Dilution instructions for RNase-DNase-water mix are calculated</li> <li>Select PCR instrument</li> <li>Assess whether the run was successful</li> <li>This step is optional for FFPE samples and omitted for liquid biopsy (plasma) samples</li> </ul>                                                                                                    |
| Enter QC Results                        | <ul> <li>In case QuantiMIZE was used:</li> <li>Enter Cq values to QuantiMIZE sheet</li> <li>Software calculates concentration, assay QC score and QC call In case QuantiMIZE was not used:</li> <li>Enter DNA concentrations into displayed table or into the provided spreadsheet</li> </ul>                                                                                                    |

# Step-by-step instructions

- 1. Click on Workflows from the main toolbar.
- 2. Click on **DNA Extraction**.
- 3. The DNA Extraction overview screen is displayed.
- 4. Click on Create new experiment.
- 5. The **Start New Experiment** dialog is shown.

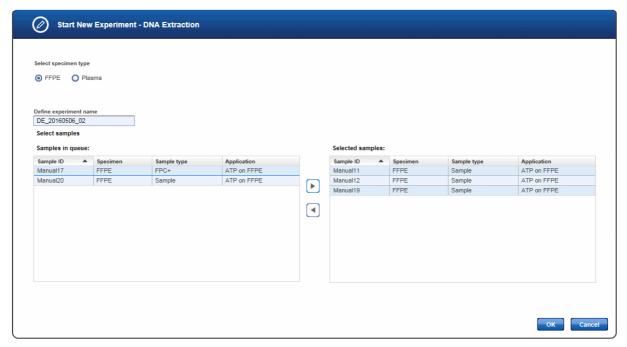

- 6. Select the specimen type that match the samples you want to process. In case all samples queued for DNA Extraction match only one specimen type, this specimen type will be preselected. Depending on this selection the workflow steps will be adapted as described above.

  The experiment name is automatically generated according to the following naming pattern:

  DE\_YYYYMMDD\_##",where # starts with "01" (YYYY = year, MM = month, dd = day).

  Either use this default name or enter an experiment name in the corresponding field (experiment name must be 25 characters or less).
- 7. Select the samples from the **Samples in queue** table and click on the **move to right** button or use "Drag and drop" to transfer them to the **Selected samples** table.
- 8. Click **OK.** A new experiment is created with the selected samples and opened at the first experiment step.
- 9. The step marker screen is displayed. The first step (**Enter Kit Information**) is enabled. All other steps are disabled.

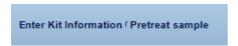

10. Manually enter the kit data to the corresponding fields (**Product number, Lot number**). The kit name will be populated by the application. Alternatively, click at the **Scan** icon ( ).

# Define kit information Kit name Product number Lot number Scan

**Note:** If the kit information has been entered previously, the kit name, product number and lot number are filled with the corresponding values. Check whether these values are still valid.

When you click the Scan icon, the following Scan QIAGEN Kit Barcode dialog is displayed:

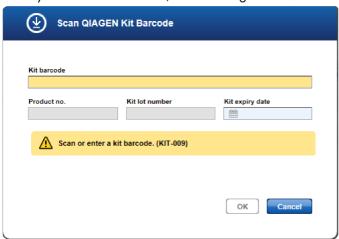

- Scan the bar code from the kit box or enter it manually
- The **Product no.**, **Kit lot number** and **Kit name** fields are populated automatically with the data derived from the scanned barcode. (The **Kit expiry date field** will be ignored in this case)
- Click **OK** to close the scan dialog.
- 11. For the pretreatment instructions for FFPE samples, click on the "View work instructions for FFPE deparaffinization GeneRead DNA FFPE Kit ..." link. The link opens the GeneRead DNA FFPE Kit page on the qiagen.com website.
  - For liquid biopsy (plasma) samples there is no such link for pretreatment instructions.
- 12. Click Next.

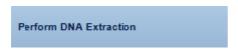

13. Select to do the DNA extraction either manually or to use an instrument from the Select instrument menu:

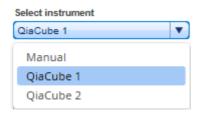

14. If you select to perform a manual extraction follow the instructions that are shown when you click on the link and continue with step 17

15. If you choose to perform the extraction on the QIAcube, assign the samples to the positions on the rotor adapter (using drag and drop): Click on the desired sample in the **Samples IDs** table, hold down the left mouse button and drag it to one of the desired blue colored positions. The software will document the sample input position. The displayed rotor shows the respective positions that need to be loaded with consumables. Those positions are also the output positions of the extracted DNA.

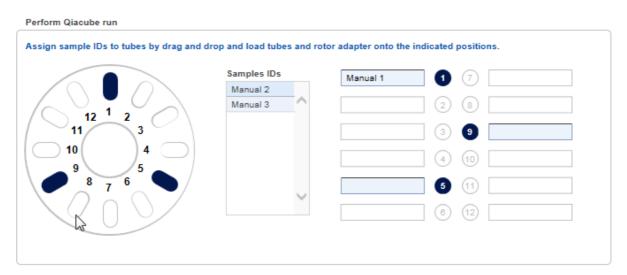

- 16. Perform the QIAcube run.
- 17. Assess whether the run has been successful (Run finished without errors option).

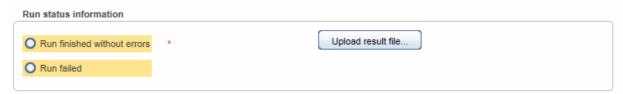

- 18. [Optional step]: Click Upload result file... to save a result file. The selected file will be listed as hyperlink at the right of the Select file button
- 19. Click Next.

The following steps are displayed for FFPE samples only:

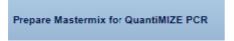

20. Select whether you want to use QuantiMIZE PCR kit or not.

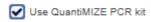

If you do not select to use the QuantiMIZE PCR kit, this and the next step (**Perform QuantiMIZE PCR Run**) are disabled and you may determine the DNA concentration with your tool of choice. By clicking **Next**, you are guided to the last step (**Enter QC Results**).

21. In case you do choose to use QuantiMIZE PCR Kit, the following screen is shown:

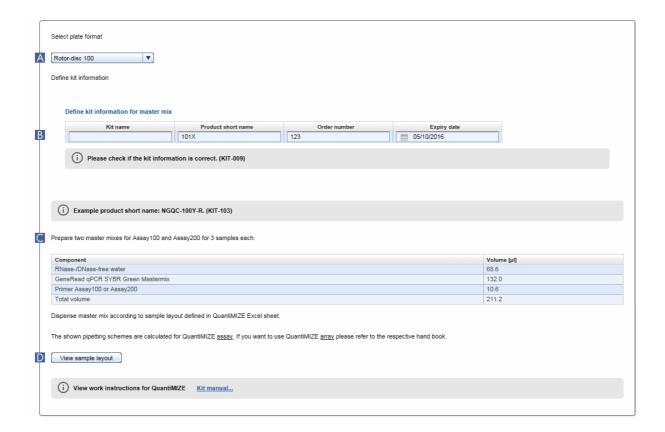

22. Select the plate format (A).

Select plate format

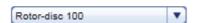

23. Enter the kit information for the master mix (B). Note that in contrast to the kit information provided in the beginning, the kit information cannot be scanned here and has to be entered via keyboard. Provide the product short name and the order number as they are printed on the label. The following image shows where this data can be found on the label:

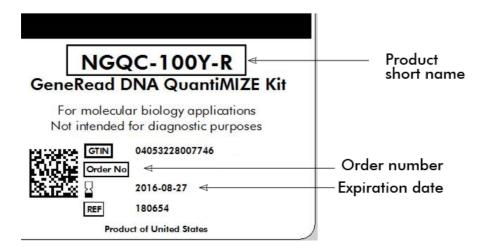

- 24. Prepare the master mixes as described in table (C).
- 25. The shown pipetting schemes are calculated for QuantiMIZE assay kit. If you want to use the QuantiMIZE array kit please refer to the hand book. To view the work instructions click on "View work instructions for QuantiMIZE Kit manual ..."
- 26. Click **View sample layout** (D) to show the sample sheet.
- 27. Click Next.

# Perform QuantiMIZE PCR Run

28. Prepare the samples by diluting the samples/controls as shown in the pipetting table. The table shows the necessary volumes of sample/control and the volume of RNase-/DNase-free water and the resulting volume:

29. Click on View sample layout to display a sample layout.

View sample layout

30. Select the instrument intended for the PCR run from the Select instrument menu.

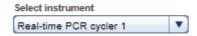

31. Assess whether the run has been successful (Run finished without errors option).

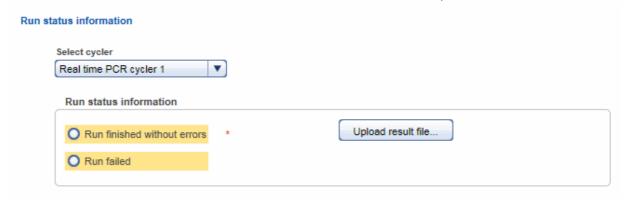

- 32. **[Optional step]:** Click **Upload result file** to save a result file. The selected file will be listed as hyperlink at the right of the **Upload result file** button.
- 33. Click Next.

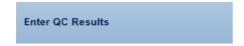

If you have chosen to use QuantiMIZE PCR kit, the following screen is shown:

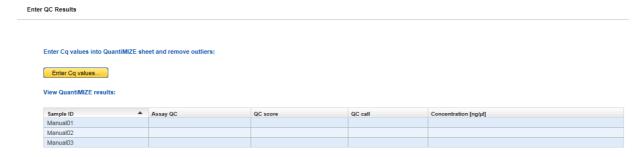

- 34. Click Enter Cq values.
- 35. The QuantiMIZE Excel sheet is displayed.

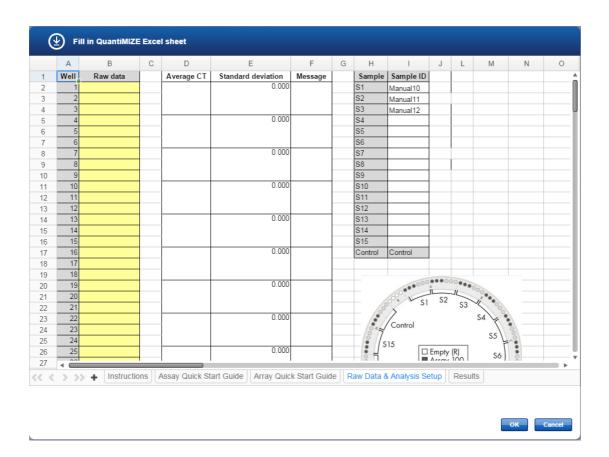

36. Enter the Cq values into the column **Raw Data.** This is the only field which needs to be completed. All other values will be filled automatically

**Note:** You can copy the values from an external excel sheet into the QuantiMIZE Excel. However you should not use any kind of self created excel files. For further help regarding QuantiMIZE, click on the **Instructions** worksheet in the QuantiMIZE Excel sheet.

- 37. Click **OK.**
- 38. The concentration, assay QC, QC score and QC call values are displayed (derived from the QuantiMIZE Excel sheet).

If you have chosen not to use QuantiMIZE PCR kit, the following screen is shown:

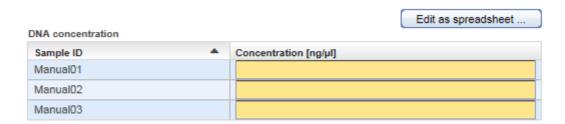

You can either enter the DNA concentration values directly into your browser or open the spreadsheet via the **Edit as spreadsheet** button.

38. In case you are processing liquid biopsy (plasma) samples, the **Enter QC Results** step is displayed as follows:

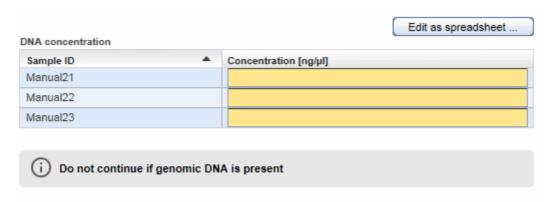

You can either enter the DNA concentration values directly into your browser or open the spreadsheet via the **Edit as spreadsheet** button.

Note: Do not continue if your samples contain genomic DNA.

- 39. [Optional step]: For documentation purposes you can either add a comment in the Comments field (click Add to enter a comment) or you can add attachments such as images, run protocols, etc. (click Add new attachment).
- 40. Click Finish to finalize the DNA extraction step.
- 41. The DNA Extraction overview step screen is shown. The experiment and samples are displayed in the **Sample waiting for approval** table.

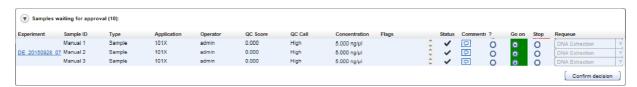

- 42. Assess the samples and decide whether to
  - postpone the decision (?),
  - promote the sample to the next step (Go on)

• or to requeue the sample (Stop) to a previous step or release it to the LIMS as "Release W/O Result".

The following graphic illustrates the approval options:

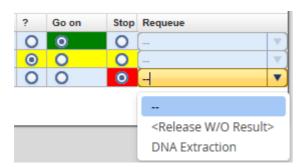

**Note:** Take the sample status (as shown in the **Status** column) and the assigned flags (**Flags** column) into account when making your decision. For details on sample status and flags, see Chapter 7.2.5 <u>Sample Status/Flags</u>. The sample status represents the status of the current executed experiment whereas the assigned flags are cumulated from all executed experiments.

43. Click **Confirm decision** to finalize your approval. The samples are processed according to your decisions in the previous step. Samples with **Go on** are promoted to the next workflow step "<u>Target Enrichment"</u>.

#### 7.3.1.2 Step 2: Target Enrichment

The result of the previous step was the extraction of the complete genomic DNA from a sample. Due to the amount of DNA, sequencing of complete genomic DNA of a sample is costly in terms of time and money and generates a lot of "unwanted" data. Therefore, short DNA sequences (targets), specific to the desired application/analysis are often selected for sequencing in preference. The Target Enrichment step amplifies only the selected target regions and then isolates these target DNA regions from the remaining "unwanted" genomic DNA.

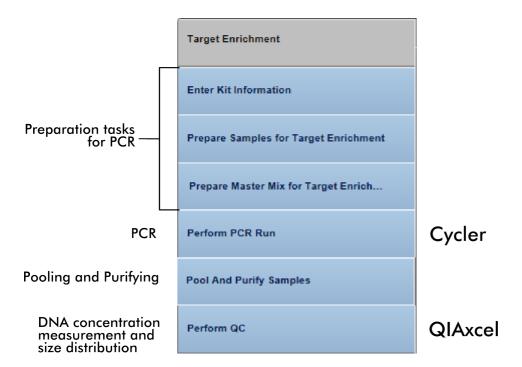

The following table gives a short overview of the actions performed in each step of the target enrichment:

| Experiment step                       | Actions                                                                                                    |
|---------------------------------------|----------------------------------------------------------------------------------------------------|
| Enter Kit Information                 | Enter kit information for the master mix and for the applied primer tools.                                             |
| Prepare Samples for Target Enrichment | Software calculates water/sample pipetting scheme for sample dilution.                                                 |
| Prepare Master Mix for Target Enrich  | Software shows pipetting instructions for master mix preparation for<br>the primer pools.                              |
| Perform PCR Run                       | <ul> <li>Assigns samples to PCR runs (samples can be assigned to different runs).</li> <li>Perform PCR run.</li> </ul> |
| Pool And Purify Samples               | Enter kit information used for sample pooling and purifying procedure.                                                 |
| Perform QC                            | <ul> <li>Enter DNA concentration.</li> <li>Enter quality assessment of the PCR amplicons.</li> </ul>                   |

# Step-by-step instructions

- 1. Click on **Workflows** from the main toolbar.
- 2. Click on Target Enrichment.
- 3. The Target Enrichment screen is displayed.
- 4. Click on Create new experiment.
- 5. The **Start New Experiment** dialog is shown.

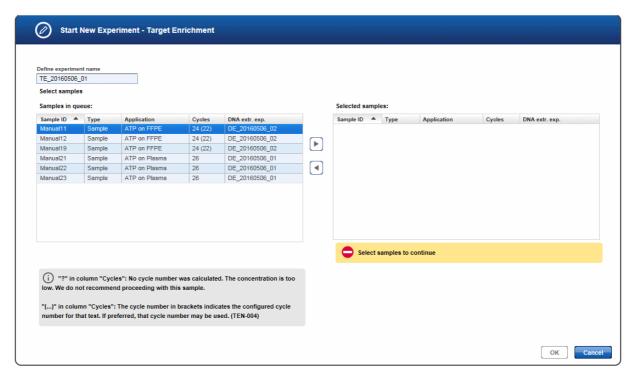

- 6. By default, an experiment name is automatically generated according to the following naming convention: TE\_YYYYMMDD\_##", where # starts with "01" (YYYY = year, MM = month, dd = day). Either use this default name or enter an experiment name in the corresponding field (experiment name must be 25 characters or less).
- 7. Select the samples from the **Samples in queue** table and click the **move to right** button to select and transfer them to the **Selected samples** table. Alternatively use "Drag and drop" to select samples and drop them to the **Selected samples** table.

**Note:** Only samples sharing the same application can be added to an experiment. If you have added one or more samples with the same application and then add a sample with a different application, the Application column is yellow colored and the OK button is disabled.

- 8. Click **OK**. A new experiment is created with the selected samples and opened at the first experiment step.
- 9. The step marker screen is displayed. Only the first step (**Enter Kit Information**) is enabled, all other steps are disabled.

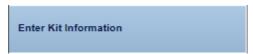

10. Enter the kit information for the master mix and the primer tools in the corresponding fields. Note that the kit information cannot be scanned here and has to be entered via keyboard.

| Kit name                            | Catalog number               | Lot number          | Expiry date |
|-------------------------------------|------------------------------|---------------------|-------------|
| GeneRead DNAseq Panel PCR Kit       | 181942                       | 7451128397          |             |
| O                                   | nation is correct. (KIT-009) |                     |             |
| fine kit information for primer poc |                              |                     |             |
|                                     |                              | Lot or order number | Expiry date |

For the master mix enter the Catalog number, the Lot number and the Expiry date.

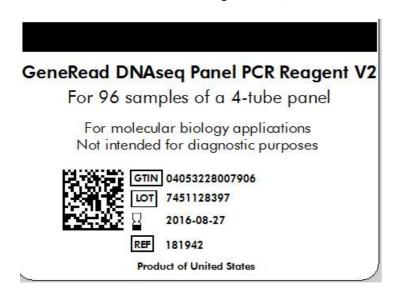

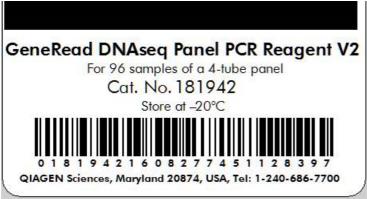

For the primer pools enter the **Product short name**, the **Lot or order number** and the **Expiry date** as they are printed on the label. The following image shows an example where this data can be found on the label:

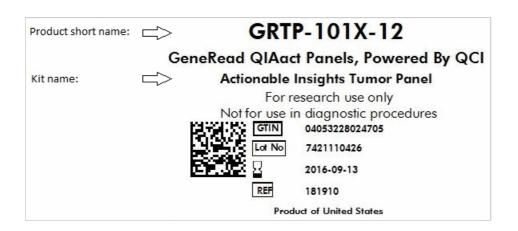

**Note:** The product short name you have entered here will be checked against the short name defined in the **GeneReader NGS System** tab of the **Configuration** environment. If a mismatch between the entered and the configured short name is detected, a corresponding warning will be shown.

11. Click Next.

Prepare Samples for Target Enrichment

12. This step shows a dilution pipetting table providing the volumes of water and sample to obtain the required DNA concentration. Dilute the samples according to this pipetting scheme:

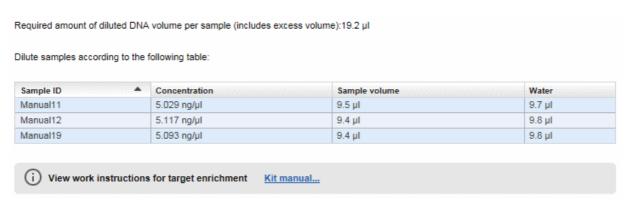

- 13. Click on the "View work instructions for target enrichment Kit manual ..." link to view the kit hand book.
- 14. Click Next.

Prepare Master Mix for Target Enrich...

15. This step calculates the master mix volume including dead volume. As each panel includes different primer pools, prepare your master mixes for each primer pool accordingly.

Prepare master mixes for each primer pool in the panel:

| Component                                   | Total volume for 3 samples [µl] |
|---------------------------------------------|---------------------------------|
| GeneRead DNAseq Panel PCR Buffer            | 13.2                            |
| GeneRead HotStarTaq DNA Polymerase (6 U/µI) | 4.5                             |
| DNase-free water                            | 2.1                             |
| Primer mix pool A1 to A4                    | 33.0                            |
| Total volume                                | 52.8                            |

#### 16. Click Next.

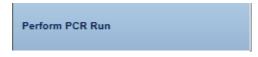

17. This screen is used to set up the PCR run for amplification of the target DNA. You have the option to either process all samples in one PCR run or split the samples between multiple PCR runs. By default, only one PCR run is created - follow step 20 to add further runs.

**Note:** The QuantiMIZE assay gives out a recommendation to add cycles to the PCR run for target enrichment. According to that recommendation it might be necessary to split samples into different PCR runs.

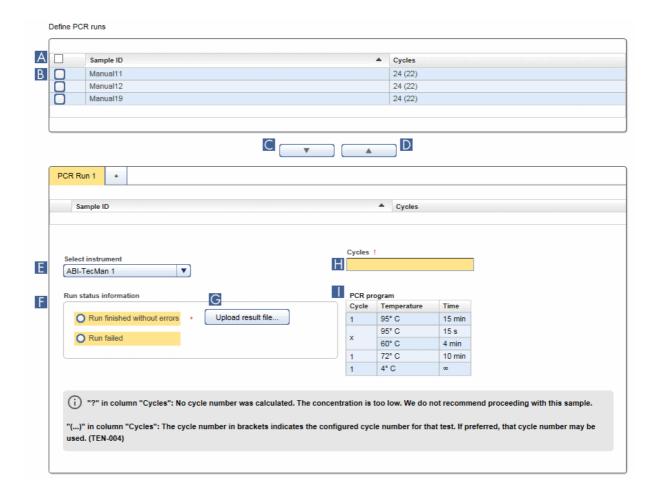

- 18. Select the samples that you want to process in the same PCR run:
- To select all samples click at the **Select all** check box in the table header (A).
- To select single/multiple cells activate the check box in the first table column (B).
- 19. Click the **Add to PCR run** button ( ) to add the selected sample(s) to the PCR run. **Note:** To remove samples from a PCR run, select the samples and click the **Remove from PCR run** button ( ).
- 20. The selected samples are added to the PCR run (if multiple runs were defined, samples are added to the active PCR run).
- 21. **[Optional step]:** You can add additional PCR runs in order to run parallel runs. Click the + symbol in the **PCR runs** tab and an additional PCR run tab is created:

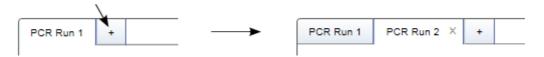

To assign samples to an additional run, activate the relevant tab then select and add samples as described

in steps 17-18.

22. Select the PCR instrument from the **Select instrument** menu (E).

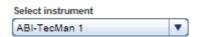

23. In case the number of cycles is identical for all samples, the **Cycles** field (H) shows the proposed cycles. In case the cycle number varies, the field is empty and the user has to enter the number of cycles.

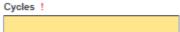

24. Set up your PCR instrument according to the program listed in the **PCR program** table ( ):

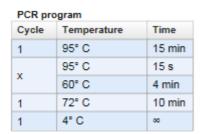

- 25. Perform the PCR run.
- 26. Select whether the run was successfully completed without error by selecting the corresponding field in the **Run status information** box (F):

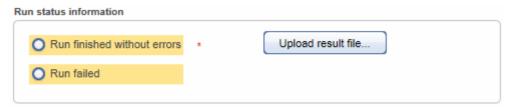

- 27. [Optional step]: Upload a result file by clicking Upload result file and selecting the desired result file (IC).
- 28. Click Next.

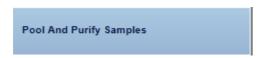

29. Enter the kit information for the kit used to pool and purify the samples. Enter the **Product number**, **Lot number** and **Expiry date** from the label.

Define kit information

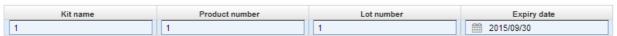

30. Click Next.

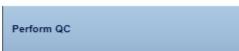

This step serves for quality control purposes. The DNA concentration of the amplicons in the samples is determined and entered here. Further, the user has to decide whether the size distribution is as expected.

31. Select the sample(s) whose concentration and/or size distribution you want to enter from the **Analyze PCR amplicons** table. This step is optional. It is possible to continue without selecting any samples.

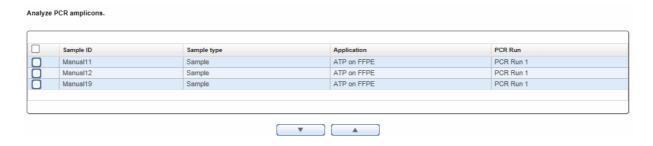

- 32. Use the **move down** ( **v** button to add the selected sample(s) to the **QC Run** table below.
- 33. **[Optional step]:** If the samples were distributed and processed on multiple runs, click the + symbol to add further tabs.

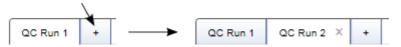

34. A row is inserted to the QC Run table for every selected sample.

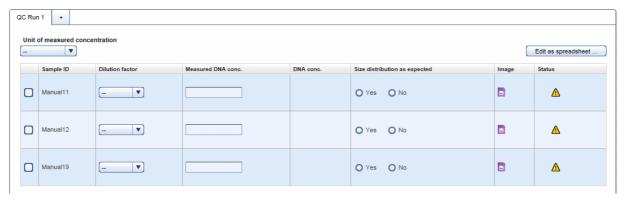

35. [Optional step]:

Select a unit from the **Unit of measured concentration** drop-down menu.

For every sample perform the following actions:

- a) Select a dilution factor from the **Dilution factor** drop-down menu (available values are: 1:1 1:100).
- b) Enter the **Measured DNA Concentration** in the corresponding field.

  The DNA concentration is calculated automatically and displayed in the **DNA Conc.** column.

- c) Select whether the size distribution is as expected (Yes / No).
- d) Click at the **Add Electropherogram** icon ( ) to open a dialog where you can upload an electropherogram image.

#### Edit as spreadsheet:

As an alternative, after selecting a unit, click on the **Edit as spreadsheet** button. This will open a spreadsheet, where you can enter the information from step a) to c) in a more convenient way. It allows you to:

- copy and paste the values from an Excel file.
- use auto fill functionality: Click the small square at the right bottom side of a highlighted cell and drag to copy the corresponding value to another cell. This is also possible for multiple cells.
- just type 2 for a dilution of 1:2.
- enter Yes/No and True/False with different casings in the Size distribution as expected column.

After clicking **OK** in the spread sheet the entered values are transferred to the **QC Run** table. The DNA concentration is automatically calculated and you can go on with uploading an electropherogram image (step d) above).

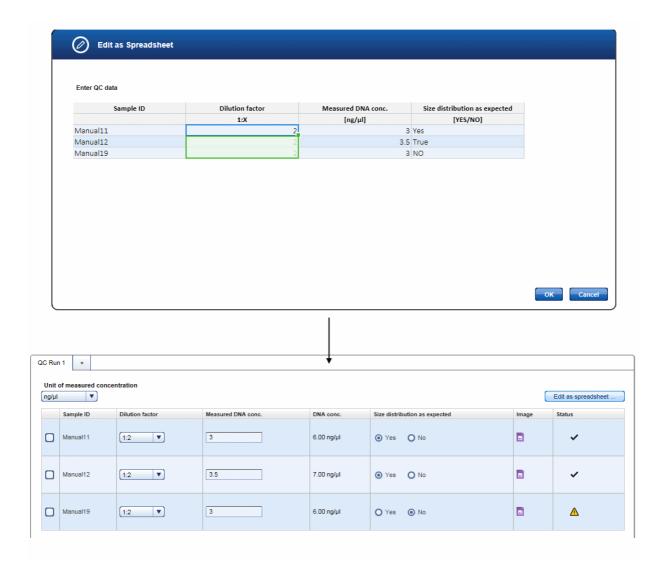

**Note:** After the **Library Preparation** step you will also be asked to confirm the size distribution. Additionally, you have the option to upload the target enrichment electropherogram image to the respective sample. This image will be available to view at library preparation. Uploading the images will allow you to see the size distributions next to each other and to view the size shift which happens during library preparation.

**Note:** The icon in the **Status** column indicates the sample status. Move the mouse over it to show a pop-up with the current flags:

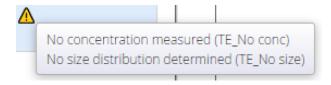

36. Enter the run information. From the **Instrument** drop-down menu select the instrument used for the run. Click at **Upload result file** to upload a run data file:

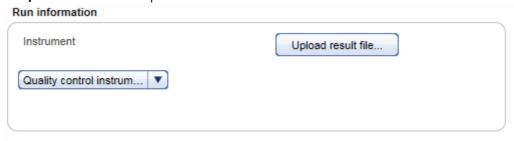

- 37. [Optional step]: For documentation purposes you can either add a comment in the Comments field (click Add to enter a comment) or you can add attachments such as images, run protocols, etc. (click Add new attachment).
- 38. Click Finish to finalize the target enrichment step.
- 39. The Target Enrichment step screen is shown. The experiment samples are displayed in the **Sample waiting** for approval table.

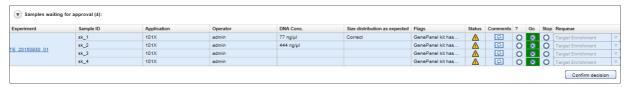

- 40. Assess the samples and decide whether to
  - postpone the decision (?),
  - promote the sample to the next step (Go on)
  - or to requeue the sample (Stop) to a previous step or release it to the LIMS as "Release W/O Result".

The following graphic illustrates the approval options:

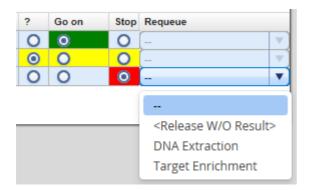

**Note:** Take the sample status (as shown in the **Status** column) and the assigned flags (**Flags** column) into account when making your decision. For details on sample status and flags, see Chapter 7.2.5 <u>Sample Status/Flags</u>. The sample status represents the status of the current executed experiment whereas the assigned flags are cumulated from all executed experiments.

41. Click **Confirm decision** to finalize your approval. The samples are processed according to your decisions in the previous step. Samples with **Go on** are promoted to the next workflow step "Library Preparation".

## 7.3.1.3 Step 3: Library Preparation

The purpose of this step is to generate a library of target DNA fragments ligated to DNA adapters of known sequence that can be used as a starting point for DNA sequencing.

The workflow steps for **Library Preparation** depend on the sample material used.

For DNA enriched for a certain target, the workflow steps allow attachment of a unique DNA sequence barcode adapter to the DNA fragments. This enables the parallel analysis of multiple DNA libraries in a single GeneReader sequencing run. The ends of the DNA fragments are end repaired, and then ligated to a universal adapter for bead binding and a unique barcode adapter. A PCR step is performed to enrich the ligated DNA fragments, and the DNA is then separated based on size. Finally, a quality control step is applied to determine the DNA concentration and the fragment size distribution.

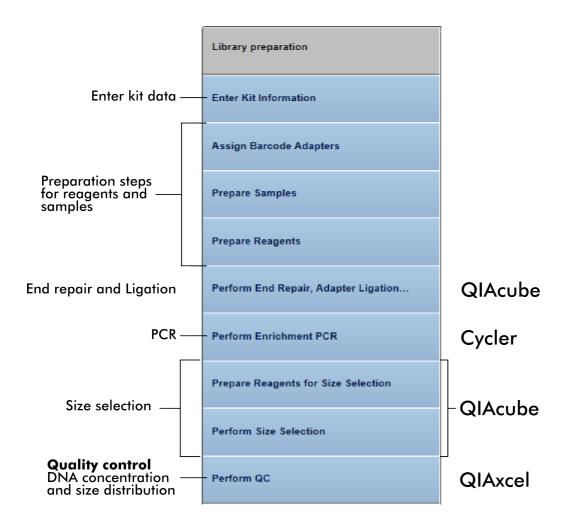

If a DNA library is already available, the workflow consists of only one step: This step includes the assignment of the barcode adapters to the samples and the documentation of concentration values.

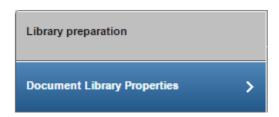

The following table gives a short overview of the actions performed in each step of the library preparation for enriched DNA samples:

| Experiment step                      | Actions                                                                                                    |
|--------------------------------------|----------------------------------------------------------------------------------------------------|
| Enter Kit Information                | • Enter kit information for the GeneRead Size Selection Q Kit and the GeneRead DNA Library Q Kit.                                                                                                    |
| Assign Barcode Adapters              | Assign a barcode adapter to every sample.                                                                                                    |
| Prepare Samples                      | <ul> <li>Enter the required DNA amount. The application calculates a<br/>pipetting scheme for sample, water and barcode adapter.</li> </ul>                                                                       |
| Prepare Reagents                     | <ul> <li>Software calculates and displays a preparation scheme for the<br/>reagent bottles and the preparation of master mixes.</li> </ul>                                                                        |
| Perform End Repair, Adapter Ligation | <ul> <li>Select the instrument for the ligation run.</li> <li>Assign the samples to the rotor adapter positions.</li> <li>Assess whether the run was successful.</li> </ul>                                       |
| Perform Enrichment PCR               | <ul> <li>Software calculates and displays master mix preparation for the samples.</li> <li>PCR cycles scheme is displayed.</li> <li>Select instrument.</li> <li>Assess whether the run was successful.</li> </ul> |
| Prepare Reagents for Size Selection  | Software shows required reagents volumes for the size selection.                                                                                                    |
| Perform Size Selection               | <ul> <li>Select the instrument for the size selection run.</li> <li>Assign the samples to the rotor adapter positions.</li> <li>Assess whether the run was successful.</li> </ul>                                 |

Perform QC

- Enter DNA concentration.
- Enter quality assessment of the PCR amplicons.

# Step-by-step instructions

- 1. Click on **Workflows** from the main toolbar.
- 2. Click on Library Preparation.
- 3. The Library Preparation screen is displayed.
- 4. Click on Create new experiment.
- 5. The **Start New Experiment** dialog is shown.

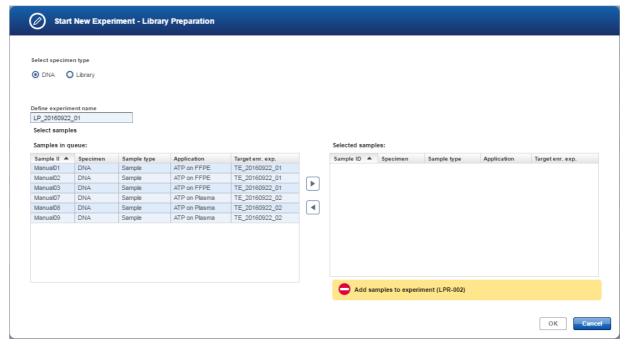

- 6. The **Select sample material** radio buttons show the available sample materials of the samples queued for Library Preparation. Select the sample material that matches the samples you want to process. In case all samples queued for Library Preparation match only one sample material, only this can be chosen. The experiment name is automatically generated according to the following naming pattern: LP\_YYYYMMDD\_##", where # starts with "01" (YYYY = year, MM = month, dd = day). Either use this default name or enter an experiment name in the corresponding field (experiment name must be 25 characters or less).
- 7. Select the samples from the Samples in queue table and click the move to right button to select them and to transfer them to the Selected samples table. Alternatively use "Drag and drop" to select samples and drop them to the Selected samples table.

- 8. Click **OK**. A new experiment is created with the selected samples and opened at the first experiment step. The next steps are only shown in case samples containing enriched DNA were selected. Go to step 50 in case user defined libraries were selected as input for this experiment.
- 9. The step marker screen is displayed. Only the first step (**Enter Kit Information**) is enabled. All other steps are disabled.

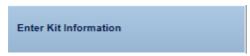

10. Enter the kit information for the GeneRead Size Selection Q kit and the GeneRead DNA Library Q kit corresponding fields.

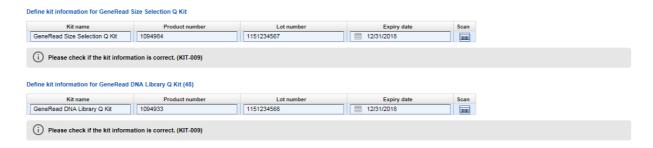

Enter the kit data manually to the corresponding fields (**Product number**, **Lot number** and **Expiry date**). **Kit name** will be filled by the application.

Alternatively, click the **Scan** icon (**IIII**).

**Note:** If the lot number has been scanned previously, the **Kit lot number** is filled automatically with this value. Check whether this value is still valid.

When you click the Scan icon, the following "Scan QIAGEN Kit Barcode" dialog is displayed:

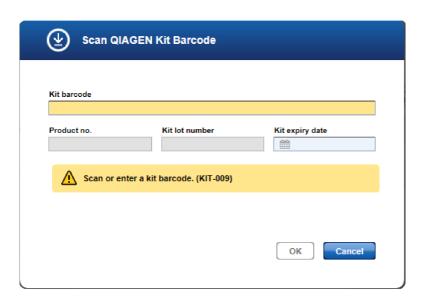

- Scan the bar code from the kit box or enter it manually.
- The **Product no**., **Kit lot number** and **Kit expiry date** fields are populated automatically with the data derived from the scanned barcode.
- Click **OK** to close the scan dialog.

The following images show an outer box label with a bar code on the left and labels on the right with the necessary data indicated:

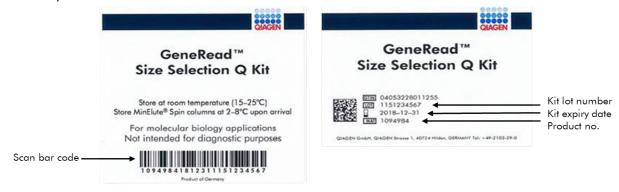

11. Click Next.

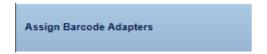

12. Assign the bar codes to the samples by clicking on the drop-down menu in the **Adapter Q BC** column of the desired sample and select a bar code.

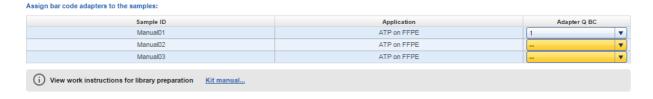

**Note:** Enter a value in the text field of the **Adapter Q BC** combobox to get a selection of bar code adapters that match the entered value.

**Note:** During **Library Preparation** the bar code adapter does not have to be unique per sample. However if you want to pool your samples for sequencing, the pool of libraries is generated as the first step of **Clonal Amplification**. At this step every sample will be required to have a unique bar code.

- 13. The selected bar code is assigned to the sample (the color of the **BC adapter ID** column changes from yellow to blue).
- 14. Click on the "View work instructions for library preparation Kit manual ..." link to view the kit hand book.
- 15. Click Next.

# Prepare Samples

In this step the user prepares the samples by defining the dilution factor and adding water and the BC adapter. A default value of 4 ng is given by the system and the application calculates how the samples have to be prepared.

16. For the sample preparation enter the required DNA amount in ng.

Enter required DNA amount per sample (4-40 ng)

| Sample ID | Concentration [ng/µl] | Required DNA amount [ng] | Dilution factor | Sample volume [µl] | Water [µI] | Adapter Q BC | Adapter Q BC volume [µl] |
|-----------|-----------------------|--------------------------|-----------------|--------------------|------------|--------------|--------------------------|
| Manual01  | 5.00                  | 5                        | 1:1             | 1.0                | 7.0        | BC1          | 3.2                      |
| Manual02  | 4.00                  | 4                        | 1:1 ▼           | 1.0                | 7.0        | BC2          | 3.2                      |
| Manual03  | 3.00                  | 4                        | 1:1 ▼           | 1.3                | 6.7        | BC3          | 3.2                      |

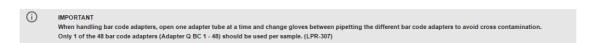

**Note:** The recommended default value is set to 4 ng by the system and can be overwritten by the user.

**Note:** When handling barcode adapters, open one adapter tube at a time and change gloves between pipetting the different barcode adapters to avoid cross contamination.

Only one of the 48 barcode adapters (Adapter Q BC1-BC48) should be used per sample.

- 17. Select a dilution factor from the **Dilution factor** menu (values: 1:1 1: 100).
- 18. The application calculates the required sample volume(s), water volume(s) and the BC adapter volume(s) and populates and updates the table with the calculated values.

**Note:** The application warns the user if the required amount cannot be reached with 8 µl sample volume. Additionally, the application warns the user if pipetting volume is below 1µl.

19. Prepare the samples according to the values from the table.

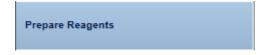

In this step the user prepares the reagents for the reagent bottle, buffer MM1 and buffer MM3.

20. The three tables show how to prepare the reagents for the required number of samples.

# Prepare Reagents

#### Reagent bottle volume preparation (4 samples)

| Position | Reagent           | Volume [µl] (including reserve) |
|----------|-------------------|---------------------------------|
| 1        | Buffer SB2 pH 8.0 | 5700                            |
| 2        | Ethanol 80 %      | 7300                            |
| 3        | Ethanol 80 %      | 7300                            |
| 4        | Buffer EBA        | 8900                            |

#### Buffer MM1 for microcentrifuge slot A (4 samples)

| Reagent               | Volume [µl] (including reserve) |
|-----------------------|---------------------------------|
| Water                 | 36.0                            |
| End-Repair Buffer 10x | 14.4                            |
| End-Repair Enzyme Mix | 11.5                            |
| Universal Adapter     | 18.4                            |
| Total Volume          | 80.3                            |

#### Buffer MM3 for microcentrifuge slot C (4 samples)

| Reagent                             | Volume [µl] (including reserve) |
|-------------------------------------|---------------------------------|
| Water                               | 47.0                            |
| Ligation Buffer 2x                  | 187.0                           |
| Ligation and Nick Repair Enzyme Mix | 18.7                            |
| dNTP Mix (10 mM)                    | 4.7                             |
| Total Volume                        | 257.4                           |

21. Prepare the reagents according to the data given in the tables.

Perform End Repair, Adapter Ligation...

In this step the user performs the end repair, adapter ligation and size selection. The user assigns the sample to the positions on the rotor adapter, selects the instrument and after the run has finished, assesses whether it was successful.

22. Select the QIAcube instrument intended for the library preparation from the **Select instrument** menu.

Select instrument

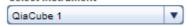

23. Assign the samples to the positions on the rotor adapter (using drag and drop): Click the desired sample in the **Samples IDs** table, hold down the left mouse button and drag it to one of the desired blue colored positions.

Assign sample IDs to tubes by drag and drop and load tubes and rotor adapter onto the indicated positions.

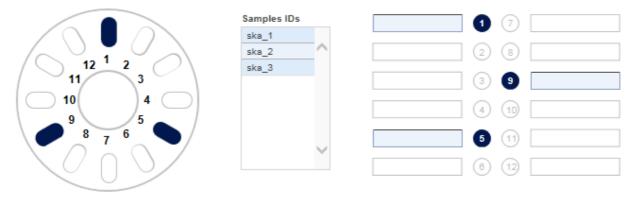

- 24. Perform the QIAcube run.
- 25. Assess whether the run has been successful (Run finished without errors option).

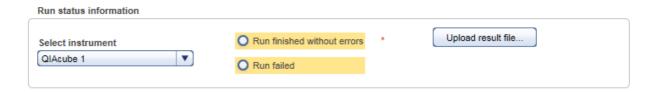

- 26. [Optional step]: Upload a result file by clicking Upload result file and selecting the desired result file.
- 27. Click Next.

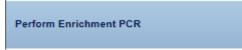

In this step the enrichment PCR is performed. The application calculates the master mix for the selected samples number and the reaction setup. The PCR cycling parameters are displayed. The user selects the instrument, performs the run and finally assesses whether the run has been successful.

#### Perform Enrichment PCR

#### Master mix for 3 samples

| Component                  | Volume [µl] |
|----------------------------|-------------|
| QIAGEN Multip.PCRMasMix,2x | 87.5        |
| Primer Mix (10 µM each)    | 3.5         |
| RNase-free water           | 24.5        |
| Total Volume               | 115.5       |

## Reaction setup for enrichment PCR

| Component    | Volume [µl] |
|--------------|-------------|
| Master mix   | 33.0        |
| Library DNA  | 17.0        |
| Total volume | 50.0        |

#### Cycling conditions

| Time                                          | Temperature | Number of cycles |
|-----------------------------------------------|-------------|------------------|
| 15 minutes                                    | 95 °C       | 1                |
| 30 seconds                                    | 94 °C       |                  |
| 30 seconds                                    | 52 °C       | 10               |
| 30 seconds                                    | 72 °C       |                  |
| 5 minutes                                     | 72 °C       | 1                |
| Cooling of PCR products at 4 °C until removal |             |                  |
| Run time ~ 45 min                             |             |                  |

- 28. Prepare the master mix according to the pipetting scheme in the top table.
- 29. Prepare the reaction setup according to the pipetting scheme in the second table.
- 30. Select the PCR cycler from the **Select instrument** menu.

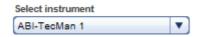

- 31. Setup the PCR run according to the parameters in the Cycling conditions table.
- 32. Perform the PCR run.
- 33. Assess whether the run has been successful (Run finished without errors option).

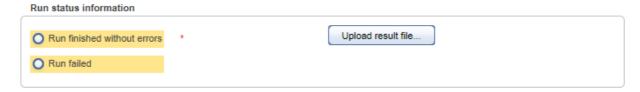

- 34. [Optional step]: Upload a result file by clicking Upload result file and selecting the desired result file.
- 35. Click Next.

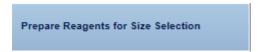

This step is designed to prepare the reagents for the size selection run on the QIAcube. The necessary volumes for the reagent bottles 1-4 are displayed.

Prepare Reagents for Size Selection

Reagent bottle volume preparation (4 samples)

Position Reagent Volume [µl] (including reserve)

1 Buffer SB2 pH 8.0 4100

2 -- -- -- -- -- -- -- -- -- -- -- 3 Ethanol 80 % 8900

4 Buffer EBA 2900

- 36. Prepare the reagent volumes for the four reagent bottles according to the volumes displayed in the table.
- 38. Click Next.

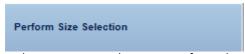

In this step a size selection is performed on the QIAcube instrument.

- 37. Repeat steps 22 26 to setup and perform the size selection.
- 39. Click Next.

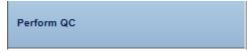

This step serves quality control purposes. The DNA concentration of the amplicons in the samples is determined and entered here. Further, the user has to decide whether the size distribution is as expected.

40. Select all samples and assign them to a QC run table.

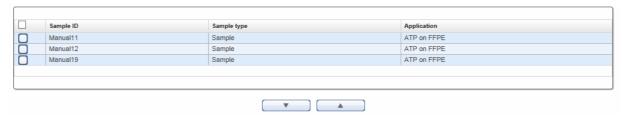

- 41. Use the **move down** ( button to add the selected sample(s) to the **QC Run** table below.
- 46. **[Optional step]:** In case the samples were distributed and processed on multiple runs, click the + symbol to add further tabs.

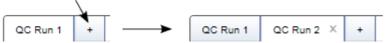

47. A row is inserted to the **QC Run** table for every selected sample. The **Dilution factor** drop-down menu and the **Measured DNA Conc**. fields are yellow colored:

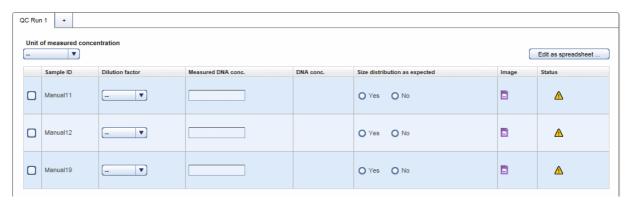

48. Select a unit from the **Unit of measured concentration** drop-down menu.

For every sample perform the following actions:

- a) Select a dilution factor from the **Dilution factor** drop-down menu (available values are: 1:1 1:100).
- b) Enter the **Measured DNA Concentration** in the corresponding field.

  The DNA concentration is calculated automatically and displayed in the **DNA Conc.** column.
- c) Select whether the size distribution is as expected (Yes / No).
- d) Click at the **Add Electropherogram** icon ( ) to open a dialog where you can upload an electropherogram image.

## Edit as spreadsheet:

As an alternative, after selecting a unit, click on the **Edit as spreadsheet** button. This will open a spreadsheet, where you can enter the information from step a) to c) in a more convenient way. It allows you to:

- copy and paste the values from an Excel file.
- use auto fill functionality: Click the small square at the right bottom side of a highlighted cell and drag to copy the corresponding value to another cell. This is also possible for multiple cells.

- just type 2 for a dilution of 1:2.
- enter Yes/No and True/False with different casings in the Size distribution as expected column.

After clicking **OK** in the spreadsheet the entered values are transferred to the **QC Run** table. The DNA concentration is automatically calculated and you can go on with uploading an electropherogram image (step d) above).

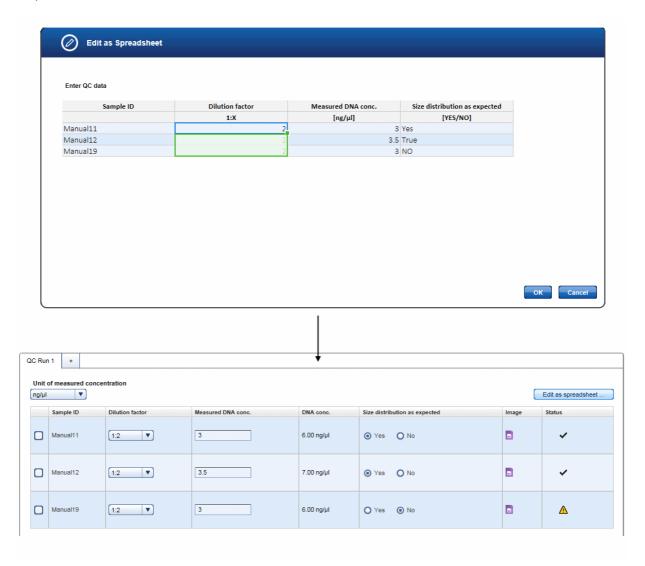

**Note:** You can also upload the electropherogram image for **Target Enrichment** at this step. This will allow you to perform a side by side comparison. If you upload the electropherogram image from Target Enrichment during this step, it will be saved with this step. This means if you open the experiment from Target Enrichment for this respective sample, you will not see the image. You will only see the image if you open the experiment for Library Preparation.

Note: The icon in the Status column shows the sample status. Move the mouse over it to show a pop-up

with the current flags:

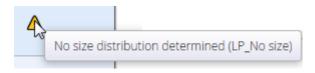

As long as an entry is missing, the status icon is displayed as a warning symbol. If all entries have been made, the concentration is within the range and the size distribution is as expected, it changes to an OK icon:

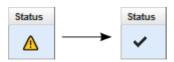

49. Enter the run information. From the Instrument drop-down menu select the instrument used for the run. Click at **Upload result file** to upload a run data file:

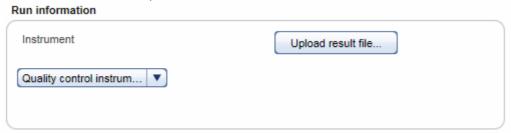

The following step describes the documenting of a user defined library. Go to step 52 to continue the **Library Preparation** process.

50. The step marker screen is displayed. The only step is **Document Library Properties**.

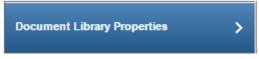

Assign bar code adapters to the samples and enter DNA concentration

51. Select a unit from the **Unit of measured concentration** drop down menu.

For every sample perform the following actions:

- a) Assign a barcode adapter from the Adapter Q BC drop down menu to the sample.
- b) Select a dilution factor from the **Dilution factor** drop-down menu (available values are: 1:1 1:100).

c) Enter the **Measured DNA Concentration** in the corresponding field. The DNA concentration is calculated automatically and displayed in the **DNA Conc.** column.

## Edit as spreadsheet:

As an alternative, after selecting a unit in the **Unit of measured concentration** menu, click on the **Edit as spreadsheet** button. This will open a spreadsheet, where you can enter the information from steps a) to c).

It allows you to:

- copy and paste the values from an Excel file.
- use auto fill functionality: Click the small square at the right bottom side of a highlighted cell and drag
  to copy the corresponding value to another cell. This is also possible for multiple cells.
- simply type 2 for a dilution of 1:2.

After clicking **OK** in the spreadsheet, the entered values are transferred to the library documenting table. The DNA concentration is automatically calculated.

- 52. [Optional step]: For documentation purposes you can either add a comment in the Comments field (click Add to enter a comment) or you can add attachments such as images, run protocols, etc. (click Add new attachment).
- 53. Click **Finish** to finalize the library preparation step.
- 54. The **Library Preparation** overview screen is shown. The experiment and its constituting samples are displayed in the **Samples waiting for approval** table:

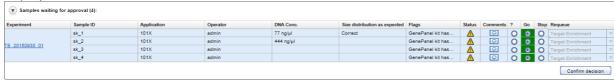

- 55. Assess the samples and decide whether to
  - a) postpone the decision (?),
  - b) promote the sample to the next step (Go on)
  - c) or to requeue the sample (Stop) to a previous step or release it to the LIMS as "Release W/O Result".

The following graphic illustrates the approval options:

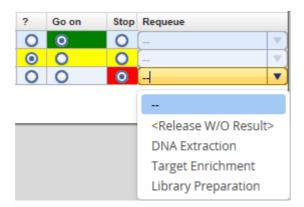

**Note:** Take the sample status (as shown in the Status column) and the assigned flags (Flags column) into account when making your decision. For details on sample status and flags, see Chapter 7.2.5 <u>Sample Status/Flags</u>. The sample status represents the status of the current executed experiment whereas the assigned flags are cumulated from all executed experiments.

56. Click **Confirm decision** to finalize your approval. The samples are processed according to your decisions in the previous step. Samples with Go on are promoted to the next workflow step "Clonal Amplification".

#### 7.3.1.4 Step 4: Clonal Amplification

The overall aim in this step is to amplify the library/DNA on beads and immobilize those live beads on flow cells in preparation for sequencing. This is achieved by combining beads and library DNA to create an oil-water-emulsion. The DNA fragments bind to the beads. This results in beads where no DNA fragments are bound (null bead) or DNA fragments are bound (live bead). An emulsion PCR is performed, then in an emulsion breaking step the oil-water-emulsion is broken. The live beads are separated from null beads by adding enrichment beads to which only beads carrying DNA will bind.

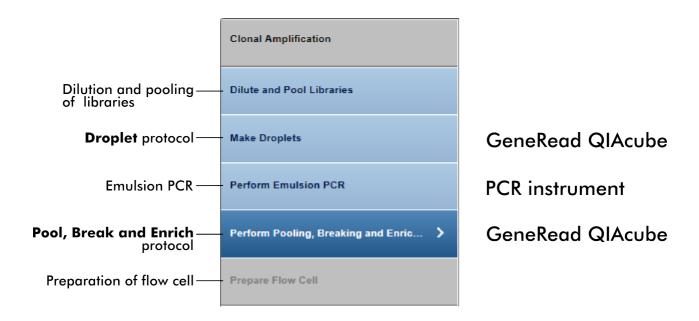

The following table gives a short overview of the actions performed in each step of the clonal amplification:

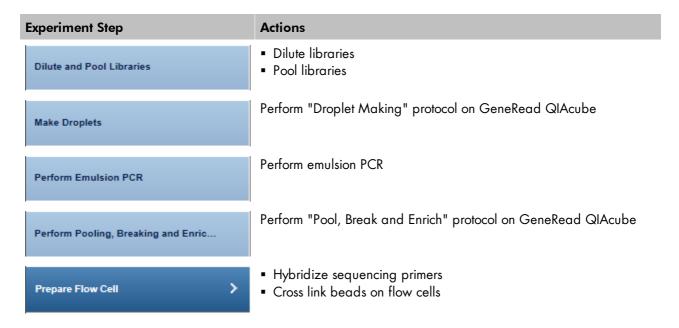

# Step-by-step instructions

1. Click on Workflows from the main toolbar.

- 2. Click on Clonal Amplification.
- 3. The Clonal Amplification screen is displayed.
- 4. Click on Create new experiment.
- 5. The Start New Experiment dialog is shown.

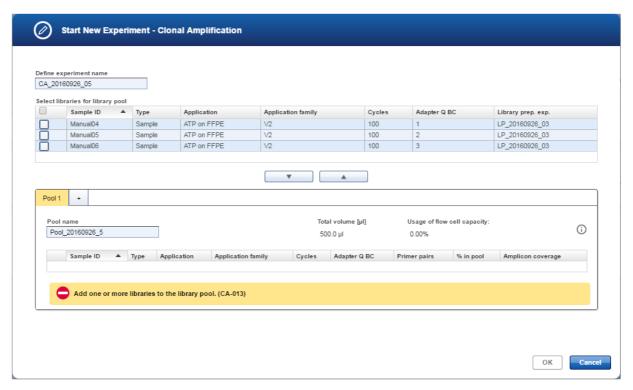

- 6. By default, an experiment name is automatically generated according to the following naming convention: CA\_YYYYMMDD\_##",where # starts with "01" (YYYY = year, MM = month, dd = day). Either use this default name or enter an experiment name in the corresponding field (experiment name must be 25 characters or less).
- 7. Select the samples from the **Select libraries for library pool** table and click at the **move down (\_\_\_\_\_)** button to select them and to transfer them to the **Pool 1** table.

**Note:** You can create additional pools by clicking the plus icon (up to 4 pools can be processed in parallel on the GeneRead QIAcube as this is the maximum loading capacity of GeneRead QIAcube). An additional pool is created:

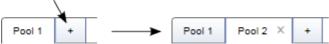

- 8. The selected samples are added to the **Pool** table, which is selected.
- 9. The application automatically calculates the % in pool and the estimated Amplicon coverage of the samples.

Note: Click on the i button to get information on how the estimated amplicon coverage is calculated.

- 10. Click **OK**. The experiment is created with the selected samples and opened at the first experiment step.
- 11. The step marker screen is displayed. Only the first step (**Dilute and Pool Libraries**) is enabled, all other steps are disabled.

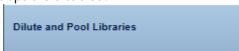

12. A table shows how to prepare and pool the libraries. The required pre-dilution value and the volumes of the diluted libraries are displayed:

First pre-dilute the libraries as specified in the Required pre-dilution column. Then pool the libraries as specified in the Volume of diluted library in pool [µ//] column and add Total amount of Buffer D [µ///].

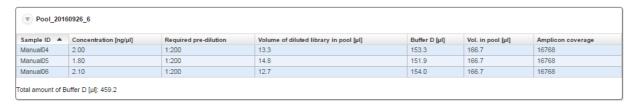

## Preparation of the pre-dilution:

- Set up a pre-dilution of every sample with the recommended pre-dilution factor.
- From that pre-dilution take the calculated **Volume of diluted library**.
- Add the indicated amount of Buffer D. By this you will get the Volume in pool for each sample.
- Pool all samples together.
- Alternatively you can pool all **Volumes of diluted library** and add the total amount of **Buffer D**.
- 13. Click on the "View work instructions for clonal amplification Kit manual ..." link to view the kit hand book.
- 14. Click Next (by clicking Next the experiment is available for all connected GeneRead QIAcubes).

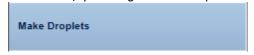

- On GeneRead QIAcube select the experiment, start the **Droplet Making** protocol and follow the instructions.
- 16. When the run on GeneRead QIAcube has started, GeneRead Link receives the confirmation of the run. The run status is displayed as "in progress" and the approximated end time is displayed.

#### Start "Droplet Making" protocol on GeneRead QIAcube.

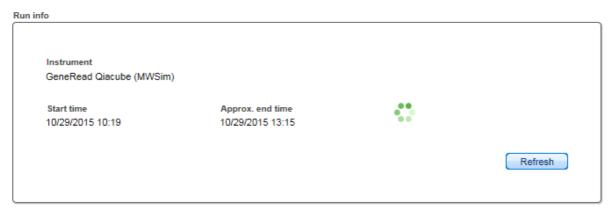

Run result files

When the run has finished, the status of the run, the run completion time and the run result files (as PDF and XML attachments) are shown:

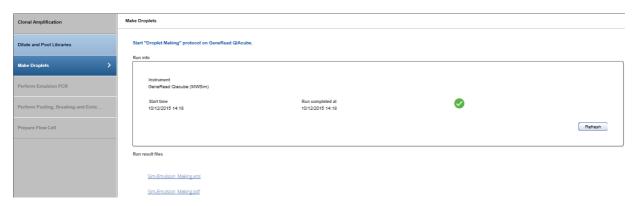

**Note:** The software receives a confirmation message on start and end of the protocol from the GeneRead QIAcube.

17. Click Next.

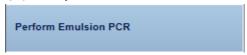

- 18. Perform the emulsion PCR according to the instructions.
- 19. Select the PCR device used for the emulsion PCR from the **Select instrument** menu:

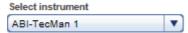

20. Assess whether the run has been successful (Run finished without errors option):

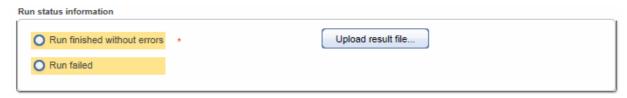

- 21. [Optional step]: Upload a result file by clicking Upload result file.
- 22. Click **Next**. By clicking **Next**, the experiment is available for all connected GeneRead QIAcubes.

Perform Pooling, Breaking and Enric...

23. Perform the **Pool, Break and Enrich** protocol on the GeneRead QlAcube according to the instructions. The following screen shows a protocol in progress. An approximated end time and the in process icon (\*\*) are shown:

Perform protocol "Pool, Break and Enrich" on GeneRead QIAcube.

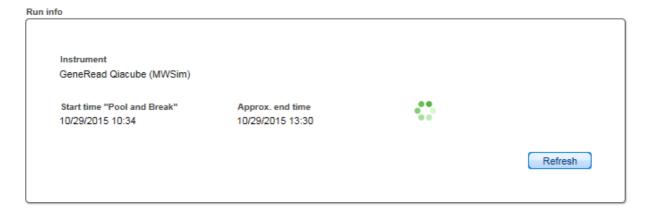

The run completion time and a finished icon ( ) are shown when the run has finished:

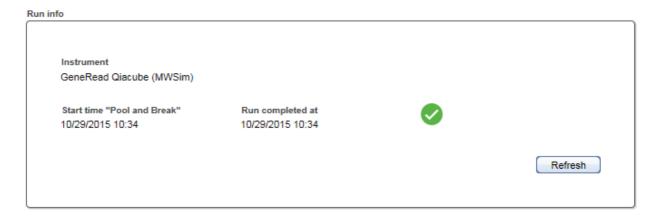

For the next step, an approximated end time is shown again together with the in process icon (\*\*)

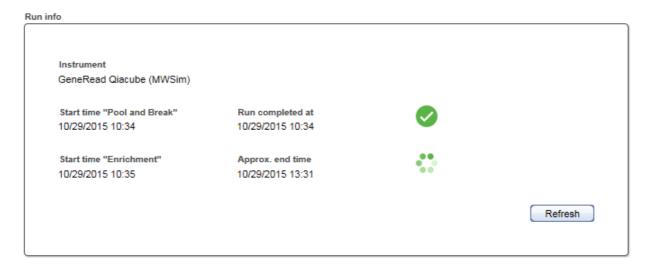

When the second part has finished, the run completion time and a finished icon (♥) are shown:

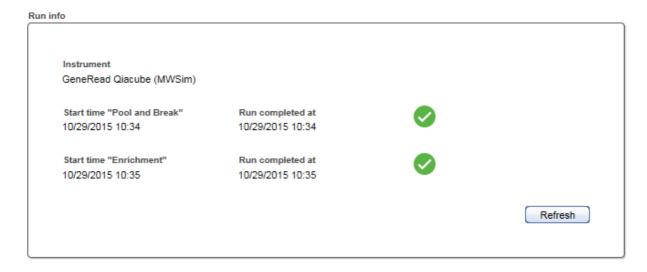

24. When the run has finished, the status of the run, the run completion time and the run result files (as PDF and XML attachments) are shown for both the **Pool and Break** and the **Enrichment** processes:

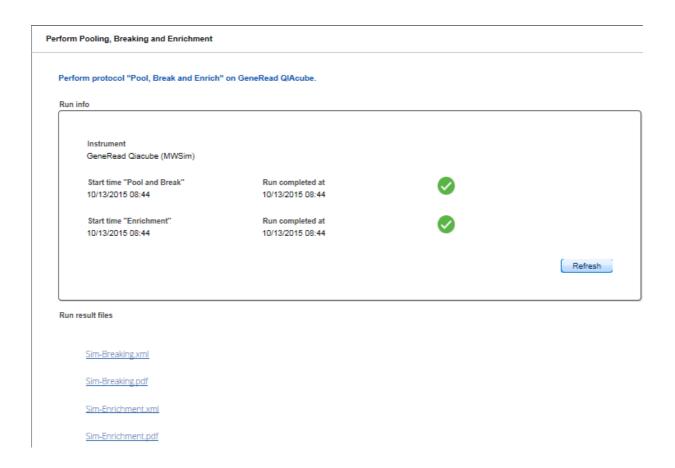

# 25. Click Next.

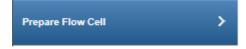

- 26. Prepare the flow cells. Click on the "View work instructions for flow cell preparation Kit manual ..." link to view the kit hand book.
- 27. Click **Finish** to finalize the clonal amplification.
- 28. Samples with status "OK" are automatically promoted to the next step, **Sequencing**. In this case the **Clonal Amplification** workflow step is finished here. Samples with deviations or status "failed" are listed in the **Samples waiting for approval** table. Assess the samples in this table and decide whether to
  - postpone the decision (?)
  - promote the samples to the next step (Go on)
  - or to requeue the samples (Stop) in the current or a previous step or release to the LIMS as "Release W/O Result".

**Note:** The decision for one of the three options is valid for all samples that are included in the library pool. In case of re-queuing the samples, it is possible to requeue each sample to a different step individually.

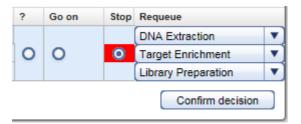

**Note:** Take the sample status (as shown in the Status column) and the assigned flags (Flags column) into account when making your decision. For details on sample status and flags, see Chapter 7.2.5 <a href="Sample Status/Flags">Sample Status/Flags</a>. The sample status represents the status of the current executed experiment whereas the assigned flags are cumulated from all executed experiments.

29. Click **Confirm decision** to finalize your approval. The samples are processed according to your decisions in the previous step. Samples with **Go on** are promoted to the next workflow step **Sequencing**.

## 7.3.1.5 Step 5: Sequencing

This Sequencing step and the final step, Data Analysis, differ from the preceding steps. There is no create experiment button because GeneRead Link automatically handles the data flow and workflow in these steps. In the ideal case when no deviations occur, the user does not need to make any intervention: The DNA is automatically sequenced on the GeneReader and then the data analysis seamlessly continues. Only in case of a serious failure (e.g. GeneReader fails during processing), does the user have to make a decision whether to continue or to stop.

Experiments are listed in the **Experiments in process** table. This table shows the Library Pool ID, the order time, number of sequencing cycles and the application. The **Actions** column has two buttons and to inspect/delete an experiment.

# Step-by-step instructions

- 1. Click on Workflows from the main toolbar.
- 2. Click on Sequencing.
- 3. The **Sequencing** screen is displayed.
- 4. The screen shows three tables:
- All queued library pools are shown in the Library pools in queue table until the library is processed on a GeneReader instrument.

- Currently running experiments are shown in the Flow cell runs in process table.
- Samples where the run failed are shown in the bottom table Samples waiting for approval.
- 5. All flow cells in process are displayed in the **Flow cell runs in process** table as hyperlinks. Clicking at a flow cell name opens the following dialog with detailed information about the flow cell:

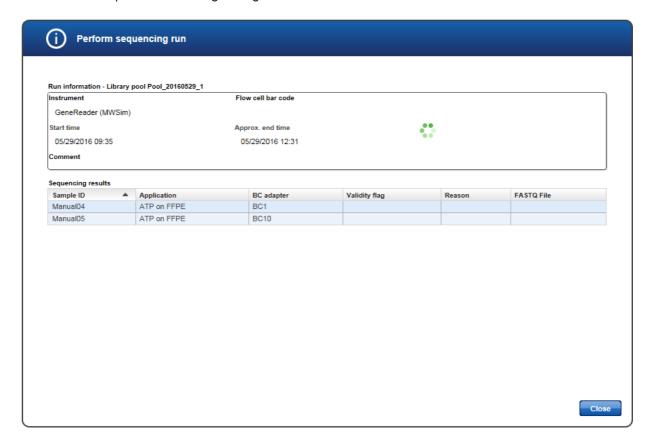

When the run has finished successfully, the "in progress" icon (\*\*) changes to a "ready" icon (\*\*). The generated FASTQ files are displayed in the FASTQ File column and the result files in PDF and XML format beneath:

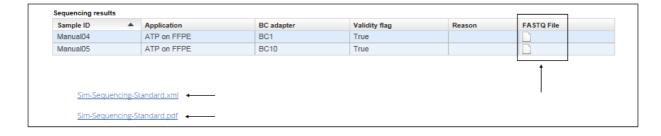

6. All samples which are processed without failure (status "OK" or "Deviation") are automatically promoted to the next step, **Data Analysis**. For those samples this workflow step ends here. Continue with **Data** 

## Analysis.

For samples which are reported to have a serious failure, continue with the next step.

- 7. Samples in status failure are listed in the **Samples waiting for approval** table. Assess the samples in this table and decide whether to
  - postpone the decision (?)
  - or to requeue the sample (Stop) in this or a previous step or release it to the LIMS as "Release W/O result"

**Note:** The decision for one of the two options is valid for all samples that are included in the library pool. In case of requeuing the samples, it is possible to requeue each sample to a different step individually, as long as the next step is not **Sequencing**. If you requeue one sample to **Sequencing**, all other samples will be requeued to **Sequencing** as well.

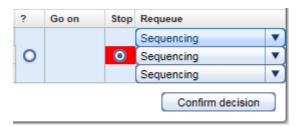

**Note:** Take the sample status (as shown in the **Status** column) and the assigned flags (**Flags** column) into account when making your decision. For details on sample status and flags, see Chapter 7.2.5 <u>Sample Status/Flags</u>. The sample status represents the status of the current executed experiment whereas the assigned flags are cumulated from all executed experiments.

8. Click **Confirm decision** to finalize your approval. The samples are processed according to your decisions in the previous step.

## 7.3.1.6 Step 6: Data Analysis

The Data Analysis step has no create experiment button because GeneRead Link automatically handles the data flow and workflow in this step. This step also lacks a **Samples in Queue** table due to the fact that the analysis starts immediately after the sequencing is finished and the FASTQ file is available. So those samples are immediately "in process".

Experiments are listed in the Experiments in process table with the columns: QCI Analyze sample ID, Sample ID, Application, Current task and Actions. Possible values for the Current task are:

- "Started": QCI Analyze has started analysis
- "Failed": QCI Analyze analysis failed
- "Ready for review": QCI Analyze analysis has finished and needs to be reviewed
- "Completed": QCI Analyze completed analysis

The **Actions** column has two buttons **and** to inspect/delete an experiment.

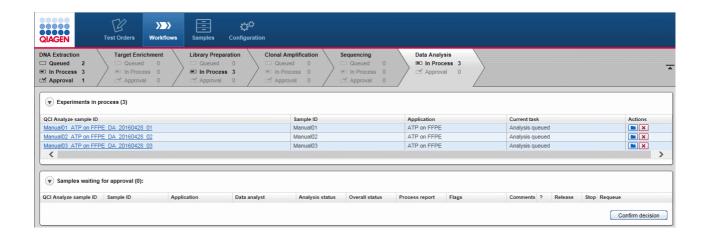

# Step-by-step instructions

- 1. Click on **Workflows** from the main toolbar.
- 2. Click on Data Analysis.
- 3. The Data Analysis screen is displayed.

The screen shows two tables:

- Currently running experiments are shown in the **Experiments in process** table.
- All samples waiting for approval are shown in the bottom table Samples waiting for approval.
- 4. All samples in process are displayed in the **Experiments in process** table as hyperlinks. Clicking on a QCI Analyze sample ID opens the following dialog with detailed information about the Data Analysis run:

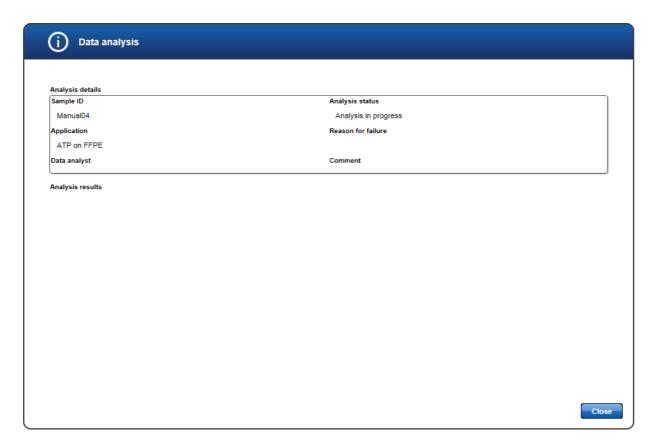

When the Data Analysis has completed, the analysis status is updated accordingly and the analysis results are displayed as PDF and VCF files:

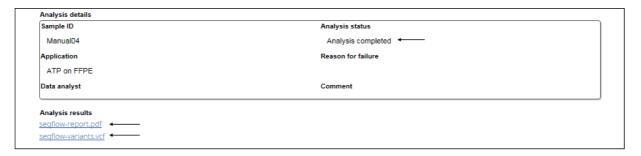

- All samples which have finished the Data Analysis step are shown in the Samples waiting for approval table.
- 6. Assess the samples in the Samples waiting for approval table and decide whether to
  - postpone the decision (?),
  - release them to the LIMS (Release)
  - or to requeue the sample (Stop) to a previous step or release it to the LIMS as "Without result".

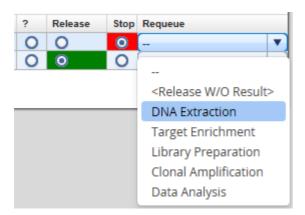

**Note:** It is not possible to requeue samples from **Data Analysis** to **Sequencing** as samples must be pooled into a library pool before they can be processed in **Sequencing**.

**Note:** Take the sample status (as shown in the columns **Analysis status** and **Overall status**) and the assigned flags (**Flags** column) into account when making your decision. For details on sample status and flags, see Chapter 7.2.5 <u>Sample Status/Flags</u>. **Analysis status** shows the sample status referring to the **Data Analysis** step. **Overall status** refers to all previous steps in the whole workflow. The assigned flags are cumulated from all executed experiments.

7. Click Confirm decision to finalize your approval. The samples are processed according to your decisions in the previous step. Samples with Release are released to the LIMS, if they were created by LIMS. They are released internally in case they were created manually.

**Note:** When you detect that a sample shall be reprocessed with QCI Analyze, do not release this sample to LIMS but requeue it to the desired workflow step.

#### 7.3.2 Approving Samples

Approving samples is an essential step in the workflow for those workflow steps without automatic communication with GeneRead Link v1.2: a sample is promoted to the next workflow step only if the user approves it with **Go on**. Steps 4 (**Clonal Amplification**) and 5 (**Sequencing**) have a different behavior and samples are promoted automatically. In these steps the user only has to manually approve a sample if a deviation has occurred.

The **Flags** and **Status** columns give information about the sample flags and status. A comment can be added to every sample by clicking the —icon in the **Comments** column.

There are three approval choices for every sample:

? (Undecided) The sample status is not changed now. The sample remains in the approval table.

The user postpones the decision on this sample.

Go on Sample is promoted to the next workflow step.

Stop The sample status is set to Stop. The user has three options:

• Requeue the sample in this step.

- Requeue the sample in a previous step. Samples can only be requeued to a sub workflow where the sample has already been processed.
- Release the sample to the LIMS with status "W/O Result".

As an example the following graphic illustrates the approval choices in the Library Preparation step:

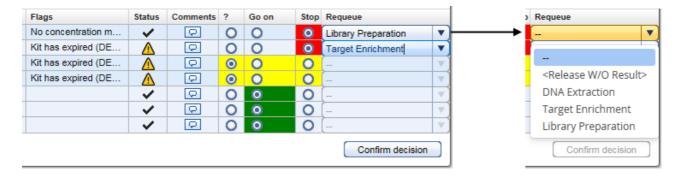

## For **Data Analysis** the **Samples waiting for approval** table looks like the following:

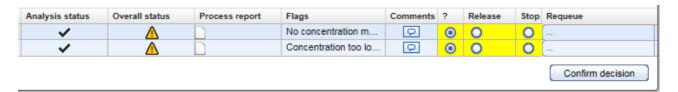

It lacks the **Status** column and describes the sample status in the **Analysis status** and **Overall status** columns. **Analysis status** shows the sample status referring to the **Data Analysis** step. **Overall status** refers to all previous steps in the whole workflow.

In order to get an overview of all (sub-)workflow steps a sample went through, click on the file icon in the **Process report** column. This provides a process report for the corresponding sample.

If samples are released without result, the following confirmation message is shown:

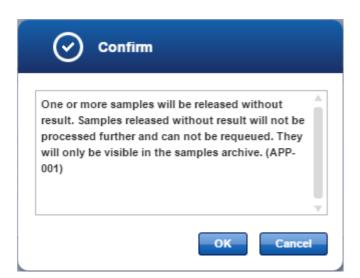

**Note:** Samples released without result will not be processed further and can not be requeued. They will only be visible in the samples archive.

# 7.3.3 Stopping an Experiment

An experiment that is running can be stopped in the **Workflow step** overview screen. In all workflow steps, experiments in progress are listed in the **Experiments in progress** table. Clicking on the experiment name (which is displayed as hyperlink) opens the screen of the current step of this experiment. On the bottom right of this screen you find the **Stop experiment** button:

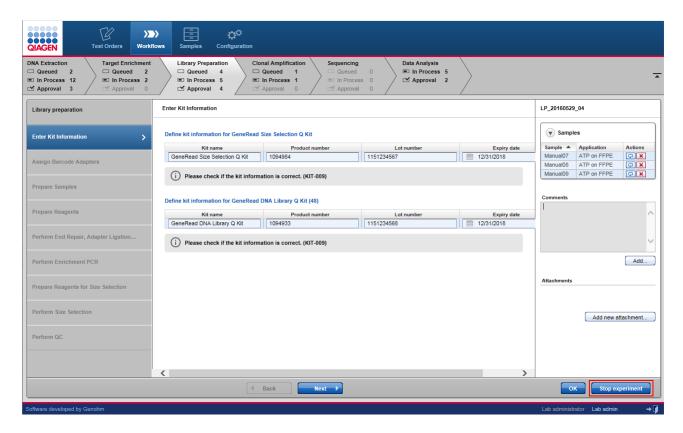

Clicking on this button opens the following confirmation dialog:

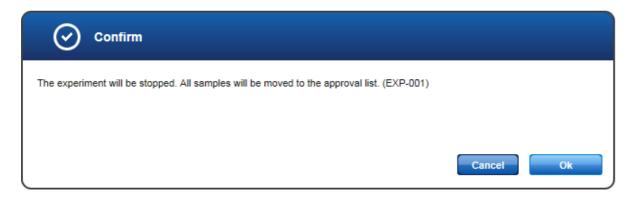

Clicking **OK** stops the experiment.

# Consequences of stopping an experiment

The consequence of stopping an experiment is that all samples of that experiment are moved to the approval list (Sample waiting for approval table).

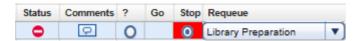

- The samples cannot be promoted to a further workflow step (Go button is disabled).
- The flag "Sample or experiment canceled" is assigned to the samples.
- The user can decide to re-queue the sample.

An alternative way to stop an experiment is using the delete button in the **Experiments in progress** table of every step, which lists all experiments that are currently running in the step. This table has an **Actions** row with two buttons. The icon deletes an experiment.

## Example:

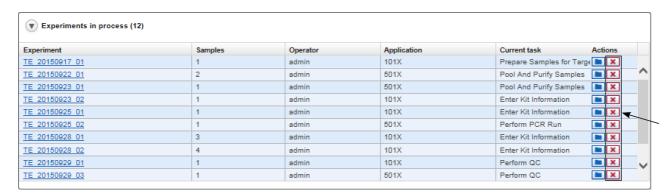

# Deleting an experiment:

- Click on the 
  icon in the row corresponding to the experiment you want to delete.
- 2. The following dialog is opened:

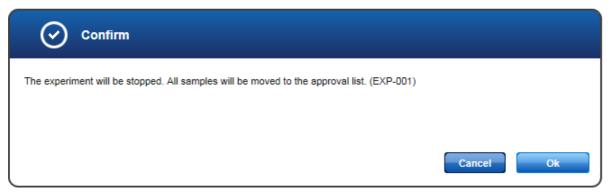

- 3. Click OK.
- 4. The experiment is stopped and removed from the **Experiments in process** table.

# **Environments**

# 8 Environments

GeneRead Link is divided into four environments which are accessed from the main toolbar. The following table gives an overview of the environments and their functions.

| Environment                 | Function                                                                                                    |                                                                                                    |  |
|-----------------------------|----------------------------------------------------------------------------------------------------|----------------------------------------------------------------------------------------------------|--|
| Test Orders                 | All sample orders received from a LIMS are displayed in a table in the Test order environment.  The user can modify, delete and manually add test orders.                                                                      |                                                                                                    |  |
| Test Orders  Workflows      | The whole GeneReader No<br>environment.                                                                                                    | GS System workflow is managed in this                                                                                           |  |
| Workflows  Samples  Samples | All samples processed with GeneRead Link are stored in an internal database. The Samples environment lists the sample data in a table. The user can filter the sample data for specific samples using various filter criteria. |                                                                                                    |  |
| Configuration               | All settings and configuration options are handled within this environment. This environment is further divided into five tabs:                                                                                                |                                                                                                    |  |
| Configuration               | User Management                                                                                                    | Display and manage (delete, modify, add) the users                                                                              |  |
|                             | Lab Settings<br>Tests                                                                                                    | Specify user settings and the LIMS connection<br>Specify and define tests that can be ordered in<br>the Test Orders environment |  |
|                             | Instruments                                                                                                    | Manage the instruments available in the laboratory                                                                              |  |
|                             | GeneReader NGS System                                                                                                    | Specify workflow specific parameters for the GeneReader NGS System workflow.                                                    |  |

# 8.1 Test Orders

The **Test Orders** environment shows all test orders available on the system. The test orders are either received automatically from the LIMS or entered manually. This environment consists of:

- Test Orders table displaying all test orders
- Add button which is intended to manually add a test order

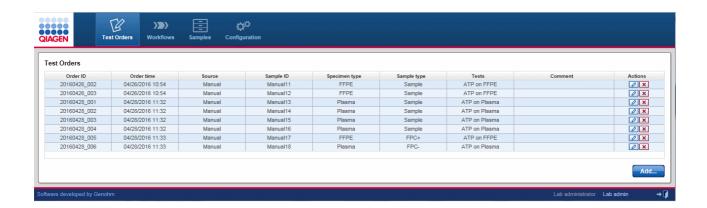

# Test Orders table

The **Test Orders** table displays data for all test orders with each test order displayed as a separate row. Additionally, in every row the last column - **Actions** - contains two interactive buttons (**Edit** and **Delete** which are used to delete respective edit a test order.

| Item          | Description                                                                                                    |  |  |
|---------------|----------------------------------------------------------------------------------------------------|--|--|
| Order ID      | External order ID as transmitted by LIMS or entered manually by the user.                                                                                                    |  |  |
| Order time    | Date and time of creation. The formatting is defined by the settings used in the <b>Configuration</b> environment's <b>Lab Settings</b> tab.                                                                     |  |  |
| Source        | Indicates how this order was created.  Possible values are:  "Manual" when the order was created manually via the Add button  "LIMS" when the order was created by a LIMS and transferred via the HL7 interface. |  |  |
| Sample ID     | Universal sample identifier.                                                                                                    |  |  |
| Specimen type | Specimen type of the biological sample, e.g. blood or tissue.                                                                                                    |  |  |
| Sample type   | Role of the sample in the system, e.g. test sample or full process control.                                                                                                    |  |  |
| Tests         | Lists the names of the tests that have been requested for the sample in this order.                                                                                                    |  |  |
| Comment       | Comment entered for this sample during manual order entry.                                                                                                    |  |  |
|               | If the available space in the cell is insufficient, the comment is cut off and an ellipsis is shown.                                                                                                    |  |  |
| Actions       | Contains two interactive buttons to delete or modify a test order:                                                                                                    |  |  |
|               | Opens the <b>Edit Test Orders</b> dialog where the user can modify test order data.                                                                                                    |  |  |

# **Description**■ Deletes the test order.

**Note:** The **Edit** and **Delete** commands are only available for manually added orders (via **Add** button). These buttons are disabled for orders received from a LIMS.

### Manually adding a test order

- 1. Click on **Test Orders** in the main toolbar.
- 2. The **Test Order** environment is displayed.
- 3. Click on the **Add** button at the bottom right of the screen.
- 4. The Add Test Order dialog is displayed:

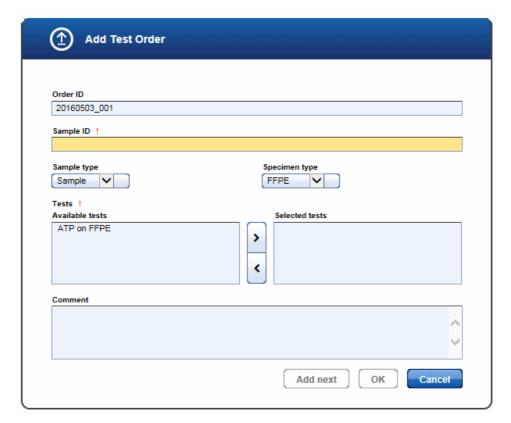

- 5. The **Order ID** field is automatically populated with a generated ID following the scheme YYYYMMdd\_nnn (nnn is a consecutive number). The user can overwrite the generated ID.
- 6. If desired, change the order ID. Enter the sample ID to the corresponding field.
- 7. Select a sample type from the **Sample type** drop-down menu.

- 8. Select a specimen type from the **Specimen type** drop-down menu.
- 9. Add tests to the test order:
  - a) Select the desired test from the Available tests list

**Note:** To select multiple tests simultaneously, either hold down the CTRL key and click on the desired tests or click on the first desired test, hold down the left mouse button and drag the cursor until all desired tests are highlighted.

- b) Click at the move to right ( ) button to add the selected test(s) to the Selected tests list.
- Note: Select a test in the **Selected tests** list and click the **move to left** button () to remove a test.
- 10. [Optional step]: Enter a comment to the Comment text field.
- 11. Click **OK** to close the dialog or click **Add next** to enter another test order.

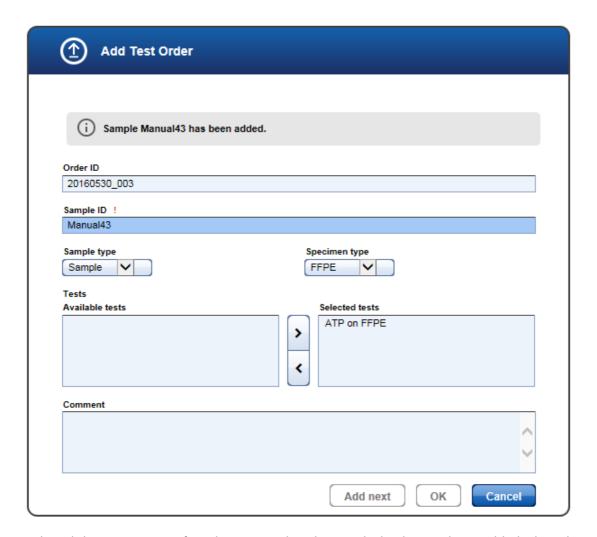

When clicking **Add next**, info is shown regarding the sample that has just been added. The values entered in the dialog stay as they are and the focus is on the **Sample ID** field, which you may directly modify to

add the next sample. This behavior supports the frequent use case of adding multiple samples with the same type and tests where only the sample ID changes.

12. The added test orders are created and listed in the **Test Orders** table.

#### Deleting/Editing a test order

A test order is deleted or edited by clicking the **Delete** or **Edit** buttons respectively, which are displayed in the **Actions** column for every test order displayed in the **Test Orders** table.

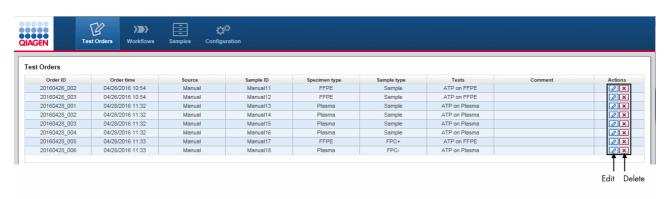

**Note:** Only manual test orders can be edited or deleted. For LIMS orders, the Edit and Delete buttons are disabled.

## Editing a test order

- 1. Click at the **Edit** button ( in the **Actions** column of the test order you want to edit.
- 2. The Edit Test Order dialog is displayed:

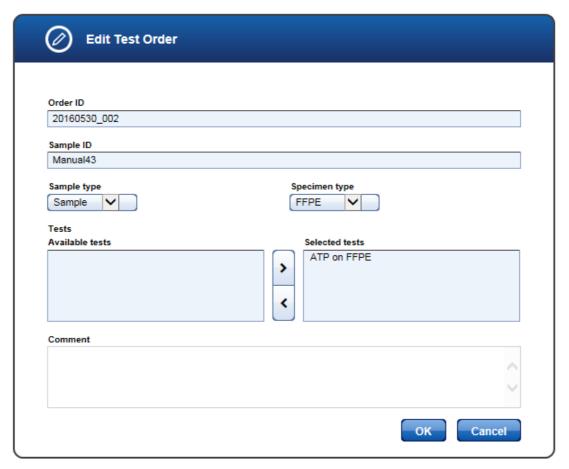

- 3. Change the test order data according to your needs.
- 4. Click **OK** to close the dialog.
- 5. The data for the selected test order are updated accordingly.

## Deleting a test order

- 1. Click on the **Delete** button (**M**) in the **Actions** column of the test order you want to delete.
- 2. The following confirmation dialog is displayed:

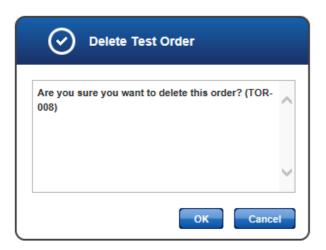

- 3. Click **OK** to close the dialog and delete the selected test order.
- 4. The test order is removed from the **Test Orders** table.

#### 8.2 Workflows

The **Workflows** environment is accessed via this button. Details are given in Chapter 7 <u>GeneReader NGS</u> <u>System workflow</u>.

#### 8.3 Samples

Data about all samples processed in GeneRead Link are stored internally in a database. Both samples currently in progress and finished samples, are stored in the database. This allows the user to retrieve detailed information at a later time. The **Samples** environment is used to reveal the sample data and to show the current workflow step of the sample. It contains three parts:

- Filters pane
- Retrieved samples table
- Workflow run pane

## General description

The user specifies a request using one or combining multiple filter criteria from the **Filters** pane. All samples matching the filter criteria are displayed in the **Retrieved samples** table. Clicking at a specific sample opens the **Workflow run** pane at the right which displays all stored sample data for the sample:

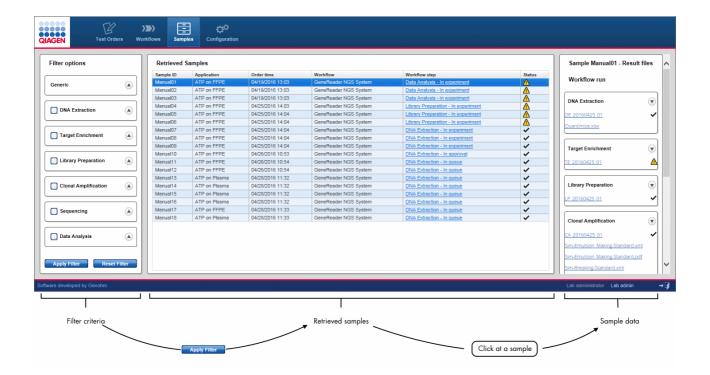

Filters pane
GeneRead Link provides various filter criteria. The filter criteria are organized in seven main filters:

| Main filter                         | Subfilter            | Explanation                                                                                                    |
|-------------------------------------|----------------------|----------------------------------------------------------------------------------------------------|
| Generic                             | Workflow             | <ul> <li>On selecting the workflow the workflow-specific filtering criteria are displayed below.</li> <li>All samples whose processing time in the</li> </ul> |
|                                     | Date range           | system have an overlap with the requested interval. Processing time starts with order entry and ends with final release.                                      |
|                                     | Order ID             | Search for samples matching the string for the order ID.  Search for a sample matching the string for                                                         |
|                                     | Sample ID            | <ul> <li>Search for a sample matching the string for<br/>the sample ID.</li> <li>Search for samples of the selected sample</li> </ul>                         |
|                                     | Sample type          | type.                                                                                                    |
|                                     | Application          | <ul> <li>Search for samples processed with the selected application.</li> <li>Search for samples processed with an</li> </ul>                                 |
|                                     | Experiment ID        | experiment ID matching the string.  • Search for all samples with the selected                                                                                |
|                                     | Sample status        | overall status.                                                                                                    |
| DNA Extraction<br>Target Enrichment | Operator             | <ul> <li>Search for samples matching the string for the operator name.</li> </ul>                                                                             |
| Library Preparation                 | Approved by          | <ul> <li>Search for samples matching the string for the<br/>approver.</li> </ul>                                                                              |
|                                     | Kit lot/order number | <ul> <li>Search for samples matching the string for the<br/>kit lot/order number in any of the kit lot/order</li> </ul>                                       |
|                                     | Instrument           | <ul> <li>numbers stored for the experiment.</li> <li>Search for samples that have been processed with the defined instrument.</li> </ul>                      |
|                                     | Flags                | <ul> <li>Search for samples with the selected flags for<br/>this sub-workflow.</li> </ul>                                                                     |
|                                     | Status               | <ul> <li>Search for samples with the selected<br/>experiment status for this sub-workflow.</li> </ul>                                                         |
| Clonal Amplification/<br>Sequencing | Library pool name    | <ul> <li>Search for samples matching the string for the<br/>library pool name.</li> </ul>                                                                     |
|                                     | Operator             | • Search for samples matching the string for the                                                                                                    |
|                                     | Approved by          | <ul> <li>Search for samples matching the string for the approver.</li> </ul>                                                                                  |
|                                     | Kit lot number       | <ul> <li>Search for samples matching the string for the<br/>kit lot/order number in any of the kit lot/order</li> </ul>                                       |

| Main filter   | Subfilter         | Explanation                                                                                                    |
|---------------|-------------------|----------------------------------------------------------------------------------------------------|
|               | Instrument Status | <ul> <li>numbers stored for the experiment.</li> <li>Search for samples that have been processed with the defined instrument.</li> <li>Search for samples with the selected</li> </ul> |
|               |                   | experiment status for this sub-workflow.                                                                                                    |
| Data Analysis | Operator          | • Search for samples matching the string for the operator name.                                                                                                    |
|               | Approved by       | • Search for samples matching the string for the approver.                                                                                                    |
|               | Status            | <ul> <li>Search for samples with the selected<br/>experiment status for this sub-workflow.</li> </ul>                                                                                  |

There are two buttons at the bottom:

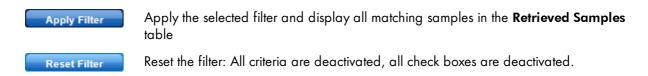

#### Usage

A check box is placed in front of the six main filters referring to a workflow step. Activate/deactivate the check box to switch on/off the corresponding filter criteria. The **Generic** filter is always activated.

**Note:** A sub-filter is applied only when the check of the main filter is activated. It is not sufficient to only set the sub-filter criteria.

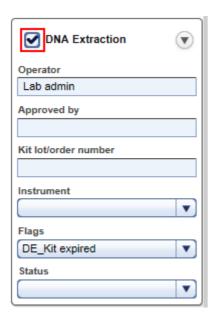

In the example above, the **DNA Extraction** filter is activated. When the user clicks on **Apply Filter**, the specified criteria are applied for **DNA Extraction** experiments. In case the check box is not checked, the specified criteria do not have any effect.

Use wild cards to gain flexibility for your search queries:

• The asterisk (\*) stands for an arbitrary text and is very useful to find similar matches:

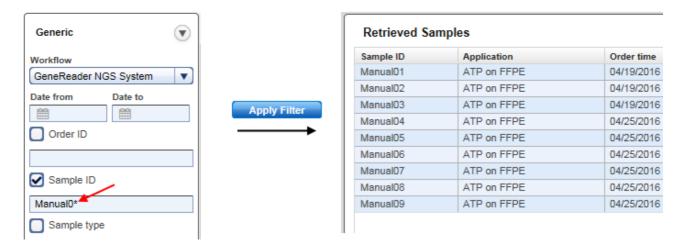

• The question mark (?) stands for one (and only one character). You can use multiple instances of ? to build more complex search queries:

For example "Manual?1" matches "Manual01", "Manual11" and "Manual21", but it does not match "Manual001". This would be retrieved by "Manual??1".

When the user selects multiple filter criteria, these are combined in a logical AND sense. When these criteria are

applied, only those samples matching all filter criteria are displayed in the Retrieved Samples table.

## Retrieved samples table

The **Retrieved samples** table shows a list of all samples matching the filter criteria. The table below gives a description of the table columns:

| Item          | Description                                                                                                    | Sortable |
|---------------|----------------------------------------------------------------------------------------------------|----------|
| Sample ID     | Sample ID                                                                                                    | ✓        |
| Application   | Name of the application as defined in the Configuration environment's GeneReader NGS System screen.                                                                                                    | ×        |
| Order Time    | Date and time when the test was ordered for the sample                                                                                                    | ✓        |
| Workflow      | Name of the workflow                                                                                                    | ×        |
| Workflow step | Current sub-workflow of the sample with the information whether the sample is currently queued, in an experiment or waiting for approval.  This text is presented as clickable hyperlink.  Clicking at the hyperlink jumps to different screens, depending on the sample status:  Sample is queued in workflow ""  Jump to step overview step  Sample is processed in an ""  Lump to experiment and current task  Sample is in approval list of ""  Jump to step overview workflow step | *        |
| Status        | Show the sample status as icon. Possible icons are:  OK Deviations Sample cannot be processed. The sample has to be stopped or requeued.                                                                                                    | ×        |

#### Usage

When the user clicks at a sample in the **Retrieved Samples** table, the **Workflow run** pane is displayed at the right with more details about the selected sample.

## Workflow run pane

In the **Workflow run** pane all steps (finished or still in progress) are displayed including result files and attachments. The workflow is displayed here starting with the DNA extraction step on top. If subsequent workflow steps exist, these are displayed beneath. Requeued workflow steps are displayed in additional information boxes.

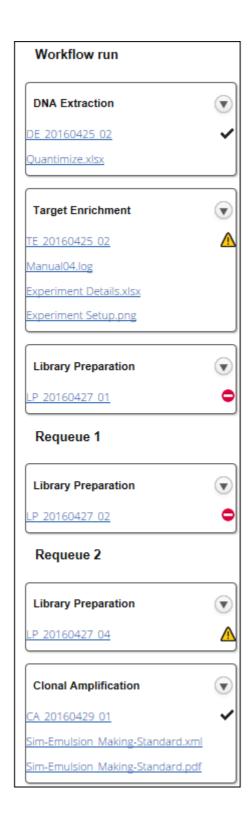

In the example above the sample has passed the first three workflow steps; DNA Extraction, Target

**Enrichment** and **Library Preparation**. The sample has been requeued two times in the **Library Preparation** step. As last step it has passed the **Clonal Amplification**.

For each step the experiment name is displayed as a hyperlink. Clicking on that hyperlink opens the corresponding experiment at the current step. Result files and attachments are displayed with their file names as a hyperlink. Clicking on that hyperlink opens the file or saves the file to the hard disc of the computer. Whether a file is opened or saved depends on the browser used and the applications installed on that computer. The experiment status of the workflow steps is shown as icons on the right side of each panel presenting a workflow step.

The following table lists all GeneReader NGS System workflow steps and possible result files assigned to the step:

| Step                 | Result files                                                                                                    |
|----------------------|----------------------------------------------------------------------------------------------------|
| DNA Extraction       | <ul> <li>QlAcube run report</li> <li>qPCR run report</li> <li>QuantiMIZE Excel sheet</li> <li>Attachments</li> </ul>                                                                                            |
| Target Enrichment    | <ul> <li>1-n PCR run reports</li> <li>1-n gel electrophoresis run reports</li> <li>Electropherogram images</li> <li>Attachments</li> </ul>                                                                      |
| Library Preparation  | <ul> <li>QlAcube run report</li> <li>PCR run report</li> <li>QlAcube run report (Size selection)</li> <li>1-n gel electrophoresis run reports</li> <li>Attachments</li> <li>Electropherogram images</li> </ul>  |
| Clonal Amplification | <ul> <li>GeneRead QlAcube run report (Droplet Making)</li> <li>GeneRead QlAcube run report (Pooling)</li> <li>GeneRead QlAcube run report (Enrichment)</li> <li>PCR result file</li> <li>Attachments</li> </ul> |
| Sequencing           | <ul><li>Flow cell report</li><li>FASTQ file</li></ul>                                                                                                    |
| Data Analysis        | <ul><li>QCI analysis report</li><li>VCF file</li><li>Link to QCI Interpret report</li></ul>                                                                                                    |

The **Show process report** button creates the intermediate process report for those samples that are in process in the workflow and displays the final report for those samples where the result has been released.

#### 8.4 Configuration

The **Configuration** environment bundles all options to adapt GeneRead Link to the needs of your laboratory. These options are thematically bundled in five tabs. The **Configuration** environment is accessed by clicking at the **Configuration** button in the main toolbar:

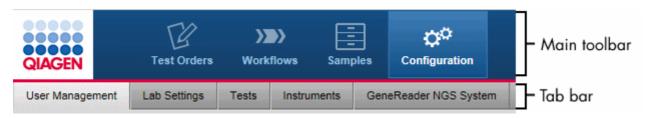

| Tab                      | Tasks and settings                                                                                |
|--------------------------|---------------------------------------------------------------------------------------------------|
| User Management          | Manage users: Add, modify and delete user data.                                                   |
| <u>Lab Settings</u>      | Define user settings:  Password renewal interval  Password complexity  Inactivity time-out logout |
|                          | Set up the LIMS network connections                                                               |
| <u>Test Orders</u>       | Define the assignment of orders to a workflow/application                                         |
| <u>Instruments</u>       | Setup instrument configuration                                                                    |
| GeneReader NGS<br>System | Define settings for the GeneReader NGS System workflow                                            |

#### 8.4.1 User Management

Users are managed in the **User Management** tab of the **Configuration** environment. Every user must have a user role assigned to them. A user role defines the rights and permissions of a user. The following table lists the three user roles available in GeneReader NGS System workflow and their assigned rights:

| User role         | Description                                               | Rights                                                                                                    |
|-------------------|-----------------------------------------------------------|----------------------------------------------------------------------------------------------------|
| Lab user          | Performs experiments and evaluates the experiment results | <ul><li>Read only access to configurations</li><li>Execute workflows</li><li>View queues and archive</li><li>Perform order entry</li></ul> |
| Lab administrator | Same as Lab user plus                                     | <ul> <li>Read and write access to configurations</li> </ul>                                                                                |

| User role    | Description                                                                                     | Rights                                                                                          |
|--------------|-------------------------------------------------------------------------------------------------|-------------------------------------------------------------------------------------------------|
|              | <ul><li>Manages users</li><li>Configures the system</li></ul>                                   | <ul><li>Execute workflows</li><li>View queues and archive</li><li>Perform order entry</li></ul> |
| Service user | Initially installs and configures the system.  Accesses the system for troubleshooting purposes | • All rights                                                                                    |

The User Management screen contains a table listing all users and a button at the bottom to add new users:

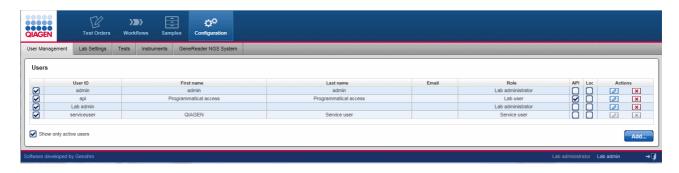

### Users table

The **Users** table mainly displays essential data for all users. Additionally in every row the last column - **Actions** - contains two interactive buttons (**Edit** and **Delete**) which are used to delete and edit user data respectively.

| Item   | Description                                                                                                    |  |
|--------|----------------------------------------------------------------------------------------------------|--|
| Active | Displays whether user is active or inactive. Possible values are:                                                                                                    |  |
|        | <ul><li>User is active</li><li>User is inactive</li></ul>                                                                                                    |  |
|        |                                                                                                    |  |
|        | Note: Inactive users are those which are not allowed to log into the system anymore, but could have samples in process, so they have to stay in the system. Use the "Show only active users" option (Show only active users) at the bottom left of the screen to control whether inactive users are displayed in the Users table or not: |  |
|        | Show only active users Only active users are displayed                                                                                                    |  |

| Item       | Description                                                                                                    |  |  |
|------------|----------------------------------------------------------------------------------------------------|--|--|
|            | Show only active users Both, active and inactive users, are displayed                                                                                                    |  |  |
| User ID    | Unique ID of the user. The ID is required to log in                                                                                                    |  |  |
| First name | First name of user                                                                                                    |  |  |
| User name  | Last name of user                                                                                                    |  |  |
| Email      | Email address                                                                                                    |  |  |
| Role       | User role                                                                                                    |  |  |
| API user   | ■ User is API user                                                                                                    |  |  |
|            | User is not an API user                                                                                                    |  |  |
|            | This user account is required for QIAGEN instruments to connect to GeneRead Link. Multiple instruments and instrument types may connect to the same API user account.  The API users can only access the system via the API and cannot log into the system via log-in screen. |  |  |
| Lock       | ■ User is locked                                                                                                    |  |  |
|            | ■ User is not locked                                                                                                    |  |  |
|            | The user is locked/unlocked. Exceeding the number of allowed invalid login attempts, a user gets locked out and can no longer log into the system. The lab administrator can unlock the user in order to grant the user access to the system                                  |  |  |
| Actions    | Contains two interactive buttons to delete or modify a user:                                                                                                    |  |  |
|            | Deletes the user                                                                                                    |  |  |
|            | Opens the <b>User</b> dialog in which you can modify user data                                                                                                    |  |  |

## Creating a user

- 1. Click on **Configuration** in the main toolbar.
- 2. The **Users** screen is displayed.
- 3. Click on the **Add** button at the bottom right of the screen.
- 4. The **Add user** dialog is displayed:

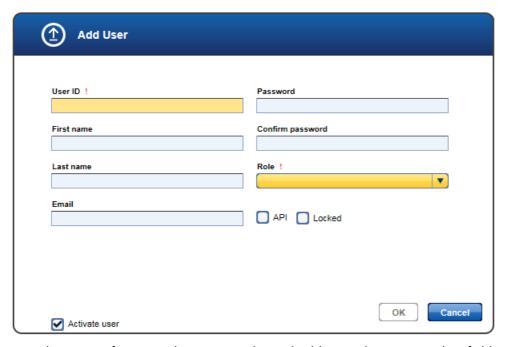

- 5. Enter the user ID, first name, last name and e-mail address to the corresponding fields.
- Enter a password in the Password field and re-enter it in the Confirm password field.
   Note: You can define rules for the password in the Lab Settings tab of the Configuration environment (use the menu in the Password complexity level field).
- 7. Use the drop-down menu in the **Role** field to assign a user role to the user. Available roles are:
  - Lab administrator
  - Lab user
- 8. The user is active by default as indicated by the activated **Activate user** check box. To deactivate the new user, deactivate the **Activate user** check box.
- 9. Click **OK** to close the dialog.
- 10. The user is created with the provided data.

# Editing a user

A user is modified by clicking the **Edit** button which is displayed in the **Action** column for every user displayed in the **Users** table. Use this button to modify the data of a specific user.

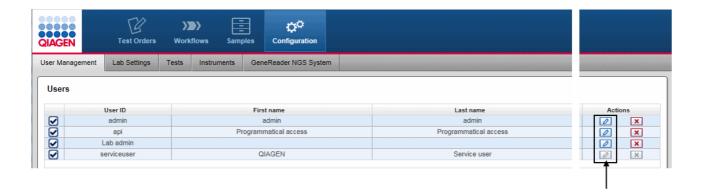

- 1. Click at the **Edit** button ( in the **Actions** column of the user you want to modify.
- 2. The Edit User dialog is displayed:

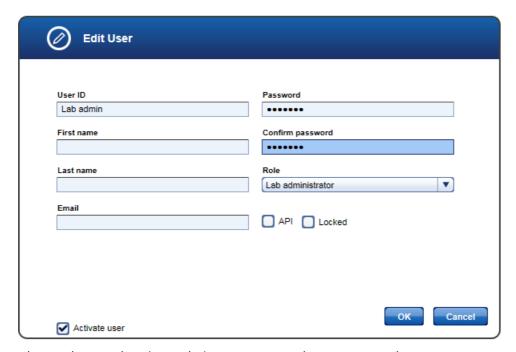

- 3. Change the user data/user role/user status according to your needs.
- 4. Click **OK** to close the dialog.
- 5. The user data is updated accordingly.

**Note:** In case you changed the user status from active to inactive and the **Show only active users** option is active, the user will not be displayed in the **Users** table any more.

Note: The service user cannot be edited.

#### Deleting a user

A user is deleted by clicking the **Delete** button in the **Actions** column:

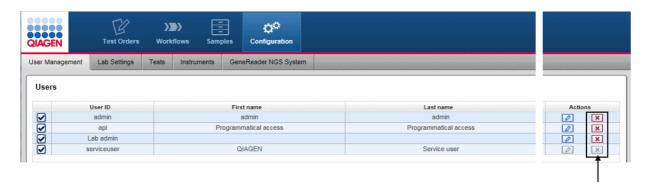

- 1. Click on the **Delete** button ( in the **Actions** column of the user you want to delete.
- 2. A confirmation dialog is displayed:

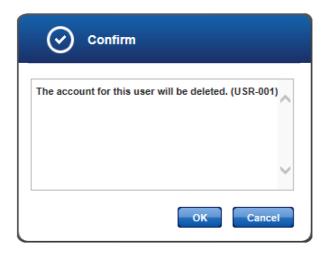

- 3. Click **OK** to close the dialog and delete the selected user.
- 4. The user is removed from the **Users** table.

**Note:** Only users which have never been active in the system can be deleted. As soon as a user has logged in once to the system, it is no longer possible to delete them. Click on **Edit** and deactivate the user and the user will no longer be active in the system.

Note: The user with the role Service user cannot be deleted.

#### 8.4.2 Lab Settings

Use the Lab Settings to set up user management settings, the localization settings and the LIMS connection setting.

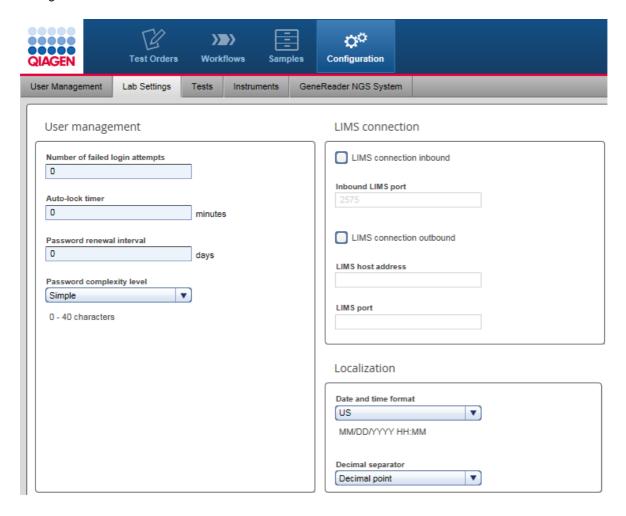

# User management

| Setting                          | Description                                                                                                    |                                                                                                    |  |
|----------------------------------|----------------------------------------------------------------------------------------------------|----------------------------------------------------------------------------------------------------|--|
| Number of failed login attempts  | Number of allowed unsuccessful login attempts permitted before the user will be locked out. The default value is "O", see the note below.                                                    |                                                                                                    |  |
|                                  | Note: Set the value to "O" to allow unlimited login attempts.                                                                                                    |                                                                                                    |  |
| Auto lock timer                  | The time span after which a user is logged out automatically due to inactivity.                                                                                                    |                                                                                                    |  |
| Password renewal internal (days) | Interval in days a user password is valid. When the interval has passed, the password expires and the user is prompted to change the password. The default value is "O", see the note below. |                                                                                                    |  |
|                                  | Note: Set the value to "O" to allow unlimited use of a password.                                                                                                    |                                                                                                    |  |
| Password complexity              | Define the policy for the password complexity. The user can select from one of the three options in the drop-down menu:  Password complexity level                                           |                                                                                                    |  |
|                                  |                                                                                                    |                                                                                                    |  |
|                                  | Simple                                                                                                    | ▼                                                                                                    |  |
|                                  | Simple                                                                                                    |                                                                                                    |  |
|                                  | Standard                                                                                                    |                                                                                                    |  |
|                                  | CLIA compliant                                                                                                    |                                                                                                    |  |
|                                  |                                                                                                    |                                                                                                    |  |
|                                  | • Simple                                                                                                    | Total 0-40 characters                                                                                                    |  |
|                                  | <ul> <li>Standard</li> </ul>                                                                                                    | Total 8-40 characters                                                                                                    |  |
|                                  | • CLIA compliant                                                                                                    | <ul> <li>Total 8-40 characters</li> <li>2 capital letters</li> <li>2 small letters</li> <li>2 numbers</li> <li>2 special characters</li> </ul> |  |

## LIMS connection

| Setting                 | Description                                                 |
|-------------------------|-------------------------------------------------------------|
| LIMS connection inbound | Check box to confirm that GeneRead Link shall listen on the |

| Setting                  | Description                                                        |                                                            |
|--------------------------|--------------------------------------------------------------------|------------------------------------------------------------|
|                          | given port and create orders from incoming messages                |                                                            |
| • Activated              |                                                                    | GeneRead Link listens on the given port and creates orders |
|                          | • Deactivated                                                      | GeneRead Link does not listen to incoming LIMS messages    |
| Inbound LIMS port        | Network port number of the LIMS for incoming connection            |                                                            |
| LIMS connection outbound | Check box to confirm that an outgoing LIMS connection is available |                                                            |
|                          | <ul> <li>Activated</li> </ul>                                      | Outgoing LIMS is available                                 |
|                          | <ul> <li>Deactivated</li> </ul>                                    | Outgoing LIMS is not available                             |
| LIMS host address        | Network address of the LIMS                                        |                                                            |
| LIMS port                | Network port number of the LIMS for outgoing connection            |                                                            |

**Note:** If you change the LIMS incoming port, the firewall settings on the virtual machine must be set accordingly. In case the QCI PowerStation is used, call QIAGEN technical service to adapt settings accordingly.

#### Localization

| Setting              | Description                                                               |  |
|----------------------|---------------------------------------------------------------------------|--|
| Date and time format | The date format used in the application.                                  |  |
|                      | The following three date formats can be selected from the drop-down menu: |  |
|                      | European                                                                  |  |
|                      | Scientific                                                                |  |
|                      | US                                                                        |  |
| Decimal separator    | The separator used for numbers:                                           |  |

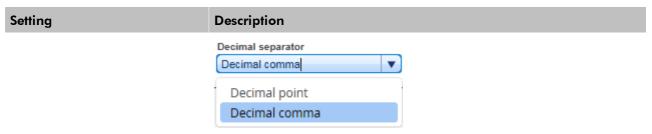

#### 8.4.3 Tests

The **Tests** screen is intended to configure the assignment of test orders to workflow applications and start queues. The **Tests** screen contains a table listing all tests and an **Add test** button at the bottom. The **Actions** column in the table contains two buttons **Edit** ( and **Delete** ( ) for every table row. Use these buttons to edit/delete a test:

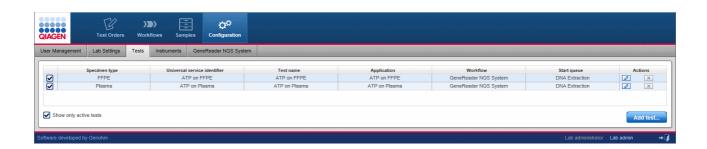

#### Tests table

The **Tests** table displays the currently defined tests.

| Item            | Description                                                         |
|-----------------|---------------------------------------------------------------------|
| Active/inactive | Displays whether a test is active or inactive. Possible values are: |
|                 | Test is active  Test is inactive                                    |
| Specimen type   | Specimen type of the sample                                         |
|                 | Possible values are:  Blood FFPE Plasma DNA Tissue Library          |

| Item                         | Description                                                                      |                                                                                                    |
|------------------------------|----------------------------------------------------------------------------------|----------------------------------------------------------------------------------------------------|
| Universal service identifier |                                                                                  | vice identifier transferred from LIMS to GeneRead Link.<br>S provider for an overview of available universal service          |
|                              | <b>Note:</b> The combi                                                           | ination of universal service identifier and specimen type or LIMS orders.                                                     |
|                              |                                                                                  | rsal service identifier that is transmitted from LIMS to<br>may differ from the name that is used on the LIMS user            |
| Test name                    |                                                                                  | me of the test represented by the universal service arme is defaulted to the universal service identifier and can y the user. |
|                              | Manual orders a                                                                  | are entered using the test name.                                                                                              |
|                              | <b>Note:</b> The combination orders.                                             | ination of test name and specimen type must be unique for                                                                     |
| Application                  | • •                                                                              | efined in the <b>Gene Panels</b> screen table of the <b>GS System</b> screen in the <b>Configuration</b> environment          |
| Workflow                     | Workflow to prod<br>workflow.                                                    | cess that order. Always GeneReader NGS System                                                                                 |
| Start queue                  | Starting point for                                                               | the workflow.                                                                                                    |
|                              | entire workflow Library Prepare                                                  | n (to be used if the sample is processed throughout the                                                                       |
| Actions                      | Contains two interactive buttons to delete or edit instrument data respectively: |                                                                                                    |
|                              | x                                                                                | Deletes an order                                                                                                    |
|                              | 0                                                                                | Opens the <b>Edit Test</b> dialog where the user can modify a test.                                                           |
| Show only active tests       | . 🗹                                                                              | Only active tests are displayed                                                                                               |
|                              |                                                                                  | Active and inactive tests are displayed                                                                                       |

#### Creating a new test

- 1. Click on Configuration in the main toolbar.
- 2. The **Users** screen is displayed.
- 3. Click on the **Tests** tab.
- 4. The **Tests** screen is displayed.
- 5. Click on Add test at the bottom right.
- 6. The Add test configuration dialog is displayed:

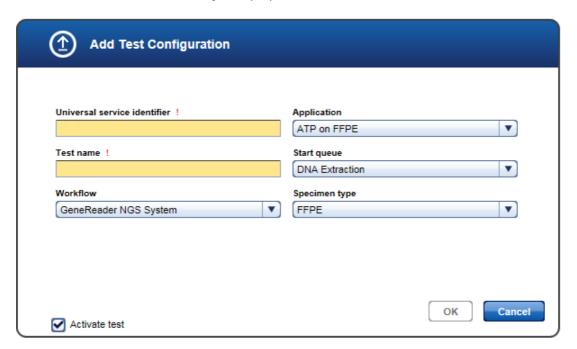

- 7. Enter a descriptive name for the test to the **Name** field.
- 8. Enter a universal service identifier to the corresponding field.
- 9. Select a workflow from the **Workflow** menu (currently only GeneReader NGS System workflow is available).
- 10. Select an application from the **Application** drop-down menu.
- 11. Select a starting point from the **Start queue** drop-down menu.
- 12. Select a specimen from the **Specimen** type drop-down menu.
- 13. Click **OK** to close the dialog.
- 14. The new test is added and displayed in the **Tests** table.

## Modifying a test

You can modify an order by clicking on the **Edit** button which is displayed in the **Action** column for every order displayed in the **Tests** table.

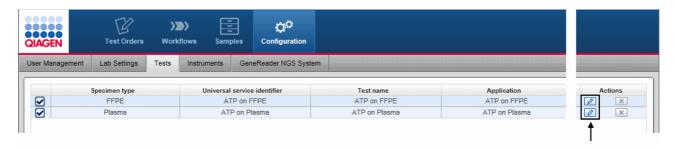

- 1. Click on the **l** in the **Actions** column of the test you want to modify.
- 2. The Edit test configuration dialog is displayed:

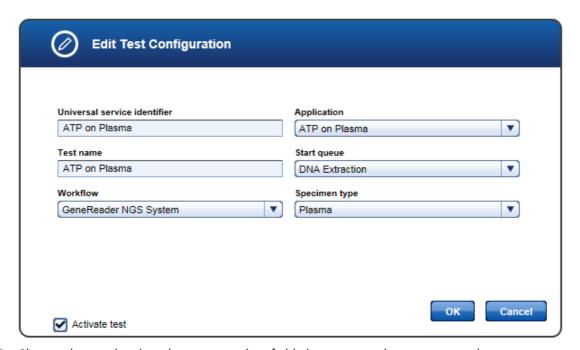

- 3. Change the test details in the corresponding fields/menus according to your needs.
- 4. Click **OK** to close the dialog.
- 5. The test data is updated and displayed in the **Tests** table.

#### Deleting a test

You can delete a test by clicking the **Delete** button which is displayed in the **Action** column for every order displayed in the **Tests** table.

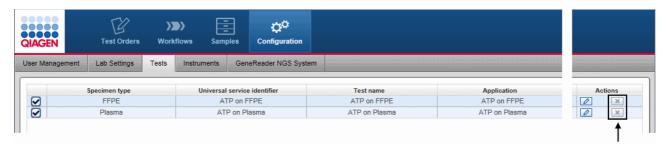

- 1. Click on the Moutton in the Actions column of the test you want to delete.
- 2. A confirmation dialog is displayed:

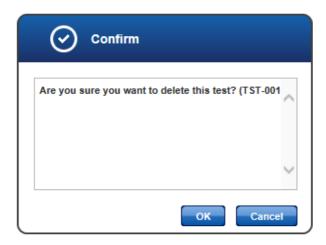

- 3. Click **OK** to confirm to remove the test.
- 4. The dialog is closed.
- 5. The order is removed from the **Tests** table.

**Note:** Only tests that have not been ordered before can be deleted. As soon as a test is ordered it is no longer possible to delete that test. Click on and deactivate the test when the test shall no longer be available for ordering.

#### 8.4.4 Instruments

Use the **Instruments** screen to setup the instrument configuration in your laboratory. The **Instruments** screen contains a table listing all instruments and an **Add** button at the bottom.

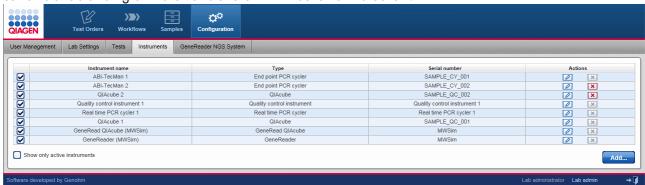

#### Instruments table

The **Instruments** table displays data for the currently defined instruments. Additionally, in every row the last column - **Actions** - contains two interactive buttons (**Edit** and **Delete**) which is used to remove an instrument or edit its data respectively.

| Item            | Description                                                                                                    |
|-----------------|----------------------------------------------------------------------------------------------------|
| Active/inactive | Displays whether an instrument is active or inactive. Possible values are:                                                                                                |
|                 | <ul><li>Instrument is active</li><li>Instrument is inactive</li></ul>                                                                                                    |
| Instrument name | Name of the instrument as defined by the laboratory                                                                                                    |
| Туре            | Instrument type. Available instrument types are:                                                                                                    |
|                 | <ul> <li>GeneRead QlAcube</li> <li>QlAcube</li> <li>GeneReader</li> <li>Real-time PCR cycler</li> <li>End point PCR cycler</li> <li>Quality control instrument</li> </ul> |
| Serial number   | Serial number of the instrument                                                                                                    |
| Actions         | Contains two interactive buttons to delete an instrument or edit its data respectively:                                                                                   |
|                 | Delete an instrument                                                                                                    |

| Item                         | Description |                                                                                             |
|------------------------------|-------------|---------------------------------------------------------------------------------------------|
|                              | 0           | Opens the <b>Edit Instrument</b> dialog where the user can modify the data of an instrument |
| Show only active instruments | . 🗸         | Only active instruments are displayed                                                       |
|                              |             | Active and inactive instruments are displayed                                               |

## Adding an instrument

- 1. Click on **Configuration** in the main toolbar.
- 2. The **Users** screen is displayed.
- 3. Click on the **Instruments** tab.
- 4. The Instruments tab is displayed.
- 5. Click on Add at the bottom right.
- 6. The Add Instrument dialog is displayed:

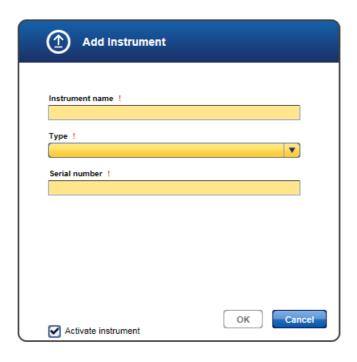

- 7. Enter a descriptive name for the instrument to the **Instrument name** field.
- 8. Select the instrument type using the the **Instrument type** drop-down menu. Available options are:

GeneRead QIAcube

Real time PCR cycler

QIAcube

Quality control instrument

GeneReader

End point PCR cycler

- 9. Enter the serial number of the instrument to the **Serial number** field.
- 10. Click **OK** to close the dialog.
- 11. The instrument is added and is shown in the **Instruments** screen.

## Modifying an instrument

You can modify the data for an instrument by clicking the **Edit** button which is displayed in the **Action** column for every instrument displayed in the **Instruments** table. Use this button to modify the data of a specific instrument.

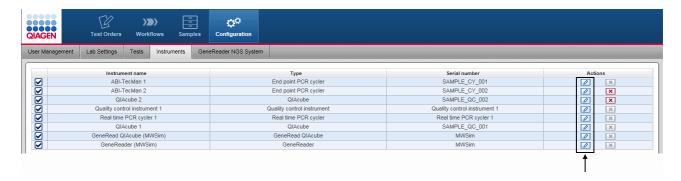

- 1. Click at the **Edit** button in the **Actions** column of the instrument you want to modify.
- 2. The Edit Instrument dialog is displayed:

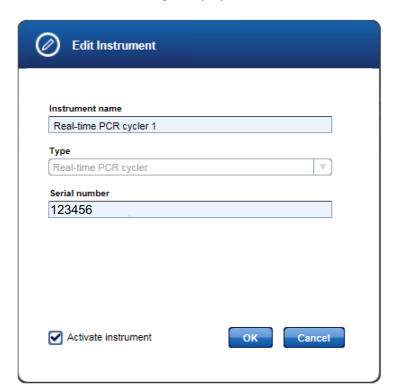

- 3. Change the instrument name/serial number in the corresponding fields according to your needs.
- 4. Click **OK** to close the dialog.

5. The instrument data is updated and displayed in the **Instruments** screen.

#### Deleting an instrument

You can delete an instrument by clicking the **Delete** button which is displayed in the **Action** column for every instrument displayed in the **Instruments** table.

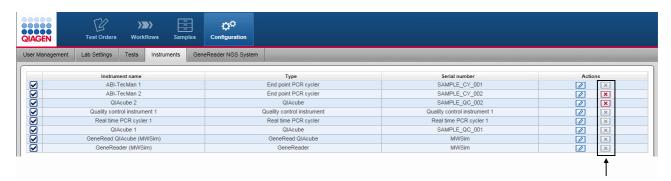

- 1. Click on the **Delete** button in the **Actions** column of the instrument you want to delete.
- 2. The **Delete instrument** dialog is displayed:

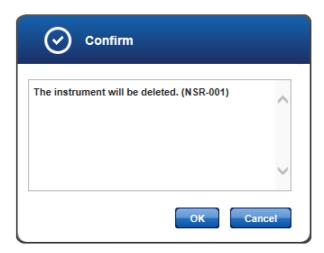

- 3. Click **OK** to confirm to remove the instrument.
- 4. The dialog is closed.
- 5. The instrument is removed from the **Instruments** screen.

**Note:** Only instruments that have not been used in an experiment before can be deleted. As soon as an instrument has been used it cannot be deleted any more. Click on and deactivate the instrument, then the instrument is no longer available for experiments.

#### 8.4.5 GeneReader NGS System

The GeneReader NGS System screen shows all configuration settings that are specific for the GeneReader NGS System workflow. It consists of two workflow settings on top and the **GenePanels** table beneath. The user can define new gene panels via the **Add** button.

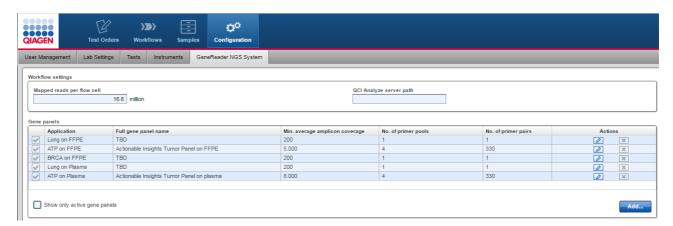

# Workflow settings

| Setting                    | Description                                                                                             |
|----------------------------|----------------------------------------------------------------------------------------------------|
| Mapped reads per flow cell | Capacity of the flow cell in mapped reads. This value is used for calculation of the amplicon coverage. |
| QCI Analyze server path    | Path of the QCI analysis server (max. 255 characters)                                                   |

# Application table

| Item                           | Description                                             |
|--------------------------------|---------------------------------------------------------|
| Application                    | Short name of the application                           |
| Full gene panel name           | Full name of the gene panel                             |
| Min. average amplicon coverage | The minimal average amplicon coverage of the gene panel |
| No. of primer pools            | Number of primer pools                                  |
| No. of primer pairs            | Number of primer pairs                                  |

| Item                         | Description                        |                                                                      |
|------------------------------|------------------------------------|----------------------------------------------------------------------|
| Actions                      | Contains two interactive buttons : |                                                                      |
|                              | ×                                  | Deletes a gene panel                                                 |
|                              | 0                                  | Opens the <b>Edit Gene Panel</b> dialog where the user can mo panel. |
| Show only active gene panels | . 🗸                                | Only active gene panels are displayed                                |
|                              |                                    | Active and inactive gene panels are displayed                        |

# Adding a new gene panel

A new gene panel is added by clicking the  $\mathbf{Add}$  button. The following dialog is shown:

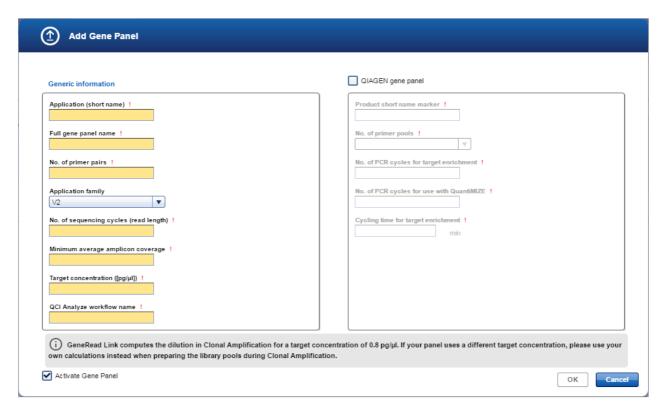

| Item                 | Description                   |
|----------------------|-------------------------------|
| Application          | Short name for the gene panel |
| Full gene panel name | Full name for the gene panel  |

| Item                                      | Description                                                                                                    |
|-------------------------------------------|----------------------------------------------------------------------------------------------------|
| No. of primer pairs                       | Number of primer pairs                                                                                                    |
| Application family                        | The application family                                                                                                    |
| No. of sequencing cycles                  | Number of sequencing cycles                                                                                                    |
| Minimum average amplicon coverage         | The minimal average amplicon coverage of the gene panel                                                                                                    |
| Target concentration                      | Target concentration in pg/µl                                                                                                    |
| QCI Analyze workflow name                 | Name of the QCI Analyze workflow                                                                                                    |
| QIAGEN gene panel                         | Check box: Activate this to define the gene panel as a QIAGEN gene panel. When you activate this check box, the deactivated field elements beneath are activated.  Important note: Only QIAGEN gene panels can be processed in DNA Extraction and Target Enrichment. Non-QIAGEN gene panels must start in the Library Preparation queue. |
| Product short name marker                 | A series of characters that is present in the product short name of all products available for this gene panel. While doing target enrichment for this panel, GeneRead Link will verify that the product short name filled out contains the product short name marker.                                                                   |
| No. of primer pools                       | Number of primer pools                                                                                                    |
| No. of PCR cycles for target enrichment   | Number of PCR cycles required for this panel for target enrichment                                                                                                    |
| No. of PCR cycles for use with QuantiMIZE | The base number of PCR cycles for the panel if QuantiMIZE is used                                                                                                    |
| Cycling time for target enrichment        | Cycling time in minutes required for this panel for target enrichment                                                                                                    |
| Active Gene Panel                         | A panel can be deactivated. When deactivating a gene panel the referencing tests should be deactivated also                                                                                                    |

Enter the data and click **OK**. The new gene panel is added to the **Application** table.

# Modifying a gene panel

You can modify a gene panel by clicking the **Edit** button which is displayed in the **Action** column for every gene panel in the **Gene panels** table. Click this button to modify the data of a gene panel.

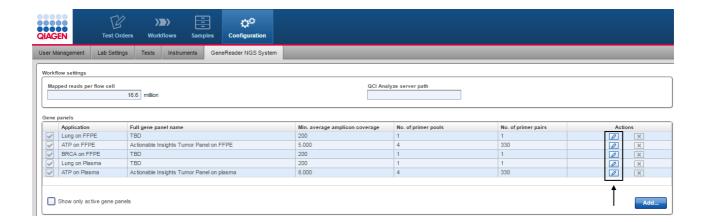

- 1. Click at the **Edit** button in the **Actions** column of the gene panel you want to modify
- 2. The Edit Gene Panel dialog is displayed

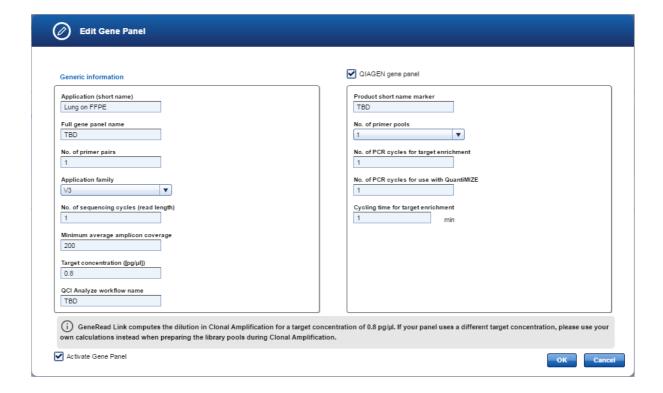

- 3. Change the data according to your needs
- 4. Click **OK** to close the dialog
- 5. The gene panel is updated

#### Deleting a gene panel

You can delete a gene panel by clicking the **Delete** button which is displayed in the **Action** column for every gene panel displayed in the **Gene panels** table.

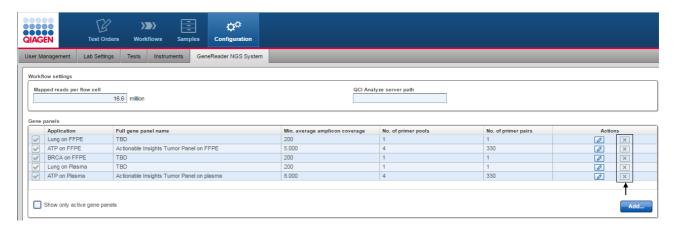

- 1. Click at the **Delete** button in the **Actions** column of the gene panel you want to delete.
- 2. The Confirmation dialog is displayed:

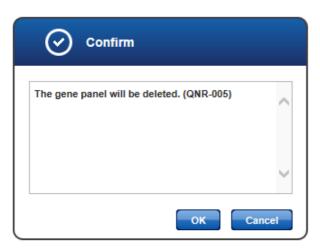

- 3. Click **OK** to confirm to remove the gene panel.
- 4. The dialog is closed.
- 5. The gene panel is removed from the **Gene panels** table.

## Troubleshooting

## 9 Troubleshooting

The following issues describe some of the most frequent error situations you might experience when using GeneRead Link. These issues are grouped thematically.

#### Installation / Interfaces

| Problem                                                                           | Approach/Solution                                                                                                    |
|-----------------------------------------------------------------------------------|----------------------------------------------------------------------------------------------------|
| Re-installation needed on same server or another one                              | Not feasible by customer. Please contact QIAGEN technical service.                                                                                                    |
| A GeneReader or GeneRead QIAcube instrument in the laboratory has to be exchanged | No action necessary in GeneRead Link. Configure the new instruments according to their proprietary installation procedures. GeneRead Link will automatically list them in the "Configuration" environment along with their serial number when they connect the first time. Optionally you can assign a name to the instrument. |

#### Log in

| Problem                                                          | Approach/Solution                                                                                                    |
|------------------------------------------------------------------|----------------------------------------------------------------------------------------------------|
| No login screen                                                  | Contact your IT administrator to restart the GeneRead Link virtual appliance. In case the problem persists contact QIAGEN technical service.                                                                                                    |
| A certain user cannot log in (password forgotten/account locked) | A GeneRead Link administrator has to reset the password and unlock the user if locked. Refer to Chapter 8.4.1. <u>User management</u> .                                                                                                    |
| An administrator cannot log in                                   | Another GeneRead Link administrator has to reset the password and unlock the user if locked. Refer to Chapter 8.4.1 <u>User management</u> . In case no administrator is able to log in, contact QIAGEN technical service. Do not try to log in as QIAGEN service user. |

#### Presentation of GeneRead Link in browser

| Problem                                           | Approach/Solution              |
|---------------------------------------------------|--------------------------------|
| Colors and icons do not match colors shown in the | Use one of following browsers: |

| Problem                                                                 | Approach/Solution                                                                                                    |
|-------------------------------------------------------------------------|----------------------------------------------------------------------------------------------------|
| user manual                                                             |                                                                                                    |
|                                                                         | Microsoft Windows                                                                                                    |
|                                                                         | <ul> <li>Microsoft Internet Explorer 10 or 11</li> </ul>                                                               |
|                                                                         | <ul> <li>Firefox 41.0 or later</li> </ul>                                                                              |
|                                                                         | <ul> <li>Google Chrome 45.0 or later</li> </ul>                                                                        |
|                                                                         | Additionally, delete the cache in your browser and restart the browser (see your browser help for further details).    |
| Controls at the bottom or right are out of sight and cannot be accessed | Minimum screen resolution is 1280*720.<br>Maximum width: 1920*unlimited                                                |
| An exception occurs                                                     | Press F5 to continue. The system will recover automatically. If the problem persists contact QIAGEN technical service. |

## Order Entry

| Problem                                               | Approach/Solution                                                                                                    |
|-------------------------------------------------------|----------------------------------------------------------------------------------------------------|
| Samples sent by LIMS are rejected by GeneRead<br>Link | Contact your GeneRead Link administrator to define the correct mapping of LIMS universal service identifier and specimen type to test. For configuration of tests refer to Chapter 8.1 <u>Test order</u> . |
|                                                       | Refer to the general HL7 LIMS interface specification for further error handling of LIMS interface.                                                                                                    |
| An order cannot be deleted or edited                  | LIMS orders are exempt from edit and deletion.                                                                                                    |
| Orders from LIMS are not visible in GeneRead Link.    | Check the configuration of GeneRead Link and the firewall settings on the virtual machine.                                                                                                    |

### Workflow

| Problem                                                                                                    | Approach/Solution                                                                                                    |
|----------------------------------------------------------------------------------------------------|----------------------------------------------------------------------------------------------------|
| The screen does not get updated automatically if another user performs a change or an experiment finishes on a connected instrument | This is the intended behavior. Hit F5 or click on the environment or phase or step. When you are waiting for instruments to finish, click the <b>Refresh</b> button. |
| A sample cannot be used further                                                                                                    | Remove the sample from the workflow:                                                                                                    |

| Problem                                                                                                    | Approach/Solution                                                                                                    |
|----------------------------------------------------------------------------------------------------|----------------------------------------------------------------------------------------------------|
|                                                                                                    | <ul><li>a) If the sample is waiting to be processed: Remove it from the queue</li><li>b) If the sample is within an experiment currently processed: Remove it from the experiment.</li></ul>                                                                              |
|                                                                                                    | In both cases, the sample will appear in the approval queue. You can then decide whether you want to requeue the sample (in the same or an earlier phase) or whether you want to consider it as not usable and send " <realease o="" result="" w="">" to LIMS.</realease> |
| The wrong sample is processed in an experiment                                                                                               | GeneRead Link offers no possibilities to change sample identification. You can remove the sample from the experiment and reschedule it. You cannot update the ID of the sample within the experiment.                                                                     |
| Wrong information (kit barcodes, results) have been entered in previous steps                                                                | GeneRead Link logs the actions performed during experiments. It does not offer the possibility to change this information afterwards. If you discover inconsistencies within a running experiment, click on "Back" to set it to the previous state.                       |
| A sample is already in a late stage of the workflow (e.g. Sequencing), but information from a previous stage is needed (e.g. DNA Extraction) | Go to the <b>Samples</b> environment and search for this sample. Select the sample. On the right side, click on the workflow phase you are interested in.                                                                                                    |

### Interface to GeneRead QIAcube

| Problem                                                                                                    | Approach/Solution                                                                                                    |
|----------------------------------------------------------------------------------------------------|----------------------------------------------------------------------------------------------------|
| Connected GeneRead QIAcube does not get access to GeneRead Link. The GeneRead Link experiments are not visible on GeneRead QIAcube. | <ol> <li>Check network connection</li> <li>Create a system user "API user" and register this user in the other applications.</li> <li>Follow the installation procedures of GeneRead QIAcube and test the connection.</li> </ol> |
| The user stops a run on GeneRead QIAcube                                                                                            | GeneRead Link sets the library pools to "failed". If<br>enough material is left, you can reschedule the libraries<br>for a new run of Clonal Amplification                                                                       |
| A run on GeneRead QIAcube fails                                                                                                    | GeneRead Link sets the library pools to "failed". If<br>enough material is left, you can reschedule the libraries<br>for a new run of Clonal Amplification                                                                       |
| GeneRead QIAcube gets disconnected (e.g. turned off)                                                                                | Stop the experiment. This will set the contained libraries to "failed". You can reschedule them for a new run of                                                                                                    |

| Problem                                                                                       | Approach/Solution                                                                                                    |
|-----------------------------------------------------------------------------------------------|----------------------------------------------------------------------------------------------------|
|                                                                                               | Clonal Amplification.                                                                                                    |
| Only one pool on one plate of a GeneRead QIAcube run failed                                   | Remove this pool (or this plate) from the experiment. You can continue with the remaining pools. Reschedule the failed pool.                        |
| On GeneRead QIAcube, the user has selected experiment A, but used the pools from experiment B | GeneRead Link offers no possibility to update identification once runs are started. In the approval list, reschedule these libraries for a new run. |

### Interface to GeneReader

| Problem                                                                                                    | Approach/Solution                                                                                                    |
|----------------------------------------------------------------------------------------------------|----------------------------------------------------------------------------------------------------|
| Connected GeneReader does not get access to GeneRead Link. The GeneRead Link experiments are not visible on GeneReader. | <ul> <li>Check network connection</li> <li>Create a system user "API user" and register this user in the other applications.</li> <li>Follow the installation procedures of GeneReader and test the connection.</li> </ul> |
| A run on GeneReader fails                                                                                               | GeneRead Link sets the samples of this flow cell to "failed". If enough material is left, you can reschedule the libraries for a new run of Clonal Amplification or Sequencing                                             |
| GeneReader gets disconnected (e.g. turned off)                                                                          | Stop the experiment. This will set the contained libraries to "failed". You can reschedule them for a new run of Clonal Amplification or Sequencing.                                                                       |
| On GeneReader, the user has selected experiment A, but used the flow cell from experiment B                             | GeneRead Link offers no possibility to update identification once runs are started. Stop the experiment. In the approval list, reschedule these samples for another run of Clonal Amplification or Sequencing.             |

## Interface to QCI Analyze

| ,                                      |                                                                                                    |
|----------------------------------------|----------------------------------------------------------------------------------------------------|
| Problem                                | Approach/Solution                                                                                                    |
| Samples are not visible in QCI Analyze | <ul> <li>Wait for 2-3 minutes. Samples sent to QCI Analyze will not appear there immediately.</li> <li>If the problem persists,</li> <li>a. check if QCI Analyze server path is correct. Refer to Chapter 8.4.2 <u>Lab Settings</u> for further information.</li> </ul> |

| Problem                                                                                    | Approach/Solution                                                                                                    |
|--------------------------------------------------------------------------------------------|----------------------------------------------------------------------------------------------------|
|                                                                                            | <ul> <li>b. follow the installation procedures of QCI Analyze to connect to GeneRead Link.</li> <li>If the problem persists, call QIAGEN technical service.</li> </ul>                                                                                                    |
| Secondary Analysis fails                                                                   | <ul> <li>Check network connection</li> <li>Create a system user "API user" and register this user in the other applications.</li> <li>Check if the QCI Analyze workflow name is defined correctly for that application. Refer to Chapter 8.4.5  <u>GeneReader NGS System</u> for further information.</li> <li>Follow the installation procedures of QCI Analyze to connect to GeneRead Link.</li> <li>If the problem persists, call QIAGEN technical service.</li> </ul> |
| QCI Analyze gets disconnected (e.g. due to network failure)                                | <ul> <li>Reestablish network connection. Processing continues automatically as soon as the network connection is available again.</li> <li>In case the QCI Analyze experiment status does not change after reconnection, stop the experiment. This will set the sample to "failed". You can reschedule a new Data Analysis run for this sample.</li> </ul>                                                                                                    |
| QCI Analyze performs secondary analysis, but indicates that the sample shall be run again. | Sign off this sample in QCI Analyze. In GeneRead Link, do not "release" it, but reschedule for the desired phase of the workflow                                                                                                    |

#### Release to LIMS

| Problem                                              | Approach/Solution                                                                                                    |
|------------------------------------------------------|----------------------------------------------------------------------------------------------------|
| Sample is released but no result is sent to the LIMS | <ul> <li>Check that LIMS host address and LIMS port are specified correctly. Refer to Chapter 8.4.2 <u>Lab Settings</u> for further information.</li> <li>Check that the sample was ordered by the LIMS. Results for manually ordered samples are not transferred to the LIMS.</li> </ul> |

### Global warnings

| Des bloss                                                               | Anna nak /Calustan                                                                                                    |
|-------------------------------------------------------------------------|----------------------------------------------------------------------------------------------------|
| Problem                                                                 | Approach/Solution                                                                                                    |
| Yellow LIMS warning icon is shown at the right side of the main toolbar | <ul> <li>Check that LIMS host address and LIMS port are specified correctly. Refer to Chapter 8.4.2 <u>Lab Settings</u> for further information.</li> <li>In case you are using the QCI PowerStation or if the problem persists, call QIAGEN technical service.</li> </ul> |
| Red LIMS warning icon is shown at the right side of<br>the main toolbar | <ul> <li>A connection to LIMS exists, but LIMS replies with negative acknowledgements to messages sent by GeneRead Link.</li> <li>Ask your LIMS administrator to adapt the configuration of the LIMS system.</li> </ul>                                                    |
| Repository warning icon is shown at the right side of the main toolbar  | <ul> <li>Ask your lab administrator to add storage capacity to the repository.</li> <li>In case you are using the QCI PowerStation or if the problem persists, call QIAGEN technical service.</li> </ul>                                                                   |

# Appendix

## 10 Appendix

The appendix contains information about the following topics:

- Barcode adapters
- Error messages
- QC Flags

### 10.1 Barcode Adapters

| Barcode adapter ID | Barcode Sequence |
|--------------------|------------------|
| BC1                | ATCACG           |
| BC2                | CGATGT           |
| BC3                | TTAGGC           |
| BC4                | TGACCA           |
| BC5                | ACAGTG           |
| BC6                | GCCAAT           |
| BC7                | CAGATC           |
| BC8                | ACTIGA           |
| BC9                | GATCAG           |
| BC10               | TAGCTT           |
| BC11               | GGCTAC           |
| BC12               | CTTGTA           |
| BC13               | GAACGT           |
| BC14               | GACGTG           |
| BC15               | CTGTCC           |
| BC16               | TCAGAA           |
| BC17               | GTATCA           |
| BC18               | GGTGTC           |
| BC19               | TTCTGT           |
| BC20               | CGTCAT           |
| BC21               | GTCCTT           |
| BC22               | CTCCGA           |
| BC23               | TTACAG           |

| Barcode adapter ID | Barcode Sequence |
|--------------------|------------------|
| BC24               | TCATGG           |
| BC25               | CTCGAT           |
| BC26               | ACGGCT           |
| BC27               | GGCATA           |
| BC28               | AGTAGT           |
| BC29               | TCGAAC           |
| BC30               | CACTAG           |
| BC31               | TGCAGG           |
| BC32               | AAGGAA           |
| BC33               | GATGGA           |
| BC34               | СПАСС            |
| BC35               | GCGGTA           |
| BC36               | TAGACG           |
| BC37               | TCCTTA           |
| BC38               | GCACTC           |
| BC39               | TACGCA           |
| BC40               | GCTCCA           |
| BC41               | CAAGTT           |
| BC42               | AACGGT           |
| BC43               | TCTGGT           |
| BC44               | TGTTAG           |
| BC45               | GTGAGG           |
| BC46               | GGTACG           |
| BC47               | ACGTAG           |
| BC48               | AGAGAC           |
|                    |                  |

### 10.2 Error Messages

| Error ID | Error type   | Context                           | Message                                                |
|----------|--------------|-----------------------------------|--------------------------------------------------------|
| CA-014   | System Error | A library pool name is not unique | Library pool name "X" has<br>been used before. Library |

| Error ID | Error type   | Context                                                                                                    | Message                                                                                            |
|----------|--------------|----------------------------------------------------------------------------------------------------|----------------------------------------------------------------------------------------------------|
|          |              |                                                                                                    | pool names must be unique                                                                          |
| GEN-100  | System Error | A user or interface is updating a record that has been modified by another user or interface                                                                                                    | The data was modified by another user or system                                                    |
| GEN-200  | System Error | No instruments of type instrument are defined                                                                                                    | No instrument of type "X" is defined                                                               |
| QNR-010  | System Error | The gene panel cannot<br>be deleted because it is<br>being referenced from a<br>test. This can happen if a<br>test is created or modified<br>to use the gene panel<br>after the Qiagen NGS<br>workflow screen was<br>loaded | The gene panel cannot be deleted                                                                   |
| TOR-003  | System Error | Order ID is not unique<br>across all orders entered<br>via the UI                                                                                                    | Order ID has been used before. It must be unique                                                   |
| TOR-006  | System Error | Sample ID is not unique                                                                                                    | Sample ID has been used before. It must be unique                                                  |
| TST-006  | System error | Universal service identifier must be unique across all tests with the same specimen type                                                                                                    | Combination of universal service identifier and specimen type must be unique                       |
| TST-007  | System error |                                                                                                    | Combination of test name and specimen type must be unique                                          |
| TST-010  | System error | The test cannot be deleted<br>because it is being used<br>in a test order. This can<br>happen if a test order for<br>the test is created after the<br>test overview screen was<br>loaded                                    | This test cannot be deleted                                                                        |
| USR-002  | System error | User could not be deleted                                                                                                    | This user account has<br>already been used and<br>cannot be deleted. Please<br>deactivate the user |

| Error ID | Error type   | Context                                                                 | Message                                                                                                    |
|----------|--------------|-------------------------------------------------------------------------|----------------------------------------------------------------------------------------------------|
|          |              |                                                                         | account                                                                                                    |
| USR-005  | System error | The username is not unique                                              | This user ID already exists                                                                                                    |
| USR-006  | System error | The password does not match the password complexity rules               | The password does not match the password complexity rules                                                                                                    |
| USR-007  | System error | The passwords do not match                                              | The passwords do not match                                                                                                    |
| DNE-004  | Warning      | If 1 or 11 samples have<br>been selected, the<br>QiaCube cannot be used | For load balancing<br>reasons a number of 1 or<br>11 samples cannot be<br>processed on the QIAcube                                                                                                    |
| DNE-500  | Warning      | The DE_Conc low for 1 test flag is set for 1 or more samples            | For at least one of the assigned tests which uses a big primer pool, the concentration is too low. We do not recommend proceeding with this sample. No cycle number will be calculated for this sample when performing the respective test |
| DNE-501  | Warning      | The DE_Conc low flag is set for 1 or more samples                       | Concentration too low. We do not recommend proceeding with this sample. No cycle number will be calculated for this sample                                                                                                    |
| DNE-502  | Warning      | The DE_QC failed flag is set for 1 or more samples                      | QuantiMIZE QC call is<br>"Low".The gDNA may<br>only be suitable for<br>detection of high-<br>frequency variants                                                                                                    |
| DNE-503  | Warning      | The DE_QC failed flag is set for 1 or more samples                      | QuantiMIZE Assay QC<br>failed                                                                                                    |
| KIT-008  | Warning      | Kit has expired                                                         | The kit has expired. The quality of results might be affected                                                                                                    |
| LPR-003  | Warning      | Selected samples in right                                               | For load balancing                                                                                                    |

| Error ID | Error type | Context                                                                                                    | Message                                                                                                    |
|----------|------------|----------------------------------------------------------------------------------------------------|----------------------------------------------------------------------------------------------------|
|          |            | table is 1 or 11                                                                                                    | reasons a number of 1 or<br>11 samples cannot be<br>processed on the QIAcube                                   |
| LPR-305  | Warning    | Some of the samples have no known concentration                                                                                                    | Some samples have no known concentration. For these samples, please continue with 8 µl of undiluted sample     |
| LPR-306  | Warning    | Some of the samples have a concentration < 0.5 ng/ul                                                                                                    | Some samples have a concentration < 0.5 ng/ul. For these samples, please continue with 8µl of undiluted sample |
| REP-001  | Warning    | The file system that holds<br>the file repository has less<br>than 10% empty space<br>available                                                                                                    | The used disk space ("X"%) is higher than 90%                                                                  |
| TEN-003  | Warning    | Different cycle number used than recommended  Samples with x (y) number of cycles are accepted if either x or y match the number of cycles of the other samples  Samples with x number of cycles do also trigger the message, except if all samples have y number of cycles | The number of PCR cycles selected, deviates from the recommended number of PCR cycles.                         |
| TEN-005  | Warning    | Samples in right table have different numbers of PCR cycles assigned  Samples with x (y) number of cycles are accepted if either x or y match the number of cycles of the other samples  Samples with ? number of                                                           | Samples with different<br>numbers of cycles should<br>be processed in different<br>PCR runs                    |

| Error ID | Error type | Context                                                                           | Message                                                                                                    |
|----------|------------|-----------------------------------------------------------------------------------|----------------------------------------------------------------------------------------------------|
|          |            | cycles do also trigger the message, except if all samples have ? number of cycles |                                                                                                    |
| TEN-604  | Warning    | DNA conc. [ng/µl] is higher than recommended range (>5 ng/µl)                     | The DNA concentration of at least one sample is above the recommended range (0.5 ng/µl - 5 ng/µl). The sample should be diluted for library preparation |

#### 10.3 QC Flags

QC flags are set if a certain error condition or deviation from the recommended process occurs.

The following table shows the definition of QC flags for the GeneReader NGS System workflow. Any changes of the workflow may affect the flag definitions

| Sub-Workflow      | Description                                                         | Flag                   |
|-------------------|---------------------------------------------------------------------|------------------------|
| DNA Extraction    | Kit has expired                                                     | DE_Kit expired         |
| DNA Extraction    | QIAcube run failed                                                  | DE_Run failed          |
| DNA Extraction    | QuantiMIZE QC call is "Low"                                         | DE_QC low              |
| DNA Extraction    | QuantiMIZE Assay QC failed                                          | DE_QC failed           |
| DNA Extraction    | Concentration too low                                               | DE_Conc low            |
| DNA Extraction    | For at least one test with big primer pool concentration is too low | DE_Conc low for 1 test |
| DNA Extraction    | QuantiMIZE run failed                                               | DE_QC run failed       |
| DNA Extraction    | Sample or experiment cancelled                                      | DE_Cancelled           |
|                   |                                                                     |                        |
| Target Enrichment | GenePanel kit has expired                                           | TE_Kit expired         |
| Target Enrichment | GenePanel PCR run failed                                            | TE_Run failed          |
| Target Enrichment | AmpureBeads kit has expired                                         | TE_Beads expired       |
| Target Enrichment | Different cycle number used than recommended                        | TE_Diff cycles         |
| Target Enrichment | Size distribution not as expected                                   | TE_Size not ok         |

| Sub-Workflow         | Description                                                   | Flag               |
|----------------------|---------------------------------------------------------------|--------------------|
| Target Enrichment    | Concentration too low (<0.5 ng/µl)                            | TE_Conc low        |
| Target Enrichment    | No concentration measured                                     | TE_No conc         |
| Target Enrichment    | No size distribution determined                               | TE_No size         |
| Target Enrichment    | Sample or experiment cancelled                                | TE_Cancelled       |
| Library Preparation  | Size Selection / Library preparation kit has expired          | LP_Kit expired     |
| Library Preparation  | Library preparation (end repair, adapter ligation) has failed | LP_Run failed      |
| Library Preparation  | Enrichment PCR run has failed                                 | LP_PCR failed      |
| Library Preparation  | Size selection run has failed                                 | LP_SiSe run failed |
| Library Preparation  | Size distribution not as expected                             | LP_Size not ok     |
| Library Preparation  | Concentration too low (< 0,25 ng/µl)                          | LP_Conc low        |
| Library Preparation  | No size distribution determined                               | LP_No size         |
| Library Preparation  | Sample or experiment cancelled                                | LP_Cancelled       |
| Clonal Amplification | Kit expired                                                   | CA_Kit expired     |
| Clonal Amplification | Make droplets failed                                          | CA_MaDro failed    |
| Clonal Amplification | Emulsion PCR run failed                                       | CA_PCR failed      |
| Clonal Amplification | Pooling and Breaking run failed                               | CA_PoBr failed     |
| Clonal Amplification | Enrichment run failed                                         | CA_Enrich failed   |
| Clonal Amplification | Sample or experiment cancelled                                | CA_Cancelled       |
| Sequencing           | Run failed or cancelled                                       | SE_Run failed      |
| Sequencing           | Cross contamination detected                                  | SE_Cross cont      |
| Sequencing           | Experiment cancelled                                          | SE_Cancelled       |
| Data Analysis        | Analysis failed                                               | DA_Failed          |
| Data Analysis        | Analysis rejected                                             | DA_Rejected        |
| Data Analysis        | Analysis cancelled                                            | DA_Cancelled       |
|                      |                                                               |                    |

## Glossary

### 11 Glossary

Α

Adapter Short oligonucleotide of a known platform-specific

sequence that is added to the sequencing template before the sequencing run is started. Function of adaptors: primer for clonal amplification, sequencing primer, and molecular barcode for sample pooling.

Adapter ligation Enzymatic reaction to add (barcoded) adapters to

fragmented DNA.

Aliquot A portion of the total amount of a solution.

Amplicon An amplicon is a piece of DNA or RNA that is the

source and/or product of natural or artificial

amplification or replication events.

Application software Software that runs on the workstation that contains

the business logic, data management and the

graphical user interface.

В

Barcode adapter The term to be used for the adapter that is added to

a library for identification during multiplexing. Do not

use the terms barcode or index.

Batch A batch is a set of samples that are processed

together during a sub-workflow.

Bioinformatics analysis (pl. analyses)

Chain of one or several bioinformatics algorithms to

process NGS data. Input is usually FASTQ file and output is VCF file and one or several QC reports.

Buffer Large volume reagents, not to be cooled

C

Chain of custody

Tracking of relevant sample, reagent and process

related data during the complete automated process

to the final report(s).

CLC Genomics Workbench

A software that can be used as a secondary data analysis tool. QIAGEN's NGS workflow will provide

a PlugIn for CLCbio software that will provide automated analysis of FASTQ files containing DNA sequences, based on QIAGENs pre-defined content gene panels for target enrichment.

A method by which many identical copies of a single DNA sequence are produced.

QIAGEN kits that contain the company's proprietary sample-processing devices and the chemicals and technical protocols needed to process a specified number of samples. QIAGEN consumable products include kits for separation, purification, stabilization, amplification and analysis of DNA and RNA (for other systems also including proteins).

The number of reads that have been sequenced for a specific DNA base in the genome. To calculate, take the total sequencing output (in bases) and divide by the size of the genome being sequenced. Unlike Sanger sequencing, in which each sample is sequenced 1–3 times to be confident of its nucleotide identity, NGS generally needs to cover each position many times to make a confident base call, due to relative high error rate (0.1–1% vs. 0.001–0.01%). Increasing coverage depth is also helpful to identify low-frequency mutations in heterogeneous samples, such as cancer samples.

D

Disposables

Clonal amplification

Consumables

Coverage depth

Droplet making

Ε

**Emulsion breaking** 

Items that are used once during processing and then disposed of (e.g., tubes or plates). This does not include reagents.

The process by which a water in oil emulsion is made. For clonal amplification via template preparation (see above), all required components - PCR master mix, primers, beads and template - are incorporated into the emulsion droplets during the making process.

The method by which a water in oil emulsion is destabilized, thus "breaking" the droplets and releasing the contents thereof. In the template

preparation case cited below, the beads are collected and washed.

The process by which the beads with amplified template DNA bound after template preparation (see below) are selectively concentrated from the mixture of beads with and without template.

the rate at which a nucleotide is falsely sequenced by chance (this is the same as the "Probability of incorrect base call", see entry "Phred quality score"; does only make sense in connection with read lengths)

F

FASTA format

Enrichment

Error rate

**FASTQ** file

Flowcell

Full process control

A text-based format for representing either nucleotide sequences or peptide sequences, in which nucleotides or amino acids are represented using single-letter codes

Is a text-based file format for storing both a biological sequence (usually nucleotide sequence) and its corresponding Phred quality scores. Both the sequence letter and quality score are encoded with a single ASCII character for brevity. It was originally developed at the Wellcome Trust Sanger Institute to bundle a FASTA sequence and its quality data, but has recently become the de facto standard for storing the output of high throughput sequencing instruments such as the Illumina Genome Analyzer.

A disposable device in which sequencing reactions take place. The flowcell comprises a microchannel with inlet and outlet ports covered by a highly transparent lid forming the top surface on which sample objects are immobilized inside the flowcell. Liquid reagents can be pumped through the flowcell by machines to automate sequencing reaction steps. Immobilized sample objects can be interrogated by light through the transparent top surface to monitor progress of sequencing reactions.

Controls monitoring the whole workflow from sample prep to sequencing data out (positive or negative).

G

Gene Panel

Set of specific genome segments targeted for sample enrichment and sequencing; often limited to a subset of partial or whole genes (gene panel). Popular among researchers for screening parts of genomes of prior interest, or to reflect widespread clinical understanding (e.g., cardiomyopathy panels) or narrower research questions (e.g., studying diversity and/or function of genes found to be differentially expressed in one set of cells/conditions versus another).

GeneRead QIAcube

Name of bench-top sequencing system, including hard-, soft- and firmware, disposables and consumables.

I

Indexing

Short "indexes" (few-base [6–10 bp] oligos) are added to the library adapter and function as a barcode to tag individual libraries; essential for multiplexing.

Internal control

A control which is part of ("endogenous") - or added to ("exogenous") - each sample and full process control.

L

Laboratory information management system

A software-based laboratory and information management system that offers a set of key features that support a modern laboratory's operations. Those key features include – but are not limited to – workflow and data tracking support, flexible architecture, and smart data exchange interfaces, which fully "support its use in regulated environments."

Labware

This includes consumables and adapters.

Library

A collection of DNA sequences from a single source (e.g., genomic DNA from a single individual) and used for sequencing. The sample is often enriched in specific genomic regions and the DNA molecules will often contain adaptor sequences attached to the ends of the DNA sequences

Library pool

Two or more individual libraries combined together in

a single vessel and sequenced together. All DNA molecules from each library typically contain a unique sequence (a molecular barcode) that enables the information from multiple libraries to be demultiplexed after sequencing.

Process of taking gDNA, RNA (cDNA), PCR products, or other doublestranded DNA and turning them into a library that can be sequenced in NGS systems. Typically involves ligation and other enzymatic steps as well as a size selection step.

See Laboratory Information Management System

A bead populated with DNA strands

A number, usually encoded in a bar code, which identifies the lot of a kit or reagent

Batch of reagents/kits that have uniform properties

and are produced in one production run.

Several libraries with different barcodes on the same

flowcell.

A biological application including kits and application process files for automated process steps.

Reagents used for a run.

System users who perform the routine work according to the intended use (e.g. laboratory technicians, in contrast to persons performing special tasks e.g.

administrators or service personnel).

Property which is logarithmically related to the basecalling error probabilities "P". Phred Quality Score Probability of incorrect base call Base call accuracy

Library preparation

LIMS

Live bead

Lot number

Lot

M

Multiplexing

Ν

NGS application

NGS Kits

0

Operator

Р

Phred quality score

10: 1 in 10 (90.00%) 20: 1 in 100 (99.00%) 30: 1 in 1000 (99.90%) 40: 1 in 10000 (99.99%) 50: 1 in 100000 (100.00%)

Q

QCI Analyze

Software to be used as secondary analysis tool. This is a universal product from QIAGEN, developed on top of the CLC Genomics Server. It will accept FASTQ files as input and generate a variant and QC report. The report includes interactive browsing of the mapped raw data. Seqflow will include an experiment planner to define the samples and barcodes on a flow cell in a flow cell plan. The flow cell plan can be read by the GeneReader instrument software when the flow cell is loaded.

R

Read

Read length

Reagent

Report

Run

Sample

S

Sequence of called bases on a single strand of DNA, amplified on one clonal bead; equal to one sequence in the FASTQ file.

The average number of bases that can be read fulfilling a specific quality threshold (that means e.g. average base qualities in a window at the end of the read do not drop under a specific value).

Small volume reagents (such as DNA solution).

Summary of selected sample results of one experiment as a secure file, which cannot be manipulated. The representation of reports can be configured in same cases.

An automated process beginning with setting up the instrument and input material to receive the result for the respective process.

A sample is a portion of a biological material to be tested. For describing automated processes, "sample" includes generally also calibrators and

controls. To avoid ambiguity, the terms "patient samples", "clinical samples" or "routine samples" should be used to exclude calibrators and controls for this definition.

A short oligonucleotide with a known sequence that is attached to a template strand of unknown sequence. It serves as a starting point for DNA synthesis. Primers are required for DNA replication because the enzymes that catalyze this process, DNA polymerases, can only add new nucleotides to an existing strand of DNA

Process in which template-based extension of the single stranded DNA is completed and the types of bases added are detected in real-time. Starting point is the setup of the flow-cell and end point is receiving the result for the respective flow-cell.

Multiple beads populated with strands of DNA ready to serve as a template for sequencing by synthesis. One template can contain one sequencing library, or indexed & pooled multiple sequencing libraries

The percentage of sequences that map to the intended gene of interest (number of on-target reads/total number of reads).

A method by which the polymerase chain reaction (PCR) is conducted in very small aqueous droplets in a water/oil emulsion. In one application, template preparation is used to perform clonal amplfication of a single DNA molecule on the surface of a single microparticle (bead) in a droplet, thus creating a bead with many copies of the DNA molecule which serve as a sequencing template in a next generation sequencing reaction.

All persons who are directly interacting with the system during routine use, service, maintenance, production and development.

Sequencing primer

Sequencing run

Sequencing template

Specificity

ı

Template preparation

U

User

W

Work Instruction A document containing detailed instructions that specify exactly what steps to follow to carry out an

activity.

Work list An electronic list which relates sample IDs to test

orders

## License Terms

#### 12 License Terms

Warning: this program is protected by copyright laws and international treaties. Unauthorized reproduction or distribution of this program, or any portion of it, may result in severe civil and criminal penalties.

The license terms for all software that is used within GeneRead Link, including GeneRead Link software components, commercial software components, and open source software components, are provided in QIAGEN's GeneRead Link Software License Agreement.

#### To access the most recent license terms, follow the instructions below:

- 1. Change to the Login screen:
- Login to the application using the server URL.
- In case you are logged in, click on the logout button ( in the bottom right screen corner.
- 2. The Login screen is displayed:

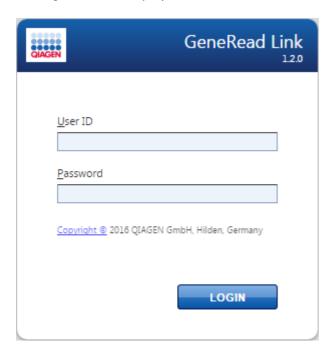

- 3. Click at the hyperlink named "Copyright" (as indicated by the arrow)
- 4. The following dialog is displayed:

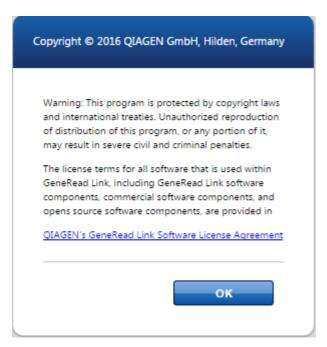

- 5. To access the whole license terms, click on the hyperlink "QIAGEN's GeneRead Link Software License Agreement".
- 6. Click **OK** to go back to the login screen.

Trademarks: QIAGEN®, Sample to Insight®, QIAcube®, GeneRead, QCI® (QIAGEN Group), GeneReader (Intelligent Bio-Systems, Inc.), Chrome (Google), Firefox® (Mozilla), Internet explorer® (Microsoft corporation), Microsoft® (Microsoft Corporation). Registered names, trademarks, etc. used in this document, even when not specifically marked as such, are not to be considered unprotected by law.

12/2016 © 2016 QIAGEN, all rights reserved. HB-2315-001 1105461

www.qiagen.com QIAGEN GmbH, QIAGEN Strasse 1, D-40724 Hilden www.support.qiagen.com